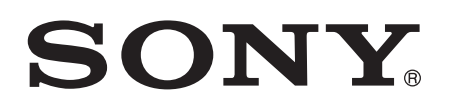

# Guide de l'utilisateur

Xperia™ E4g E2003/E2006/E2053

# Table des matières

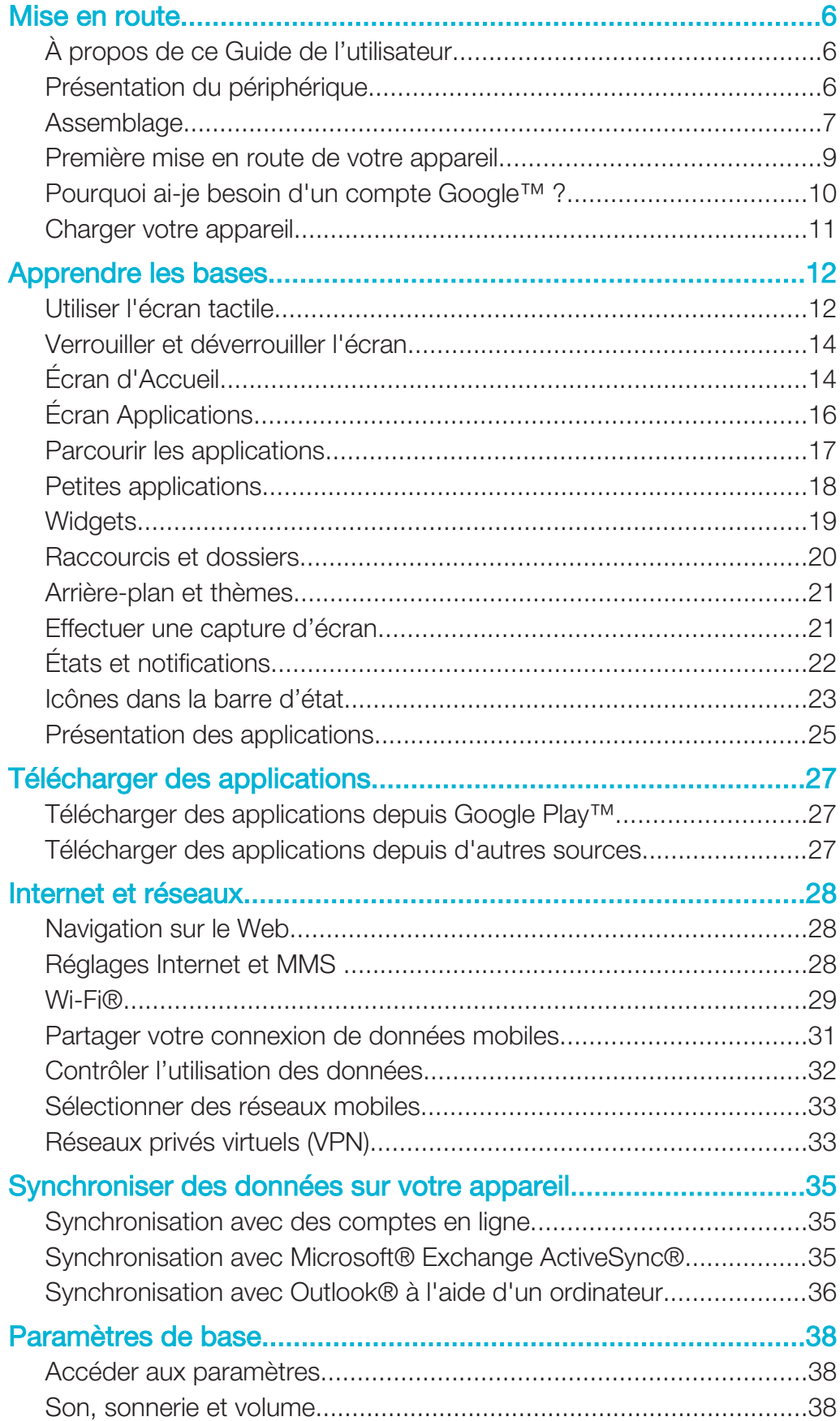

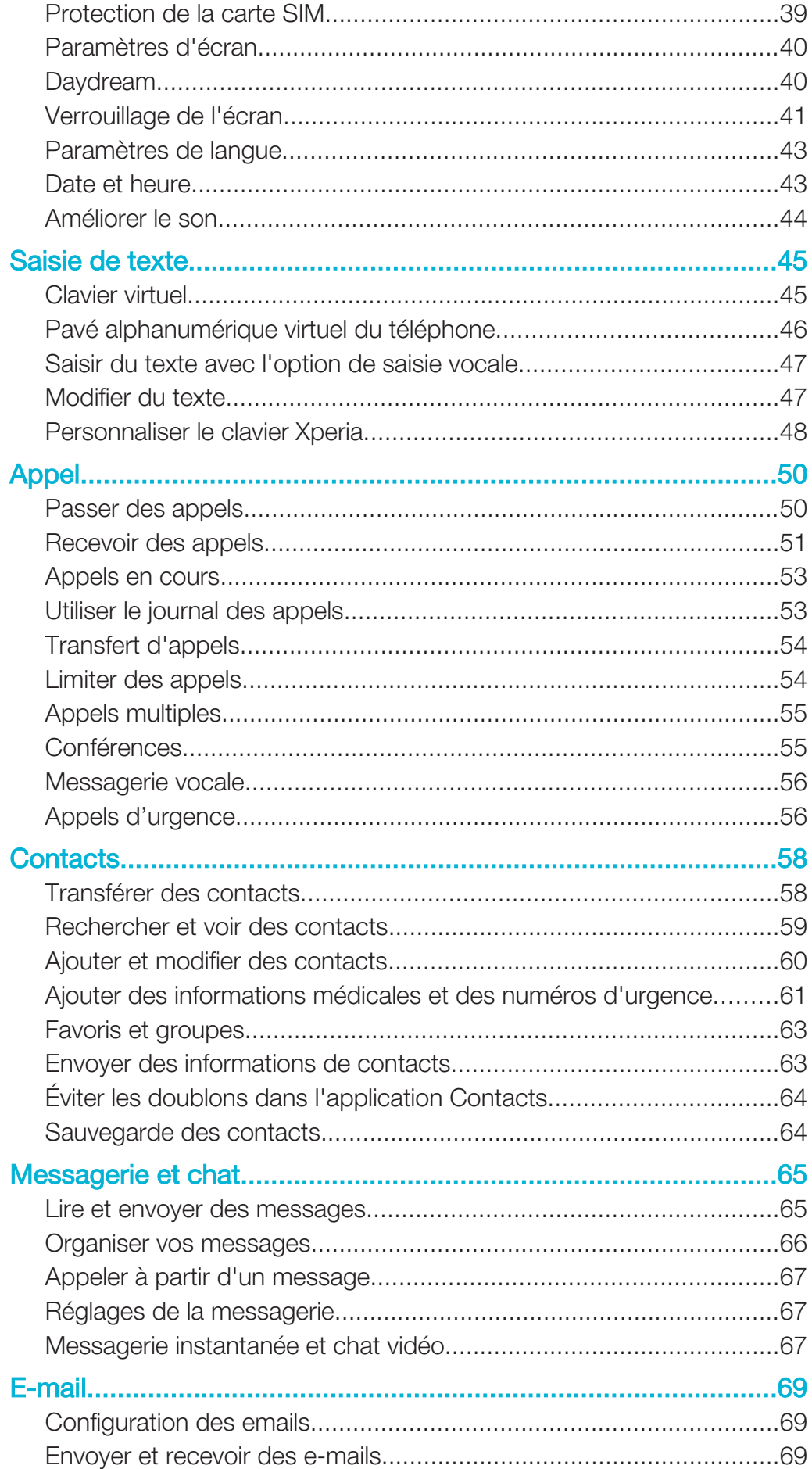

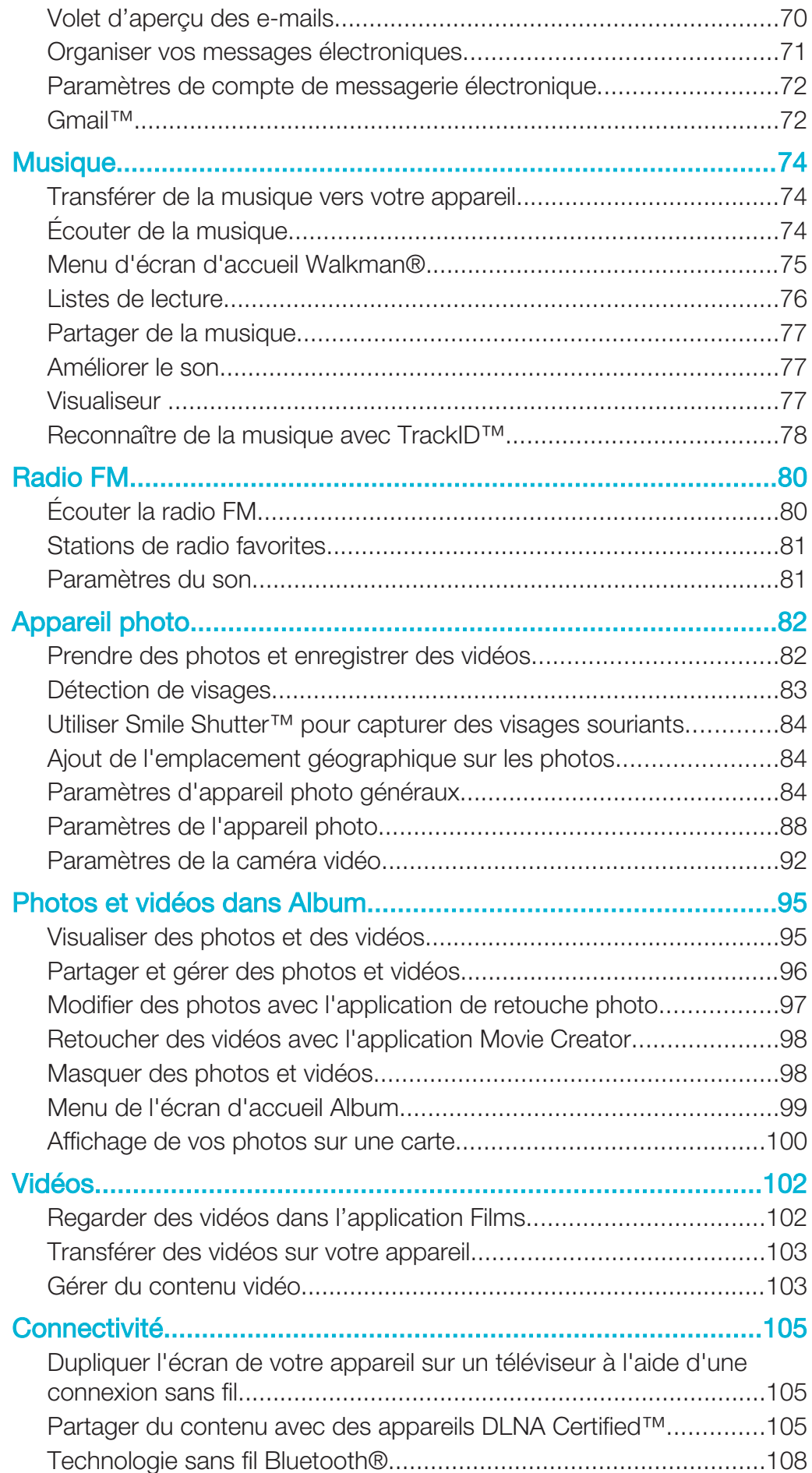

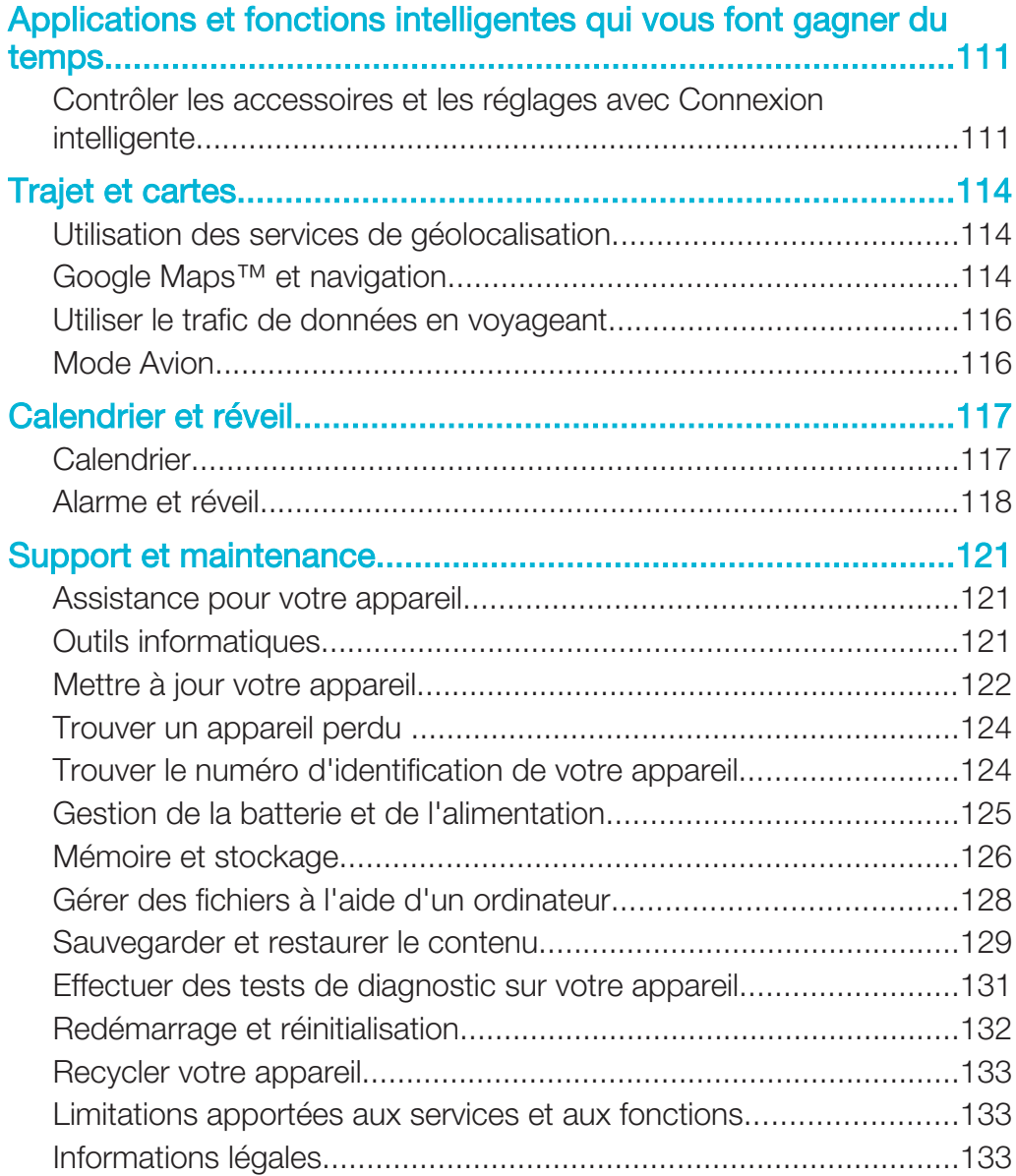

# Mise en route

# À propos de ce Guide de l'utilisateur

Le présent document est le Xperia™ E4gGuide de l'utilisateur de la version du logiciel Android™ 4.4.4. Si vous ne savez pas exactement sous quelle version du logiciel fonctionne votre appareil, vous pouvez vous en assurer dans le menu Réglages. Pour plus d'informations sur les mises à jour du logiciel, voir Mettre à jour votre appareil, page 122.

Pour vérifier la version actuelle de votre appareil

- 1 Dans votre Écran d'accueil, tapez sur ...
- 2 Tapez sur Réglages > À propos du téléphone > Version d'Android.

# Présentation du périphérique

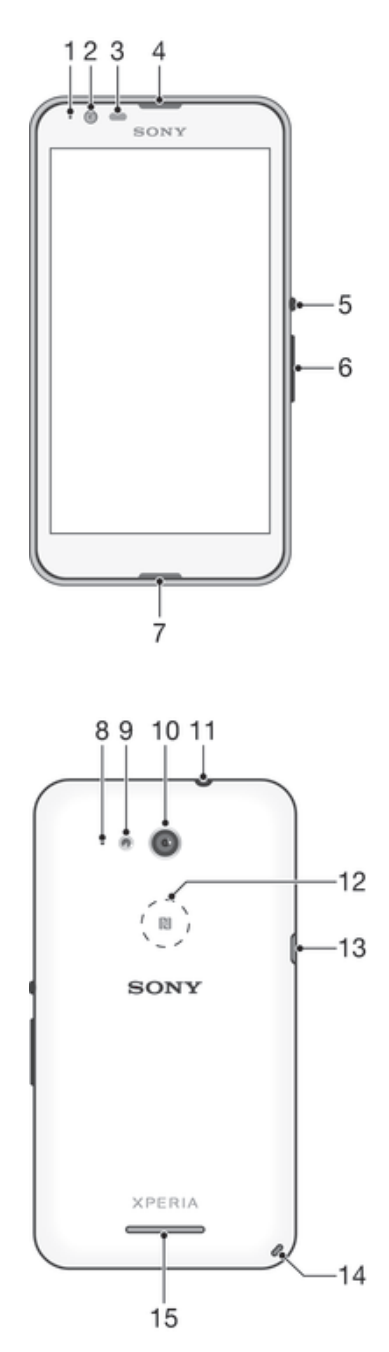

- 1. Témoin de charge / de notification
- 2. Objectif frontal de l'appareil photo
- 3. Capteur de proximité / luminosité
- 4. Écouteur
- 5. Touche marche / arrêt
- 6. Touche de volume / zoom
- 7. Micro principal
- 8. Micro secondaire
- 9. Éclairage de l'appareil photo
- 10. Objectif principal de l'appareil photo
- 11. Prise jack pour oreillette
- 12. Zone de détection NFC™
- 13. Port pour le chargeur / câble USB
- 14. Orifice pour la dragonne
- 15. Haut-parleur
- Ţ La technologie NFC n'est pas disponible sur tous les marchés.

# Assemblage

Un film plastique protège l'écran. Vous devez enlever ce film pour pouvoir utiliser l'écran tactile. Sinon, l'écran tactile risque de ne pas fonctionner correctement.

#### Pour retirer la façade arrière

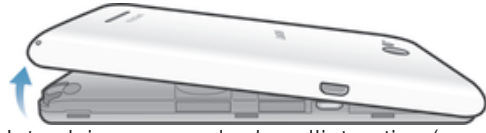

• Introduisez un ongle dans l'interstice (comme indiqué sur l'illustration) et soulevez le cache.

#### Pour fixer le capot arrière

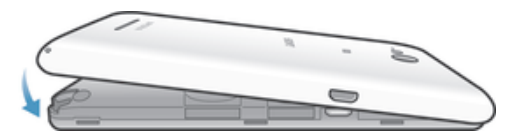

- 1 Placez le capot arrière sur l'arrière de l'appareil, puis appuyez sur les angles inférieurs pour les mettre en place.
- 2 En le déplaçant de bas en haut, appuyez sur les côtés du cache jusqu'à ce que vous l'entendiez s'enclencher.

#### Pour insérer la carte micro SIM

Ţ Si vous insérez une carte micro SIM quand l'appareil est sous tension, il redémarre automatiquement.

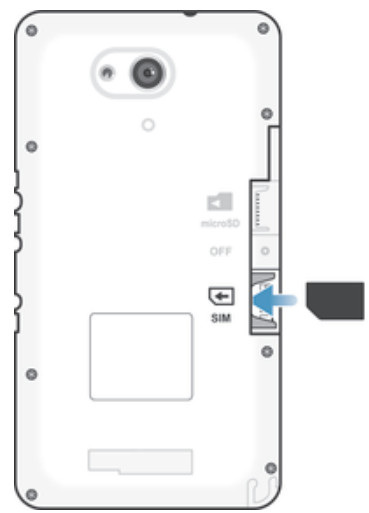

- Retirez la façade arrière et insérez la carte micro SIM dans son emplacement, les contacts dorés étant tournés vers le bas.
- Pour que votre appareil fonctionne correctement, vous devez utiliser une carte micro SIM. Sur certaines cartes SIM de taille standard, il est possible de détacher une carte micro SIM intégrée à la carte SIM standard. Une fois que vous aurez détaché la carte micro SIM, vous ne pourrez plus la remettre ultérieurement sur la carte SIM standard et utiliser cette dernière. Si vous n'avez pas de carte micro SIM ou si votre carte SIM ne contient pas de carte micro SIM détachable, contactez votre opérateur réseau pour savoir comment obtenir ou échanger votre carte SIM.

#### Pour insérer une carte mémoire

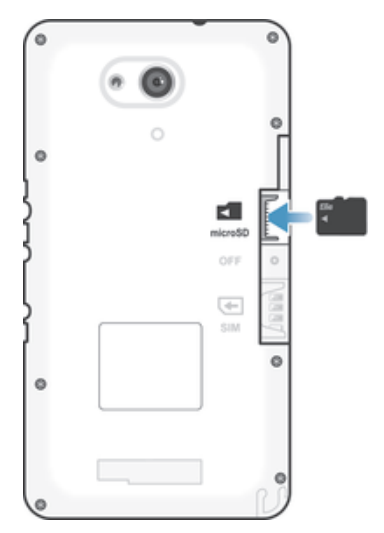

- 1 Retirez le cache arrière.
- 2 Insérez la carte mémoire dans son logement, les contacts dorés étant tournés vers le bas.

#### Pour retirer la carte micro SIM

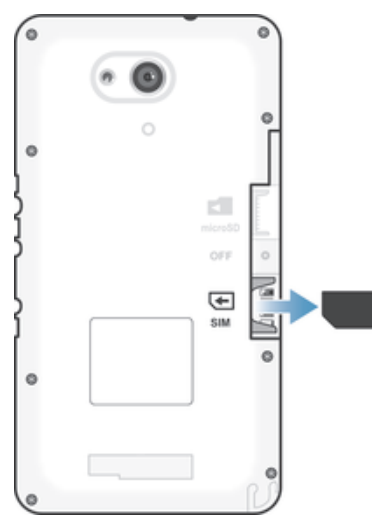

- 1 Retirez le couvercle arrière.
- 2 Retirez la carte micro SIM de son emplacement, puis ôtez-la complètement.

#### Pour retirer la carte mémoire

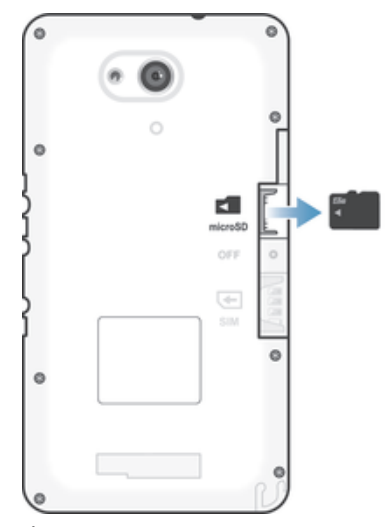

- 1 Éteignez le téléphone, ou démontez la carte mémoire de Réglages > Stockage > Démonter la carte SD.
- 2 Retirez le capot arrière, puis extrayez la carte mémoire pour la retirer.

# Première mise en route de votre appareil

Lorsque vous démarrez votre appareil pour la première fois, un guide de configuration s'ouvre pour vous aider à configurer les paramètres de base, à vous connecter à certains comptes en ligne et à personnaliser votre appareil. Par exemple, si vous disposez d'un compte Sony Entertainment Network, vous pouvez vous y connecter et profiter directement de votre appareil.

 $\frac{1}{2}$ Vous pourrez également accéder ultérieurement au guide de configuration dans le menu des paramètres.

#### Pour allumer l'appareil

Ţ Avant d'allumer votre appareil pour la première fois, laissez la batterie se charger pendant au moins 30 minutes.

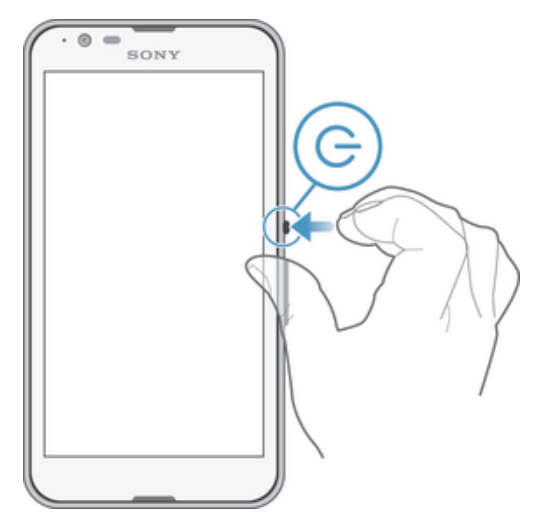

- 1 Maintenez la touche marche/arrêt (1) enfoncée jusqu'à ce que l'appareil se mette à vibrer.
- 2 Entrez le code PIN de votre carte SIM lorsqu'il vous est demandé, puis tapez sur  $\leftarrow$
- 3 Patientez quelques instants pendant le démarrage de l'appareil.
- $-1$ Le PIN de votre carte SIM est initialement fourni par votre opérateur réseau, mais vous pouvez le modifier ultérieurement depuis le menu Réglages. Pour corriger une erreur faite pendant la saisie du code PIN de votre carte SIM, appuyez sur

#### Pour arrêter l'appareil

- 1 Appuyez quelques secondes sur la touche (lyiusqu'à ce que le menu des options s'affiche.
- 2 Dans le menu des options, tapez sur Éteindre.
- 3 Tapez sur OK.
- Ţ L'appareil peut mettre quelques instants à s'arrêter.

# Pourquoi ai-je besoin d'un compte Google™ ?

Votre appareil Xperia™ de Sony fonctionne sous la plateforme Android™ développée par Google™. Votre appareil est préchargé avec un grand nombre d'applications et de services Google™ lorsque vous l'achetez, par exemple Gmail™, Google Maps™, YouTube™ et Google Play™, la boutique en ligne permettant de télécharger les applications Android™. Pour tirer le meilleur parti de ces services, vous avez besoin d'un compte Google™. Par exemple, un compte Google™ est obligatoire si vous souhaitez :

- Télécharger et installer des applications à partir de Google Play™.
- Synchroniser les e-mails, les contacts et le calendrier.
- Discuter avec des amis à l'aide de l'application Hangouts™.
- Synchroniser votre historique de navigation et vos signets.

Pour plus d'informations sur Android™ et Google™, accédez à l'adresse www.sonymobile.com/support.

#### Pour configurer sur votre appareil un compte Google™

- 1 Dans votre Écran d'accueil, tapez sur  $\oplus$ .
- 2 Tapez sur Réglages > Ajouter un compte > Google.
- 3 Laissez-vous guider par les instructions pour créer un compte Google™ ou identifiez-vous si vous disposez déjà d'un compte.
- Vous pouvez également vous connecter ou créer un compte Google™ à partir de l'Assistant Configuration la première fois que vous démarrez votre appareil. Ou vous rendre sur www.google.com/accounts et créer un compte en ligne.

# Charger votre appareil

Votre appareil est doté d'une batterie rechargeable intégrée devant uniquement être remplacée par Sony ou par un centre de réparation agréé par Sony. Vous ne devez en aucun cas tenter d'ouvrir ou de démonter vous-même cet appareil. En ouvrant cet appareil, vous risquez de l'endommager et donc d'annuler la garantie.

À la sortie d'usine de l'appareil, sa batterie est partiellement chargée. Selon le temps passé dans l'emballage avant l'achat, le niveau de charge de la batterie peut être assez faible. Par conséquent, nous vous recommandons de recharger la batterie pendant au moins 30 minutes avant le premier démarrage de l'appareil. Vous pouvez toujours utiliser votre téléphone lorsqu'il est en charge. Obtenez plus d'informations sur la batterie et découvrez comment améliorer ses performances dans la section Gestion de la batterie et de l'alimentation à la page 125.

#### Pour charger votre appareil

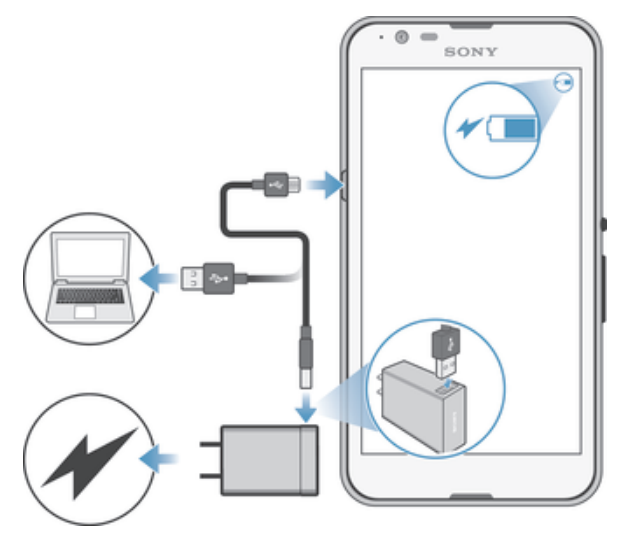

- 1 Branchez le chargeur sur une prise électrique.
- 2 Branchez une extrémité du câble USB sur le chargeur (ou sur le port USB d'un ordinateur).
- 3 Branchez l'autre extrémité du câble sur le port USB du micro de votre téléphone, symbole USB vers le haut. Le voyant de notification s'allume lorsque le chargement démarre.
- 4 Lorsque votre téléphone est totalement chargé, débranchez le câble en tirant dessus dans l'axe. Assurez-vous de ne pas plier le connecteur.
- $\bullet$ Si la batterie est complètement déchargée, quelques secondes peuvent s'écouler avant que le voyant ne s'allume et que l'icône de chargement  $\neq$  n'apparaisse.

# Témoin lumineux de notification de l'état de la batterie

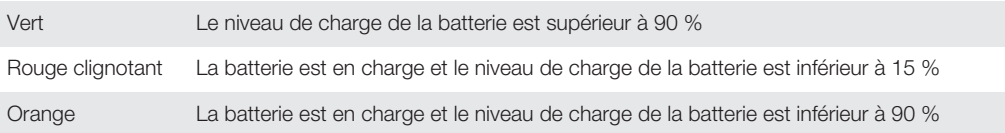

# Apprendre les bases

# Utiliser l'écran tactile

**Tapotement** 

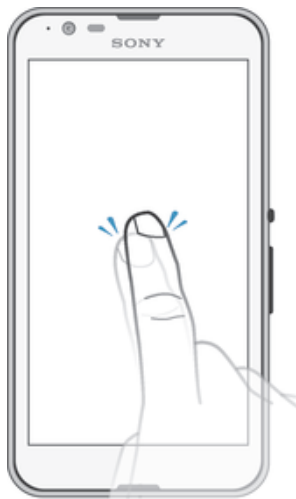

- Ouvrir ou sélectionner un élément.
- Cocher ou décocher une case ou option.
- Saisir du texte avec le clavier virtuel.

# Appui long

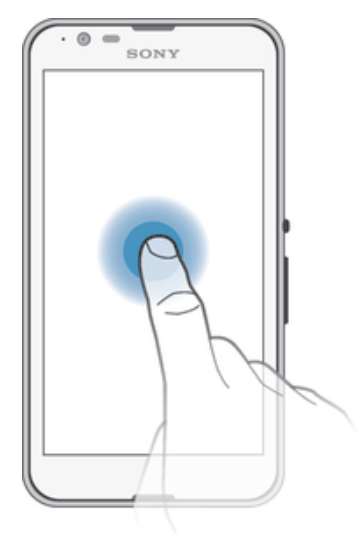

- Déplacer un élément.
- Activer un menu contextuel.<br>• Activer un mode de sélection
- Activer un mode de sélection, pour sélectionner plusieurs éléments d'une liste par exemple.

### Pincement et écartement

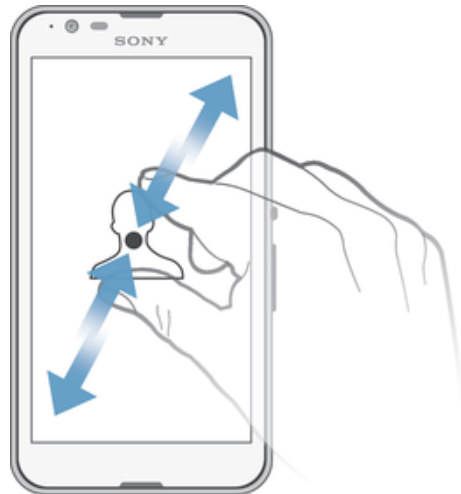

• Faire un zoom avant ou arrière sur une page Web, une photo ou une carte.

#### Balayage

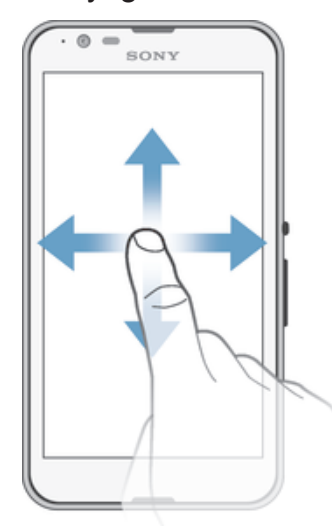

- Faire défiler une liste vers le haut ou le bas.
- Faire défiler vers la gauche ou la droite, par exemple, entre des volets de l'écran d'accueil.

### **Effleurement**

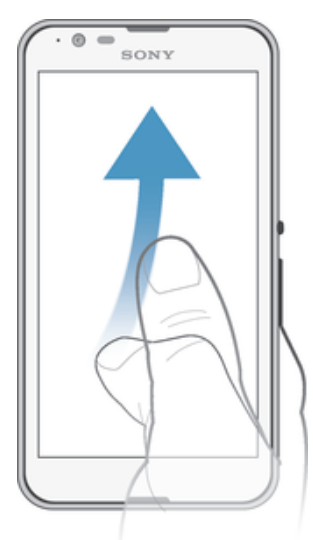

• Faire défiler rapidement, par exemple, une liste ou une page Web. Vous pouvez arrêter le mouvement de défilement en tapant sur l'écran.

# Verrouiller et déverrouiller l'écran

Lorsque votre appareil est allumé et laissé inactif pendant une certaine durée, l'écran s'assombrit pour économiser la batterie et il se verrouille automatiquement. Le verrouillage de l'écran empêche les actions non sollicitées sur l'écran tactile lorsque vous n'utilisez pas votre téléphone. Lorsque vous achetez votre appareil, un verrou de base de défilement d'écran est déjà défini. En d'autres termes, vous devez faire défiler verticalement l'écran pour le déverrouiller. Vous pouvez modifier ultérieurement les paramètres de sécurité et ajouter d'autres types de verrous. Voir Verrouillage de l'écran à la page 41.

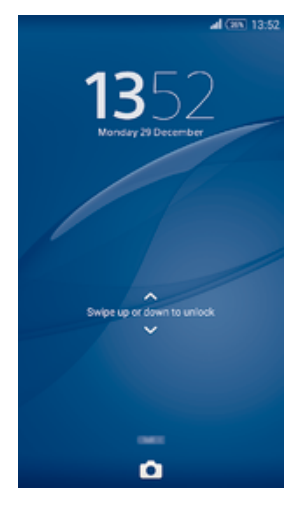

#### Pour activer l'écran

Appuyez brièvement sur la touche marche/arrêt (!).

#### Pour verrouiller l'écran

• Lorsque l'écran est actif, appuyez brièvement sur la touche marche/arrêt .

# Écran d'Accueil

L'Écran d'accueil est le point de départ pour utiliser votre appareil. Il est similaire au bureau d'un écran d'ordinateur. Votre écran d'accueil peut comporter jusqu'à sept volets, qui se déploient au-delà de la largeur de l'affichage régulier de l'écran. Le nombre

de volets d'écran d'accueil est représenté par une série de points dans le bas de l'écran d'accueil. Le point en surbrillance montre le volet dans lequel vous vous trouvez.

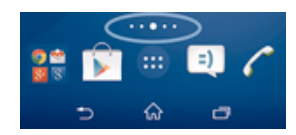

Pour aller à l'écran Accueil

Appuyez sur  $\hat{f}_0$ .

Pour parcourir l'écran Accueil

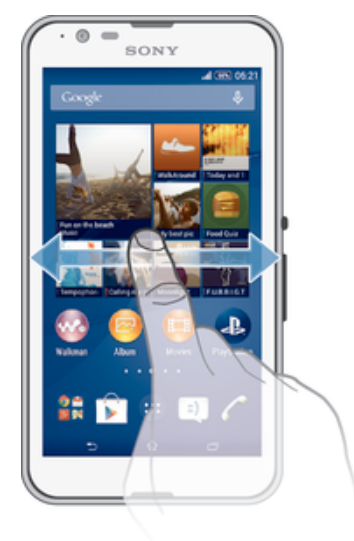

#### Volets de l'écran d'accueil

Vous pouvez ajouter de nouveaux volets à votre écran d'accueil (jusqu'à sept volets maximum) et supprimer des volets. Vous pouvez également définir le volet que vous souhaitez utiliser comme volet principal de l'écran d'accueil.

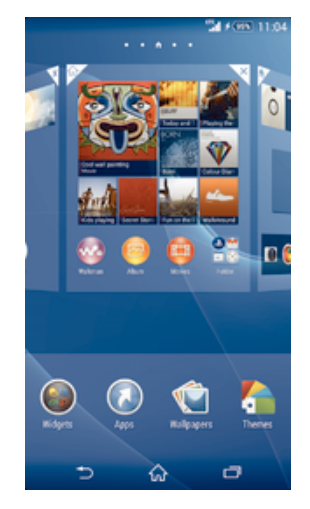

Pour définir un volet comme volet principal de l'écran d'accueil

- 1 Touchez longuement une zone vide sur votre Écran d'accueil jusqu'à ce que l'appareil vibre.
- 2 Effleurez l'écran vers la gauche ou la droite pour accéder au volet que vous souhaitez définir comme volet principal de votre écran d'accueil, puis tapez sur dans l'angle supérieur droit du volet.

#### Pour ajouter un volet à votre écran d'accueil

- 1 Touchez longuement une zone vide sur votre Écran d'accueil jusqu'à ce que l'appareil vibre.
- 2 Effleurez vers la gauche ou vers la droite pour parcourir les volets puis tapez sur  $\bullet$ .

#### Pour supprimer un volet de votre écran d'accueil

- 1 Appuyez pendant quelques secondes sur une zone vide de l'Écran d'accueil jusqu'à ce que l'appareil se mette à vibrer.
- 2 Effleurez vers la gauche ou vers la droite pour accéder au volet à supprimer, puis tapez sur  $\overline{X}$ .

# Écran Applications

L'écran Applications, que vous ouvrez à partir de l'écran d'accueil, contient les applications qui sont préinstallées sur votre appareil, ainsi que les applications que vous avez téléchargées.

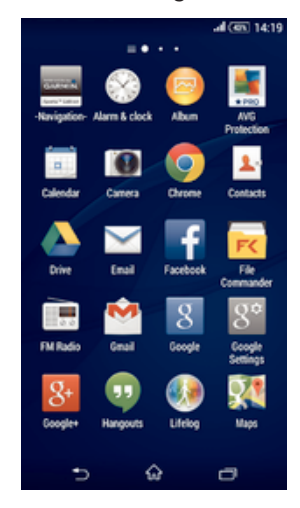

#### Pour voir toutes vos applications sur l'écran des applications

- 1 Dans votre écran d'accueil, tapez sur ...
- 2 Effleurez l'écran des applications vers la gauche ou la droite.

#### Pour ouvrir une application à partir de l'écran des applications

• Effleurez l'écran vers la gauche ou la droite pour trouver l'application, puis tapez sur l'application.

#### Pour ouvrir le menu de l'écran des applications

• Une fois l'écran des applications ouvert, faites glisser le bord gauche de l'écran vers la droite.

#### Pour déplacer une application sur l'écran des applications

- 1 Pour ouvrir le menu de l'écran des applications, faites glisser le bord gauche de l'écran des applications vers la droite.
- 2 Assurez-vous que Tri personnalisé est sélectionné sous AFFICHER LES APPLICATIONS.
- 3 Touchez longuement l'application jusqu'à ce qu'elle s'agrandisse et que l'appareil vibre, puis faites-la glisser vers son nouvel emplacement.

#### Pour ajouter un raccourci d'application à l'écran d'accueil

- 1 À partir de l'écran des applications, touchez longuement l'icône d'application jusqu'à ce que l'écran vibre, puis faites glisser l'icône vers le haut de l'écran. L'écran d'accueil s'ouvre.
- 2 Faites glisser l'icône vers l'endroit souhaité de l'écran d'accueil, puis retirez votre doigt.

#### Pour réorganiser vos applications dans l'écran Applications

- 1 Pour ouvrir l'écran Applications, faites glisser vers la droite le bord gauche de cet écran.
- 2 Sélectionnez l'option souhaitée sous AFFICHER LES APPLICATIONS.

#### Pour rechercher une application à partir de l'écran Applications

- 1 Pour ouvrir le menu de l'écran des applications, faites glisser le bord gauche de l'écran des applications vers la droite.
- 2 Tapez sur Recherche d'applis.
- 3 Entrez le nom de l'application que vous souhaitez rechercher.

#### Pour désinstaller une application à partir de l'écran Application

- 1 Pour ouvrir le menu de l'écran des applications, faites glisser le bord gauche de l'écran des applications vers la droite.
- Tapez sur **Désinstaller**. Toutes les applications pouvant être désinstallées sont indiquées par l'icône x.
- 3 Tapez sur l'application à désinstaller, puis sur Désinstaller.

# Parcourir les applications

Vous pouvez parcourir les applications à l'aide des touches de navigation, de la barre des favoris et de la fenêtre des applications récemment utilisées, ce qui vous permet de basculer facilement entre toutes les applications récemment utilisées. Certaines applications se ferment lorsque vous appuyez sur  $\hat{w}$  pour sortir, tandis que d'autres peuvent être mises sur pause ou continuer à fonctionner en arrière-plan. Si l'application est mise sur pause ou s'exécute en arrière-plan, vous pouvez reprendre là où vous en étiez la prochaine fois que vous ouvrez l'application.

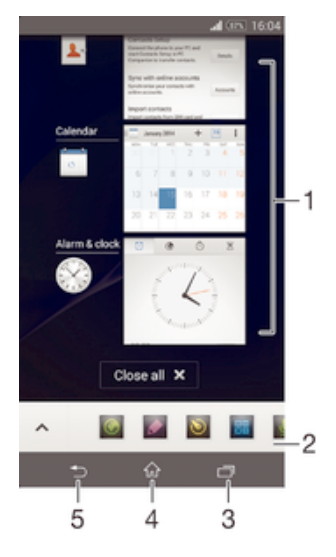

- 1 Fenêtre des applications récemment utilisées Ouvrir une application récemment utilisée
- 2 Barre des favoris Utiliser un raccourci pour accéder aux applications ou aux widgets
- 3 Touche de navigation Tâche Ouvrir la fenêtre des applications récemment utilisées et la barre des favoris
- 4 Touche de navigation Écran d'accueil Quitter une application et retourner à l'écran d'accueil

5 Touche de navigation Retour – Retourner à l'écran précédent au sein d'une application ou fermer l'application

Pour ouvrir la fenêtre des applications récemment utilisées

Appuyez sur<sup>1</sup>.

Pour fermer toutes les dernières applications utilisées

• Tapez sur  $\Box$ , puis tapez sur Fermer tout.

Pour ouvrir un menu dans une application

- Pendant l'utilisation de l'application, appuyez sur ...
- Ţ Un menu n'est pas disponible dans toutes les applications.

# Petites applications

Les petites applications sont des applications miniatures qui s'exécutent par-dessus d'autres applications sur le même écran, de façon à activer la fonction multitâches. Par exemple, vous pouvez avoir une page Web ouverte affichant des informations sur les taux de change des devises et ouvrir la petite application Calculatrice au-dessus d'elle afin de réaliser des calculs. Vous pouvez accéder à vos petites applications par l'intermédiaire de la barre des favoris. Pour télécharger d'autres petites applications, rendez-vous sur Google Play™.

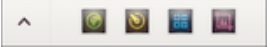

#### Pour ouvrir une petite application

- Pour faire apparaître la barre des favoris, appuyez sur  $\Box$ .
- 2 Tapez sur la petite application que vous voulez ouvrir.
- Vous pouvez ouvrir plusieurs petites applications en même temps.

#### Pour refermer une petite application

Tapez sur **x** dans la fenêtre de la petite application.

#### Pour télécharger une petite application

- 1 À partir de la barre des favoris, appuyez sur  $\land$ , puis tapez sur  $\vdash$  et sur  $\hat{r}$ .
- 2 Recherchez la petite application que vous souhaitez télécharger, puis suivez les instructions de télécharger et terminez l'installation.

#### Pour déplacer une petite application

• Lorsque la petite application est ouverte, touchez son angle supérieur gauche pendant quelques secondes, puis faites-la glisser à l'emplacement désiré.

#### Pour mettre en réduction une petite application

• Lorsque la petite application est ouverte, touchez-la pendant quelques secondes, puis faites-la glisser vers le bord droit ou vers le bord inférieur de l'écran.

#### Pour réorganiser les petites applications dans la barre des favoris

• Touchez longuement une petite application et faites-la glisser vers la position souhaitée.

#### Pour retirer une petite application de la barre des favoris

- 1 Touchez une petite application pendant quelques secondes, puis faites-la glisser vers  $\widehat{\mathbb{m}}$ .
- 2 Tapez sur OK.

#### Pour restaurer une petite application que vous venez de supprimer

- 1 Ouvrez la barre des favoris, puis tapez sur  $\triangle$ .
- 2 Touchez longuement la petite application que vous souhaitez supprimer, puis faites-la glisser vers la barre des favoris.

#### Pour ajouter un widget en tant que micro-appli

- 1 Pour faire apparaître la barre des favoris, appuyez sur  $\Box$ .
- 2 Tapez sur  $\triangle$  >  $\blacklozenge$  >  $\blacklozenge$ .
- 3 Sélectionnez un widget.
- 4 Le cas échéant, entrez le nom du widget, puis tapez sur OK.

# **Widgets**

Les widgets sont de petites applications que vous pouvez utiliser directement sur votre écran d'accueil. Ils jouent également le rôle de raccourcis. Par exemple, le widget Météo vous permet de voir les informations météo de base directement sur votre écran d'accueil. Mais si vous tapez sur le widget, l'application Météo s'ouvre. Vous pouvez télécharger d'autres widgets à partir de Google Play™.

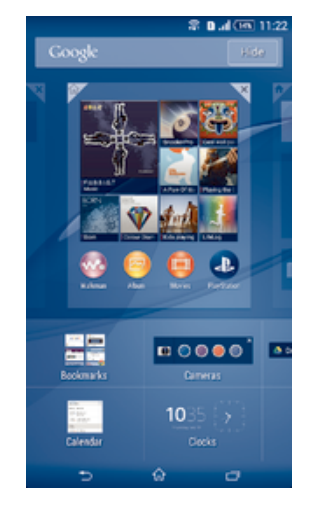

#### Pour ajouter un widget à l'écran d'accueil

- 1 Appuyez pendant quelques secondes sur une zone vide de l'Écran d'accueil jusqu'à ce que l'appareil se mette à vibrer, puis tapez sur **Widgets**.
- 2 Tapez sur le widget que vous voulez ajouter.

#### Pour redimensionner un widget

- 1 Touchez un widget pendant quelques secondes jusqu'à ce qu'il s'agrandisse et que le téléphone se mette à vibrer, puis relâchez le widget. S'il est possible de redimensionner le widget (cas, par exemple, du widget Calendrier), un cadre en surbrillance et des pointillés apparaissent.
- 2 Faites glisser les pointillés vers l'intérieur ou vers l'extérieur pour réduire ou au contraire agrandir le widget.
- 3 Pour confirmer la nouvelle taille du widget, tapez n'importe où sur l'Écran d'accueil.

#### Pour déplacer un widget

• Touchez longuement le widget jusqu'à ce qu'il s'agrandisse et que l'appareil vibre, puis faites-le glisser vers son nouvel emplacement.

#### Pour supprimer un widget

• Touchez longuement le widget jusqu'à ce qu'il s'agrandisse et que l'appareil vibre, puis faites-le glisser vers **X**en haut de l'écran.

# Raccourcis et dossiers

Utilisez des raccourcis et dossiers pour organiser vos applications et rangez votre écran d'accueil.

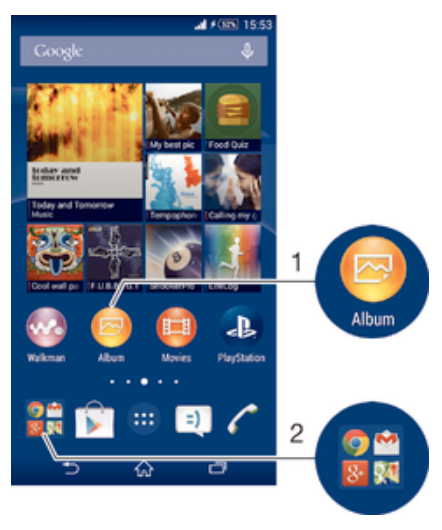

- Accéder à une application à l'aide d'un raccourci
- 2 Accéder à un dossier contenant des applications

#### votre ajouter un raccourci d'application à votre écran d'accueil

- 1 Touchez quelques secondes une zone vide de votre Écran d'accueil jusqu'à ce que l'appareil se mette à vibrer et que le menu de personnalisation apparaisse.
- 2 Dans le menu de personnalisation, tapez sur Applis.
- 3 Parcourez la liste des applications et sélectionnez une application. L'application sélectionnée est ajoutée à l'Écran d'accueil.
- $-6 -$ Sinon, à l'étape 3, vous pouvez taper sur Raccourcis et sélectionner une application dans la liste disponible. Si vous suivez cette méthode pour ajouter des raccourcis, certaines des applications disponibles vous permettent d'ajouter une fonction spécifique au raccourci.

#### Pour déplacer un élément sur l'écran d'accueil

• Appuyez quelques secondes sur l'élément jusqu'à ce qu'il s'agrandisse et que l'appareil se mette à vibrer, puis, faites glisser l'élément vers son nouvel emplacement.

#### Pour supprimer un élément à partir de l'écran d'accueil

• Touchez longuement un élément jusqu'à ce qu'il s'agrandisse et que l'appareil se mette à vibrer, puis faites glisser l'élément vers $\times$ en haut de l'écran.

#### Pour créer un dossier sur l'écran d'accueil

• Appuyez quelques secondes sur une icône ou un raccourci d'application jusqu'à ce qu'il s'agrandisse et que l'appareil se mette à vibrer, puis, faites glisser l'élément par dessus une autre icône ou un autre raccourci.

#### Pour ajouter des éléments à un dossier dans l'écran d'accueil

• Appuyez quelques secondes sur un élément jusqu'à ce qu'il s'agrandisse et que l'appareil se mette à vibrer, puis, faites glisser l'élément jusqu'au dossier.

#### Pour renommer un dossier sur l'écran d'accueil

- 1 Tapez sur le dossier pour l'ouvrir.
- 2 Tapez sur la barre du titre du dossier pour afficher le champ **Nom du dossier**.
- 3 Entrez le nouveau nom du dossier et tapez sur OK.

# Arrière-plan et thèmes

Vous pouvez personnaliser l'écran d'accueil à l'aide des fonds d'écran et des différents thèmes. Vous pouvez également changer le fond d'écran affiché sur l'écran de verrouillage.

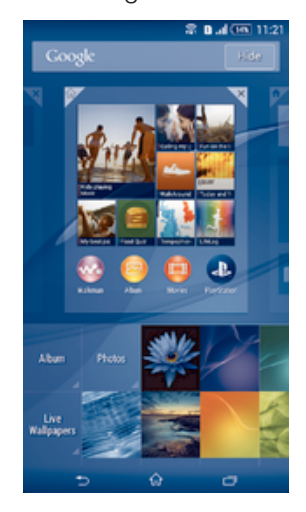

#### Pour changer le fond d'écran de votre écran d'accueil

- 1 Appuyez un moment sur une zone vide de votre Écran d'accueil jusqu'à ce que le périphérique vibre.
- 2 Tapez sur Fonds écran et sélectionnez une option.

#### Pour définir un thème

- 1 Appuyez un moment sur une zone vide de votre Écran d'accueil jusqu'à ce que le périphérique vibre.
- 2 Tapez sur Thèmes.
- 3 Sélectionnez une option et suivez les instructions affichées sur votre appareil.
- Ţ Lorsque vous modifiez le thème, l'arrière-plan est également modifié dans certaines applications.

#### Pour changer le fond d'écran de l'écran de verrouillage

- 1 Dans votre écran d'accueil, tapez sur ...
- 2 Recherchez et appuyez sur Réglages > Personnalisation > Écran de verrouillage.
- 3 Sélectionnez une option, puis suivez les instructions pour changer votre fond d'écran.

# Effectuer une capture d'écran

Vous pouvez prendre en photo n'importe quel écran de votre appareil pour en faire des captures d'écran. Les captures d'écran que vous effectuez sont automatiquement enregistrées dans l'Album.

#### Pour effectuer une capture d'écran

- 1 Maintenez enfoncée la touche marche/arrêt jusqu'à ce qu'une fenêtre d'invite s'affiche.
- 2 Tapez sur [+]
- $-\bullet$ Vous pouvez également prendre la capture d'écran en appuyant en même temps sur la touche marche/arrêt et la touche réduction du volume jusqu'à ce que vous entendiez un déclic.

#### Pour afficher vos captures d'écran

- Faites glisser la barre d'état vers le bas, puis tapez sur le la capture d'écran que vous souhaitez voir.
- Vous pouvez également afficher vos captures d'écran en ouvrant l'application Album.

# États et notifications

Les icônes de la barre d'état vous informent des événements tels que les nouveaux messages et les notifications du calendrier, les activités en cours telles que des téléchargements de fichiers, ainsi que des informations d'état telles que le niveau de charge de la batterie et l'intensité du signal. Vous pouvez faire glisser la barre d'état vers le bas pour ouvrir le volet de notification et gérer vos notifications. Vous pouvez également personnaliser les icônes et les notifications en sélectionnant quelles icônes du système afficher dans la barre d'état et en sélectionnant les applications qui sont autorisées à envoyer des notifications.

#### Pour ouvrir ou fermer le volet de notification

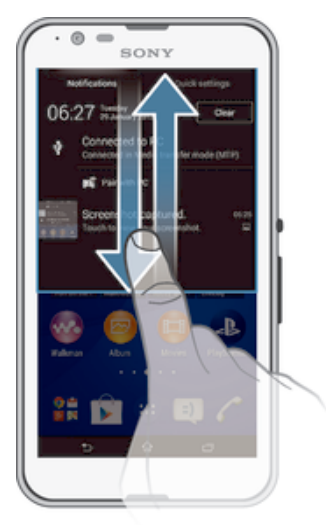

#### Pour réagir à une notification

• Tapez sur la notification.

#### Faire disparaître une notification depuis le le volet de notification

• Placez votre doigt sur une notification puis effleurez à gauche ou à droite.

#### Effacer toutes les notifications depuis le volet de notification

• Tapez sur **Effacer**.

#### Témoin de notification

Le témoin de notification vous informe de l'état de la batterie et de certains autres événements. Par exemple, un témoin clignotant blanc signifie que vous avez reçu un nouveau message ou manqué un appel.

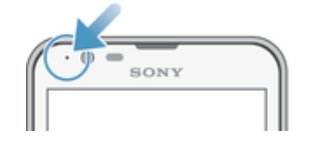

# Icônes dans la barre d'état.

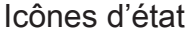

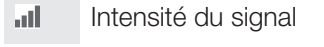

- lloo Absence de signal
- $R_{\rm H}$ Itinérance
- 哪 LTE disponible
- GPRS disponible  $\int_{0}^{1}$
- 'n. EDGE disponible
- $\frac{3G}{\sqrt{2}}$ 3G disponible
- ж. Le réseau de données mobiles est disponible
- ₩. Envoi et réception de données LTE en cours
- $\frac{G}{2}$ Envoi et réception de données GPRS en cours
- 福 Envoi et réception de données EDGE en cours
- $\frac{3G}{2}$ Envoi et réception de données 3G en cours
- 恩 Envoi et réception de données mobiles en cours
- État de la batterie  $[10\%]$
- $\overline{\star}$ La batterie est en cours de chargement
- Le mode STAMINA est activé  $\pm$
- $\odot$ Le mode Batterie faible est activé
- 木 Le mode Avion est activé
- $\frac{1}{2}$ La fonction Bluetooth® est activée
- La carte SIM n'est pas insérée 取
- **A** Le micro est coupé
- $\ket{0}$ Le mode haut-parleur est activé
- ijХ Mode Silencieux
- Mode Vibreur  $\bigotimes$
- $\circledcirc$ Une alarme est définie
- $\hat{\mathbf{y}}$ Le GPS est activé
- $\ddot{\phi}$ Synchronisation en cours
- <u>රා</u> Problème de connexion ou de synchronisation
- Ţ Selon votre fournisseur de services, votre réseau ou votre région, les fonctions ou services représentés par certaines icônes de cette liste ne sont pas forcément disponibles.

#### Pour gérer les icônes de la barre d'état

- 1 Dans votre écran d'accueil, tapez sur ...
- 2 Recherchez et appuyez sur Réglages > Personnalisation > Icônes de la barre d'état.
- 3 Cochez les cases des icônes du système que vous souhaitez voir apparaître dans la barre d'état.

### Icônes de notification

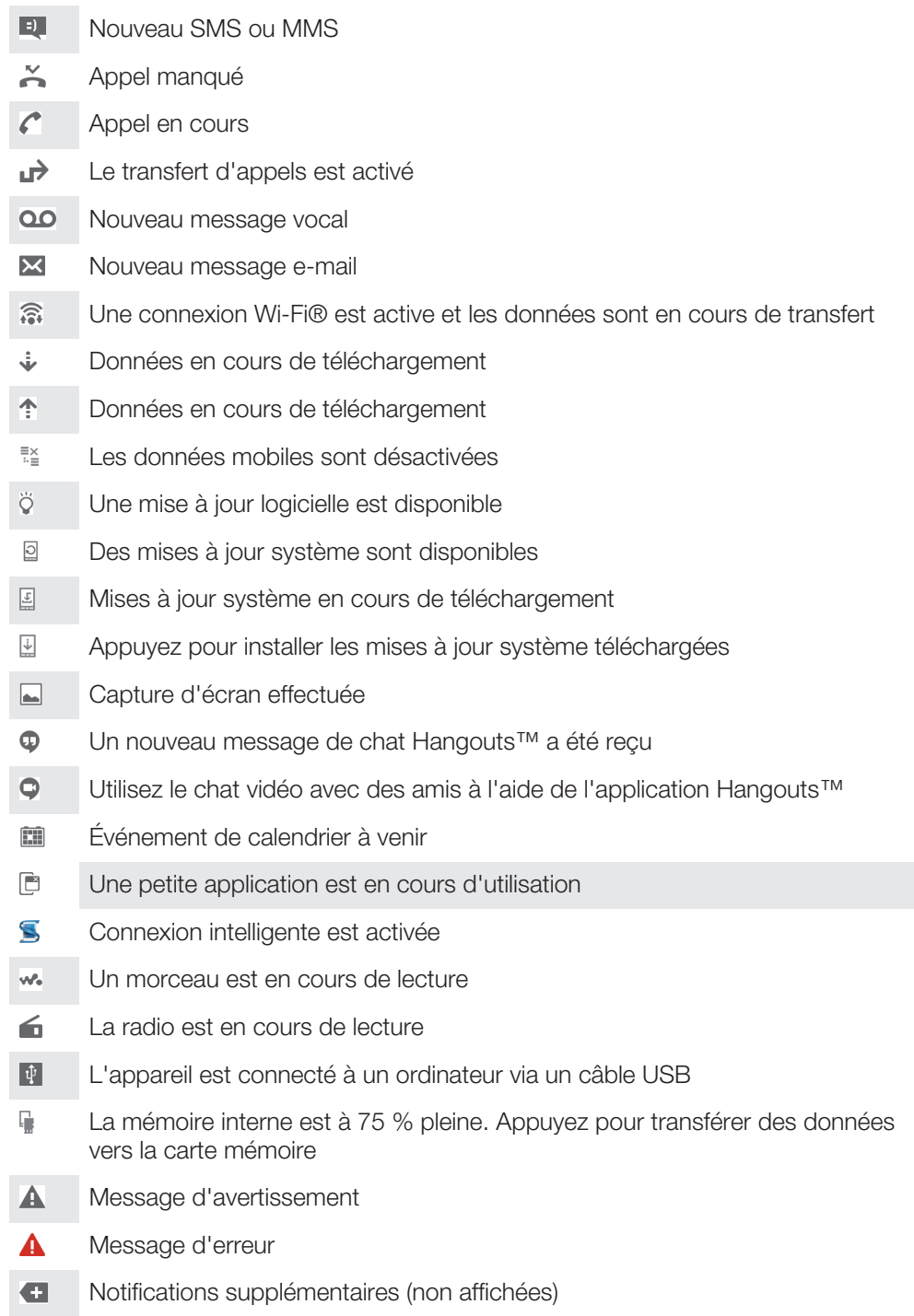

Toutes les icônes pouvant apparaître sur votre appareil sont répertoriées ici. Ces icônes sont fournies à titre purement indicatif et des changements peuvent être apportés sans préavis.

#### Pour gérer les notifications

- 1 Dans votre écran d'accueil, tapez sur ...
- 2 Recherchez et appuyez sur Réglages > Personnalisation > Gérer les notifications.
- 3 Cochez les cases des applications autorisées à envoyer des notifications.

# Présentation des applications

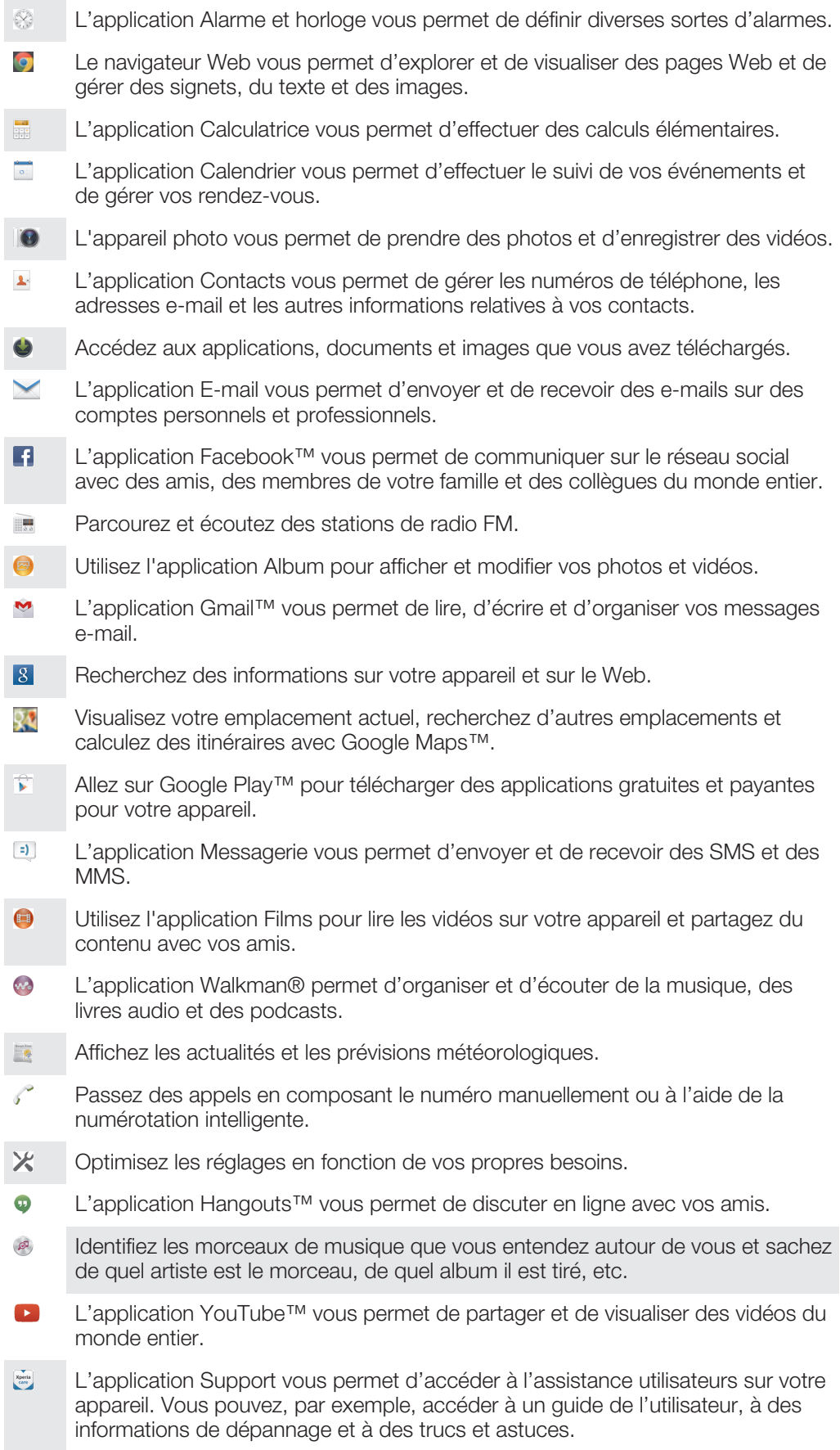

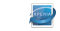

Téléchargez et installez de nouvelles applications et des mises à jour.

 $\pmb{!}$ Certaines applications ne sont pas prises en charge ou listées par tous les réseaux et/ou opérateurs de réseau dans toutes les régions.

# Télécharger des applications

# Télécharger des applications depuis Google Play™

Google Play™ est la boutique en ligne officielle de Google pour télécharger des applications, jeux, musiques, films et ebooks. Vous y trouverez des applications gratuites et payantes. Avant de commencer à télécharger depuis Google Play™, assurez-vous de disposer d'une connexion Internet fonctionnelle, de préférence Wi-Fi® afin de limiter les frais de trafic de données.

1 Pour utiliser Google Play™, un compte Google™ est nécessaire. Google Play™ n'est pas disponible dans certains pays ou certaines régions.

Pour télécharger une application à partir de Google Play™

- 1 Dans l'Écran d'accueil, tapez sur ...
- 2 Recherchez et tapez sur Play Store.
- 3 Sélectionnez un élément à télécharger en parcourant les catégories ou en utilisant la fonction de recherche.
- 4 Tapez sur l'élément pour afficher ses détails et suivez les instructions pour terminer l'installation.
- Ţ. Certaines applications peuvent avoir besoin d'accéder aux données, paramètres et diverses fonctions de votre appareil pour pouvoir fonctionner correctement. N'installez et n'accordez des autorisations qu'aux applications auxquelles vous faites confiance.
- $\bullet$ Vous pouvez voir les autorisations accordées à une application téléchargée en tapant sur l'application dans Réglages > Applications.

# Télécharger des applications depuis d'autres sources

Si votre appareil est configuré pour autoriser les téléchargements à partir de sources autres que Google Play™, vous pouvez télécharger des applications directement à partir des autres sites Web en suivant les instructions de téléchargement correspondantes.

Ţ L'installation d'applications d'origine inconnue ou non fiable peut endommager votre appareil. Téléchargez uniquement des applications provenant de sources fiables. Contactez le fournisseur d'application pour toute question à ce sujet.

Pour autoriser le téléchargement des applications provenant d'autres sources

- 1 Dans votre Écran d'accueil, tapez sur  $\oplus$ .
- 2 Tapez sur Réglages > Sécurité.
- 3 Cochez la case Sources inconnues.
- 4 Tapez sur OK.
- $\mathbf{I}$ Certaines applications peuvent avoir besoin d'accéder aux données, paramètres et diverses fonctions de votre appareil pour pouvoir fonctionner correctement. N'installez et n'accordez des autorisations qu'aux applications auxquelles vous faites confiance.
- Vous pouvez voir les autorisations accordées à une application téléchargée en tapant sur l'application dans Réglages > Applications.

# Internet et réseaux

# Navigation sur le Web

Le navigateur Web Google Chrome™ pour les appareils Android™ est préinstallé dans la plupart des pays et régions. Accédez à l'adresse Web http://support.google.com/ chrome et cliquez sur le lien « Chrome pour mobile » pour obtenir plus de détails sur l'utilisation de ce navigateur.

#### Pour naviguer avec Google Chrome™

- 1 À partir de votre Écran d'accueil, tapez sur ...
- 2 Recherchez et tapez sur  $\circ$ .
- 3 Si vous utilisez Google Chrome™ pour la première fois, vous devez vous connecter à un compte Google™ ou naviguer avec Google Chrome™ de façon anonyme.
- 4 Entrez un mot-clé ou une adresse Web dans la barre d'adresse ou de recherche, puis tapez sur OK sur le clavier.

# Réglages Internet et MMS

Pour envoyer des MMS ou accéder à Internet lorsqu'aucun réseau Wi-Fi® n'est disponible, vous devez disposer d'une connexion aux données mobiles opérationnelle, configurée avec les réglages Internet et MMS appropriés. Voici quelques conseils :

- Dans le cas de la plupart des réseaux mobiles et des opérateurs de téléphonie mobile, les réglages Internet et MMS sont préinstallés sur l'appareil. Vous pouvez donc commencer immédiatement à utiliser Internet et à envoyer des MMS.
- Dans certains cas, vous avez la possibilité de télécharger les réglages Internet et MMS lors de l'insertion d'une carte SIM lorsque vous allumez l'appareil pour la première fois. Il est également possible de télécharger ultérieurement ces réglages à partir du menu Réglages.
- Vous pouvez à tout moment ajouter, modifier ou supprimer manuellement les réglages Internet et MMS sur votre appareil. Si vous modifiez ou supprimez par erreur un réglage Internet ou MMS, retéléchargez les réglages Internet et MMS.
- Si vous ne pouvez pas accéder à Internet via un réseau mobile ou si la messagerie multimédia ne fonctionne pas, même si vous avez pu télécharger les réglages Internet et MMS sur votre appareil, reportez-vous aux conseils de dépannage de votre appareil (problèmes de couverture réseau, de données mobiles et avec les MMS) sur www.sonymobile.com/support/.
- $\bullet$ Si le mode STAMINA est activé pour économiser de l'énergie, tout le trafic de données mobiles est suspendu lorsque l'écran est éteint. Si vous constatez des problèmes de connexion, essayez d'empêcher la suspension de certaines applications et de certains services, ou désactivez temporairement le mode STAMINA. Pour plus d'informations, voir Présentation des fonctions du mode STAMINA, page 126.

#### Pour télécharger les paramètres Internet et MMS

- 1 Dans votre Écran d'accueil, tapez sur  $\blacksquare$ .
- 2 Tapez sur Réglages > Plus... > Réglages Internet.
- 3 Appuyez sur **Accepter**. Une fois que les paramètres ont été téléchargés, v apparaît dans la barre d'état et les données mobiles sont activées automatiquement.
- Si les paramètres ne peuvent pas être téléchargés sur votre appareil, vérifiez l'intensité du signal de votre réseau mobile. Déplacez-vous vers un endroit dégagé ou rapprochez-vous d'une fenêtre, puis réessayez.

#### Pour vérifier si les données mobiles sont activées ou désactivées

- 1 À partir de votre Écran d'accueil, appuyez sur ...
- 2 Appuyez sur **Réglages > Plus... > Réseaux mobiles.**<br>2 Vérifiez et la case **Trafie des données mobiles** est com
- Vérifiez si la case **Trafic des données mobiles** est cochée ou décochée.

#### Pour ajouter manuellement les réglages Internet et MMS

- 1 Dans votre Écran d'accueil, appuyez sur  $\oplus$ .
- 2 Appuyez sur Réglages > Plus... > Réseaux mobiles.
- 3 Tapez sur **Noms des points d'accès**  $> +$ .
- 4 Tapez sur **Nom** et saisissez le nom de votre choix.
- 5 Tapez sur **APN** et saisissez le nom du point d'accès.
- 6 Saisissez toutes les autres informations obligatoires. Si vous ne savez pas quelles sont les informations à fournir obligatoirement, contactez votre opérateur réseau.
- 7 Lorsque vous avez terminé, tapez sur , puis sur Enregistrer.
- 8 Pour sélectionner le nom du point d'accès que vous venez d'ajouter, tapez sur la case d'option située à côté de son nom. Une fois sélectionné, le nom du point d'accès devient le nom de point d'accès par défaut pour Internet et les services MMS.

#### Pour visualiser les paramètres Internet et MMS

- 1 Dans votre Écran d'accueil, tapez sur ...
- 2 Tapez sur Réglages > Plus... > Réseaux mobiles.
- 3 Appuyez sur Noms des points d'accès.
- 4 Pour afficher plus de détails, tapez sur l'un des éléments disponibles.
- $\mathbf{r}$ Si plusieurs connexions sont disponibles, la connexion réseau active est signalée par un bouton marqué o.

#### Wi-Fi®

Utilisez les connexions Wi-Fi® pour surfer sur Internet, télécharger des applications ou envoyer et recevoir des e-mails. Une fois que vous êtes connecté à un réseau Wi-Fi®, votre appareil garde en mémoire le réseau et s'y connecte automatiquement la prochaine fois que vous vous trouverez à portée.

Certains réseaux Wi-Fi® nécessitent que vous vous identifiiez sur une page web pour obtenir un accès. Pour plus d'informations, contactez l'administrateur du réseau Wi-Fi® concerné.

Les réseaux Wi-Fi® disponibles peuvent être ouverts ou sécurisés :

- Les réseaux ouverts sont indiqués par un  $\approx$  à côté du nom de réseau Wi-Fi®.
- Les réseaux sécurisés sont indiqués par un sa côté du nom de réseau Wi-Fi®.
- ÷∳⊱ Certains réseaux Wi-Fi® n'apparaissent pas dans la liste des réseaux disponibles car ils ne diffusent pas leur nom de réseau (SSID). Si vous connaissez le nom du réseau, vous pouvez l'ajouter manuellement à la liste des réseaux Wi-Fi® disponibles.

#### Pour activer le Wi-Fi®

- 1 Dans votre Écran d'accueil, tapez sur ...
- 2 Tapez sur **Réglages**.
- 3 Faites glisser le curseur à côté de Wi-Fi vers la droite pour activer le Wi-Fi®.
- Ţ. L'activation du Wi-Fi® peut prendre quelques secondes.

#### Pour se connecter automatiquement à un réseau Wi-Fi®

- 1 Dans l'Écran d'accueil, tapez sur ...
- 2 Tapez sur **Réglages**.
- 3 Tapez sur Wi-Fi. L'ensemble des réseaux Wi-Fi® disponibles apparaissent.
- 4 Pour vous connecter à un réseau Wi-Fi®, tapez dessus. Pour les réseaux sécurisés, saisissez le mot de passe correspondant.  $\approx$  est affiché dans la barre d'état une fois que vous êtes connecté.
- $-1$ Pour rechercher des réseaux disponibles, tapez sur ..., puis sur Rechercher. Si vous n'arrivez pas à vous connecter à un réseau Wi-Fi, reportez-vous aux conseils de dépannage de votre appareil sur www.sonymobile.com/support/.

#### Pour ajouter manuellement un réseau Wi-Fi®

- 1 À partir de votre Écran d'accueil, tapez sur  $\oplus$ .
- 2 Tapez sur **Réglages** > Wi-Fi.
- $\frac{2}{3}$  Tapez sur **Re**
- 4 Entrez les informations Nom du réseau (SSID).
- 5 Pour sélectionner un type de sécurité, tapez sur le champ Sécurité.
- 6 Saisissez un mot de passe, le cas échéant.
- 7 Pour modifier certaines options avancées telles que les paramètres proxy et IP, cochez la case Afficher les options avancées, puis apportez les modifications nécessaires.
- 8 Tapez sur **Enregistrer**.
- Ţ. Contactez l'administrateur du réseau Wi-Fi® pour obtenir le nom SSID du réseau et son mot de passe.

#### Augmenter l'intensité du signal WLAN

Vous pouvez prendre un certain nombre de mesures pour augmenter l'intensité d'un signal Wi-Fi®.

- Rapprochez votre appareil du point d'accès Wi-Fi®.
- Éloignez le point d'accès Wi-Fi® de tout obstacle ou interférence potentielle.
- Ne couvrez pas la surface de l'antenne Wi-Fi® de votre appareil (la zone mise en évidence sur l'illustration).

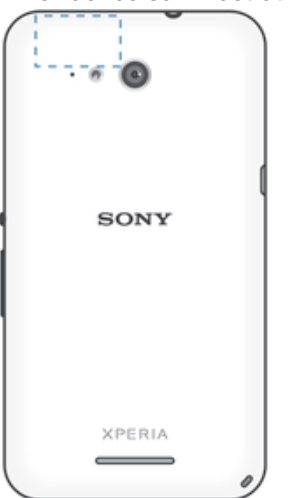

#### Paramètres Wi-Fi®

Il est possible de connaître l'état des réseaux Wi-Fi® auxquels vous êtes connecté ou des réseaux Wi-Fi® qui sont disponibles à proximité. Vous pouvez également configurer le téléphone pour être averti lorsque ce dernier détecte un réseau Wi-Fi® ouvert.

Si vous n'êtes pas connecté à un réseau Wi-Fi®, le téléphone utilise une connexion de données mobile pour accéder à Internet (si vous avez configuré et activé une connexion de données mobile sur votre téléphone). En ajoutant une politique de veille Wi-Fi®, vous pouvez spécifier à quel moment passer du Wi-Fi® aux données mobiles.

#### Activer les notifications du réseau Wi-Fi®

- 1 Activez le Wi-Fi®, si ce n'est déjà fait.
- 2 Dans votre Écran d'accueil, tapez sur  $\oplus$ .
- 3 Tapez sur Réglages > Wi-Fi.
- 4 Appuyez sur !.
- 5 Appuyez sur Options avancées.
- 6 Cochez la case Notification de réseau.

#### Afficher les informations détaillées d'un réseau Wi-Fi® connecté

- 1 Dans l'Écran d'accueil, tapez sur ...
- 2 Tapez sur Réglages > Wi-Fi.
- Tapez sur le réseau Wi-Fi® auquel vous êtes actuellement connecté. Les informations détaillées sur le réseau s'affichent.

Ajouter une politique de veille Wi-Fi®

- 1 Dans l'Écran d'accueil, tapez sur ...
- 2 Recherchez et tapez sur **Réglages** > Wi-Fi.<br>3 Tapez sur **L** puis sur **Options avancées** > W
- Tapez sur ... puis sur Options avancées > Wi-Fi actif en veille.
- 4 Sélectionnez une option.

### Partager votre connexion de données mobiles

Vous pouvez partager la connexion de données mobiles de votre téléphone avec un ordinateur à l'aide d'un câble USB. Cette procédure s'appelle connexion via USB. Vous pouvez également partager la connexion de données de votre téléphone avec jusqu'à huit appareils à la fois en transformant votre téléphone en point d'accès Wi-Fi® mobile. Si la connexion de données mobiles de votre téléphone est partagée avec succès, les appareils qui en bénéficient peuvent utiliser la connexion de données de votre téléphone pour, par exemple, aller sur Internet, télécharger des applications ou envoyer et recevoir des e-mails.

Il est possible que vous deviez préparer votre ordinateur à établir une connexion réseau via le câble USB. Visitez android.com/tether pour obtenir les informations les plus récentes.

Pour partager votre connexion de données en utilisant un câble USB

- 1 Désactivez toutes les connexions de câble USB vers votre appareil.
- 2 Connectez votre téléphone à un ordinateur en utilisant le câble USB livré avec votre téléphone.
- 3 Dans votre Écran d'accueil, tapez sur  $\blacksquare$ .
- 4 Tapez sur Réglages > Plus... > Partage connex. & point accès mobile.
- 5 Cochez la case **Partage de connexion USB**, puis tapez sur **OK** si vous y êtes invité.  $\blacksquare$  s'affiche dans la barre d'état une fois que vous êtes connecté.
- 6 Pour cesser de partager votre connexion de données, désélectionnez la case Partage de connexion USB ou débranchez le câble USB.
- Vous ne pouvez pas partager la connexion de données de votre téléphone et la carte SD via un câble USB en même temps.

#### Pour utiliser votre appareil comme point d'accès Wi-Fi® portable

- 1 Dans votre Écran d'accueil, tapez sur ...
- 2 Tapez sur Réglages > Plus... > Partage connex. & point accès mobile.
- 3 Tapez sur Réglages point d'accès Wi-Fi mobile > Configurer un point d'accès Wi-Fi.
- 4 Entrez les informations **Nom du réseau (SSID)**.
- 5 Tapez sur le champ **Sécurité** pour sélectionner un type de sécurité. Saisissez un mot de passe, le cas échéant.
- 6 Tapez sur **Enregistrer**.
- 7 Tapez sur  $\rightarrow$  et cochez la case Point d'accès Wi-Fi mobile.
- 8 Si vous y êtes invité, tapez sur OK pour confirmer.  $\binom{n}{1}$  apparaît dans la barre d'état une fois que le point d'accès Wi-Fi® portable est actif.
- 9 Pour cesser de partager votre connexion de données via Wi-Fi®, désélectionnez la case Point d'accès Wi-Fi mobile.

#### Pour renommer et sécuriser votre point d'accès mobile

- 1 Dans l'Écran d'accueil, tapez sur  $\oplus$ .
- 2 Tapez sur Réglages > Plus... > Partage connex. & point accès mobile.
- 3 Tapez sur Réglages point d'accès Wi-Fi mobile > Configurer un point d'accès Wi-Fi.
- 4 Saisissez le **Nom du réseau (SSID)** du réseau.
- 5 Tapez sur le champ Sécurité pour sélectionner un type de sécurité.
- 6 Saisissez un mot de passe, le cas échéant.
- 7 Tapez sur **Enregistrer**.

# Contrôler l'utilisation des données

Vous pouvez suivre la quantité des données reçues et émises par votre appareil pendant une période donnée sur une connexion de données mobiles ou Wi-Fi®. Vous pouvez également visualiser les quantités de données utilisées individuellement par des applications. Vous pouvez définir des avertissements et des limites concernant l'utilisation des données par votre appareil afin d'éviter des frais supplémentaires.

Ţ. Ajuster les paramètres d'utilisation des données peut vous aider à mieux contrôler cette utilisation, mais n'est pas une garantie absolue contre des frais supplémentaires.

#### Pour activer ou désactiver le trafic de données

- 1 Dans votre Écran d'accueil, tapez sur ...
- 2 Tapez sur Réglages > Utilisation des données.
- 3 Faites glisser le compte utilisateur situé à côté de **Trafic de données mobiles** pour activer ou désactiver le trafic de données.
- Lorsque le trafic de données est désactivé, votre appareil peut toujours établir des connexions Wi-Fi® et Bluetooth®.

#### Pour définir un avertissement concernant l'utilisation des données

- 1 Vérifiez que le trafic de données mobiles est bien activé.
- 2 À partir de votre Écran d'accueil, tapez sur  $\oplus$ .
- 3 Tapez sur Réglages > Utilisation des données.
- 4 Pour définir le niveau de l'avertissement, faites glisser la ligne vers la valeur désirée. Vous recevrez un avertissement lorsque la quantité du trafic de données approchera le niveau que vous avez défini.

#### Pour définir la limite d'utilisation des données mobiles

- 1 Vérifiez que le trafic de données mobiles est bien activé.
- 2 À partir de votre Écran d'accueil, tapez sur  $\blacksquare$ .
- 3 Tapez sur Réglages > Utilisation des données.
- 4 Cochez la case **Définir quota données mob.** si ce n'est pas déjà le cas, puis tapez sur **OK**.
- 5 Pour définir la limite d'utilisation des données mobiles, faites glisser la ligne correspondante vers la valeur désirée.
- Une fois que votre utilisation des données mobiles atteindra la limite fixée, le trafic de données mobiles sera automatiquement désactivé sur votre appareil.

#### Pour contrôler l'utilisation des données mobiles des applications individuelles

- 1 À partir de votre Écran d'accueil, tapez sur ...
- 2 Tapez sur Réglages > Utilisation des données.
- 3 Tapez sur l'application souhaitée.
- 4 Cochez la case Limiter données en arrière-plan.
- 5 Pour accéder à des réglages plus spécifiques à l'application (si celle-ci le permet), tapez sur **Visualiser réglages appli** et procédez aux modifications nécessaires.
- Les performances des applications individuelles risquent d'être affectées si vous modifiez les réglages de leur utilisation des données.

#### Pour visualiser les données transférées via Wi-Fi®

- 1 Dans votre Écran d'accueil, tapez sur ...<br>2 Tapez sur **Réglages > Utilisation des do**
- Tapez sur Réglages > Utilisation des données.
- 3 Tapez sur , puis cochez la case **Afficher l'utilisation Wi-Fi** si celle-ci n'est pas marquée.
- 4 Tapez sur l'onglet Wi-Fi.

### Sélectionner des réseaux mobiles

Votre appareil bascule automatiquement sur d'autres réseaux mobiles en fonction des réseaux mobiles qui sont disponibles là où vous vous trouvez. Vous pouvez également régler manuellement votre appareil pour qu'il accède à un type particulier de réseau mobile, LTE, WCDMA, par exemple, ou GSM.

#### Pour sélectionner un mode réseau

- 1 Dans votre Écran d'accueil, tapez sur **...**
- 2 Tapez sur Réglages > Plus... > Réseaux mobiles.
- 3 Tapez sur Mode réseau, puis sélectionnez un mode de réseau.

#### Pour sélectionner manuellement un autre réseau

- 1 À partir de votre Écran d'accueil, tapez sur  $\blacksquare$ .
- 2 Appuyez sur Réglages > Plus... > Réseaux mobiles > Opérateurs de réseau.
- 3 Tapez sur Mode de recherche, puis sélectionnez Sélection manuelle.
- 4 Sélectionnez un réseau.
- $\mathbf{y}$ Si vous sélectionnez un réseau manuellement, votre appareil n'en recherchera pas d'autres, même si vous sortez de la portée de ce réseau.

#### Pour activer la sélection automatique du réseau

- 1 À partir de votre Écran d'accueil, tapez sur ...
- 2 Tapez sur Réglages > Plus... > Réseaux mobiles > Opérateurs de réseau.
- 3 Tapez sur Mode de recherche > Sélection automatique.

# Réseaux privés virtuels (VPN)

Utilisez votre téléphone pour vous connecter à des réseaux privés virtuels vous permettant d'accéder à des ressources à l'intérieur d'un réseau local sécurisé depuis un réseau public. Par exemple, des connexions VPN sont fréquemment utilisées par des entreprises et des institutions d'éducation pour des utilisateurs devant accéder à des intranets ainsi que d'autres services internes lorsqu'ils sont en dehors du réseau interne, durant un déplacement par exemple.

Les connexions VPN peuvent être configurées de nombreuses manières, selon le réseau. Certains réseaux peuvent exiger le transfert et l'installation d'un certificat de sécurité sur votre téléphone. Pour obtenir des informations détaillées sur la manière de configurer une connexion à votre réseau privé virtuel, veuillez prendre contact auprès de l'administrateur réseau de votre société ou organisation.

#### Pour ajouter un réseau privé virtuel (VPN)

- 1 Dans votre Écran d'accueil, tapez sur  $\oplus$ .
- 2 Tapez sur Réglages > Plus... > VPN.
- 3 Tapez sur  $\bigstar$ .
- 4 Sélectionnez le type de VPN à ajouter.
- 5 Saisissez les paramètres de votre VPN.
- 6 Tapez sur **Enregistrer**.

#### Pour se connecter à un réseau privé virtuel (VPN)

- 1 Dans votre Écran d'accueil, tapez sur ...
- 2 Tapez sur **Réglages > Plus... > VPN**.
- 3 Dans la liste des réseaux disponibles, tapez sur le VPN auquel vous souhaitez vous connecter.
- 4 Saisissez les informations requises.
- 5 Appuyez sur Se connecter.

#### Pour vous déconnecter d'un réseau privé virtuel

- 1 Tapez sur la barre d'état pour ouvrir le volet de notification.
- 2 Tapez sur la notification de la connexion VPN pour la désactiver.

# Synchroniser des données sur votre appareil

### Synchronisation avec des comptes en ligne

Synchronisez votre appareil avec les contacts, les e-mails, les événements de calendrier et d'autres informations de comptes en ligne, par exemple, les comptes de messagerie électronique tels que Gmail™ et Exchange ActiveSync, Facebook™, Flickr™ et Twitter™. Vous pouvez synchroniser automatiquement les données de tous les comptes en activant la fonction de synchronisation automatique. Vous pouvez également synchroniser chaque compte manuellement.

#### Pour configurer un compte en ligne à des fins de synchronisation

- 1 À partir de votre Écran d'accueil, tapez sur  $\oplus$ .
- 2 Tapez sur Réglages > Ajouter un compte, puis sélectionnez le compte que vous souhaitez ajouter.
- 3 Suivez les instructions pour créer un compte ou connectez-vous si vous possédez déjà un compte.

#### Pour activer la fonction de synchronisation automatique

- 1 Depuis votre Écran d'accueil, tapez sur  $\mathbf{a}$  > **Réglages**.
- 2 Faites glisser le curseur à côté de Synchro auto vers la droite.

#### Pour effectuer une synchronisation manuelle avec un compte en ligne

- 1 Depuis votre Écran d'accueil, tapez sur  $\mathbf{a}$  > **Réglages**.
- 2 Sous **Comptes**, sélectionnez le type de compte, puis tapez sur le nom du compte avec lequel vous voulez vous synchroniser. Une liste apparaît pour énumérer les éléments qui peuvent être synchronisés avec le compte.
- 3 Sélectionnez les éléments à synchroniser.
- 4 Tapez sur , puis sur Synchroniser maintenant.

#### Pour supprimer un compte en ligne

- 1 Depuis votre Écran d'accueil, tapez sur  $\mathbf{E} > \mathbf{R}$ églages.
- 2 Sous **Comptes**, sélectionnez le type de compte, puis tapez sur le nom du compte que vous souhaitez supprimer.
- 3 Tapez sur , puis sur Supprimer le compte.
- 4 Tapez à nouveau sur **Supprimer le compte** pour confirmer.

# Synchronisation avec Microsoft® Exchange ActiveSync®

Un compte Microsoft Exchange ActiveSync® vous permet d'accéder directement à vos e-mails, rendez-vous d'agenda et contacts professionnels depuis votre téléphone. Une fois la configuration effectuée, vous pouvez trouver vos informations dans les applications E-mail, Calendrier et Contacts.

#### Pour configurer un compte EAS à des fins de synchronisation

- 1 Vérifiez que vous disposez du nom de domaine et de l'adresse du serveur fournis par l'administrateur réseau de votre entreprise.
- 2 À partir de votre Écran d'accueil, tapez sur  $\blacksquare$ .
- 3 Tapez sur Réglages > Ajouter un compte > Exchange ActiveSync®.
- 4 Saisissez votre adresse email professionnelle et votre mot de passe.
- 5 Tapez sur **Suivant**. Votre appareil commence à récupérer les informations de votre compte. Si une erreur se produit, entrez manuellement le nom de domaine et l'adresse du serveur pour votre compte, puis tapez sur Suivant.
- 6 Tapez sur OK pour autoriser votre serveur d'entreprise à contrôler votre appareil.
- 7 Sélectionnez les données que vous souhaitez synchroniser avec votre appareil, par exemple les contacts et l'agenda.
- 8 Si vous le souhaitez, activez l'administrateur de l'appareil pour autoriser votre serveur d'entreprise à contrôler certaines fonctions de sécurité sur votre téléphone. Par exemple, vous pouvez autoriser votre serveur d'entreprise à définir des règles de mot de passe et de chiffrement de la mémoire.
- 9 Lorsque la configuration est terminée, saisissez un nom pour le compte d'entreprise.
- Lorsque vous modifiez le mot de passe de connexion d'un compte EAS sur votre ordinateur, vous devez vous reconnecter au compte EAS sur votre appareil.

#### Pour modifier les paramètres d'un compte EAS

- 1 À partir de votre Écran d'accueil, tapez sur  $\blacksquare$ .
- Tapez sur **E-mail**, puis sur ...
- 3 Tapez sur Réglages et sélectionnez un compte EAS, puis modifiez les paramètres du compte EAS comme vous le souhaitez.

#### Pour définir l'intervalle de synchronisation d'un compte EAS

- 1 Dans votre Écran d'accueil, tapez sur  $\oplus$ .
- 2 Tapez sur **E-mail**, puis sur ...
- 3 Tapez sur Réglages et sélectionnez un compte EAS.
- 4 Tapez sur Fréquence de vérification > Fréquence de vérification et sélectionnez une option d'intervalle.

#### Pour supprimer un compte EAS

- 1 Depuis votre Écran d'accueil, tapez sur  $\mathbf{a}$  > Réglages.
- 2 Sous Comptes, tapez sur Exchange ActiveSync® et sélectionnez le compte EAS que vous souhaitez supprimer.
- 3 Tapez sur ..., puis sur **Supprimer le compte.**
- 4 Tapez à nouveau sur **Supprimer le compte** pour confirmer.

# Synchronisation avec Outlook® à l'aide d'un ordinateur

Vous pouvez utiliser les applications Calendrier et Contacts des programmes informatiques PC Companion et Sony Bridge for Mac pour synchroniser votre appareil avec le calendrier et les contacts de votre compte Outlook. Cependant, vous ne pouvez pas synchroniser des données provenant de votre appareil sur votre ordinateur.

Pullet Pour plus d'informations sur l'installation de l'application PC Companion sur un ordinateur ou l'application Sony Bridge for Mac sur un ordinateur Mac® d'Apple®, reportez-vous à la section Outils informatiques à la page 121.
# Pour effectuer une synchronisation avec vos contacts Outlook à l'aide d'un ordinateur

- 1 Assurez-vous que l'application PC Companion est installée sur le PC en question ou que l'application Sony Bridge for Mac est installée sur l'ordinateur Apple® Mac<sup>®</sup>.
- 2 Ordinateur : Lancez l'application PC Companion ou l'application Sony Bridge for Mac.
- 3 Cliquez sur Démarrer pour démarrer les applications Contacts et Synchronisation des contacts, et suivez les instructions affichées à l'écran pour synchroniser votre appareil avec vos contacts Outlook.

Pour effectuer une synchronisation avec votre calendrier Outlook à l'aide d'un ordinateur

- 1 Assurez-vous que l'application PC Companion est installée sur le PC en question ou que l'application Sony Bridge for Mac est installée sur un ordinateur Apple® Mac<sup>®</sup>.
- 2 Ordinateur : Lancez l'application PC Companion ou l'application Sony Bridge for Mac.
- 3 Cliquez sur Démarrer pour démarrer les applications Calendrier et Synchronisation de calendrier, et suivez les instructions affichées à l'écran pour synchroniser votre appareil avec votre calendrier Outlook.

# Paramètres de base

# Accéder aux paramètres

Voir et modifier des paramètres de votre appareil à partir du menu Paramètres. Le menu Paramètres est accessible à partir de l'écran Applications et du volet des réglages rapides.

Pour ouvrir le menu des paramètres de l'appareil à partir de l'écran des applications

- 1 Dans votre Écran d'accueil, tapez sur  $\oplus$ .
- 2 Tapez sur **Réglages**.

#### Pour afficher des informations concernant votre appareil

- 1 Dans votre Écran d'accueil, appuyez sur ...
- 2 Recherchez et appuyez sur **Réglages**  $>$  **Å** propos du téléphone.

### Pour ouvrir le volet des réglages rapides

• Faites glisser la barre d'état vers le bas avec deux doigts.

#### Pour sélectionner les paramètres à afficher dans le volet des réglages rapides

- 1 Faites glisser la barre d'état vers le bas avec deux doigts, puis tapez sur Modifier.
- 2 Dans la barre située en bas de votre écran, appuyez quelques secondes sur l'icône correspondant au réglage rapide que vous souhaitez ajouter, puis faites-la glisser dans la partie supérieure de votre écran.

#### Pour réorganiser le volet des réglages rapides

- 1 Faites glisser la barre d'état vers le bas avec deux doigts, puis tapez sur Modifier.
- 2 Touchez longuement l'icône puis déplacez-la à l'endroit souhaité.
- 3 Tapez sur OK.

# Son, sonnerie et volume

Vous pouvez régler le volume de la sonnerie pour les appels entrants et les notifications, et aussi pour la lecture de la musique et des vidéos. Vous pouvez également couper le son sur votre téléphone pour éviter qu'il ne sonne lorsque vous êtes en réunion.

### Pour régler le volume

- 1 À partir de votre Écran d'accueil, tapez sur
- 2 Appuyez sur Réglages > Son > Volumes.
- 3 Amenez les curseurs du volume aux emplacements souhaités.
- $\mathbf{r}$ Vous pouvez également appuyer sur les touches de volume haut ou bas pour régler le volume de la sonnerie et le volume de lecture des fichiers multimédias, même si l'écran est verrouillé.

#### Pour mettre votre appareil en mode vibreur

• Appuyez sur la touche de volume vers le bas jusqu'à ce que  $\mathbb Z$  apparaisse dans la barre d'état.

#### Pour mettre votre appareil en mode silencieux

- 1 Appuyez sur la touche de volume vers le bas jusqu'à ce que l'appareil vibre et que l'icône  $\oslash$ s'affiche dans la barre d'état.
- 2 Appuyez à nouveau sur la touche de volume vers le bas.  $\blacktriangleright$  s'affiche dans la barre d'état.
- $\bullet$ Appuyez sur la touche de volume vers le haut pour quitter le mode silencieux.

#### Pour régler l'appareil en mode vibreur et sonnerie

- 1 Dans votre Écran d'accueil, tapez sur ...
- 2 Tapez sur **Réglages > Son.**
- 3 Cochez la case Vibreur en cas d'appel.

#### Pour définir une sonnerie

- 1 Dans l'Écran d'accueil, tapez sur ...
- 2 Tapez sur Réglages > Son > Sonnerie du téléphone.
- 3 Sélectionnez une option dans la liste ou tapez sur  $\mathcal{D}$  pour choisir un fichier de musique enregistré sur votre appareil.
- 4 Pour confirmer, tapez sur OK.

#### Pour sélectionner le son des notifications

- 1 À partir de votre Écran d'accueil, tapez sur ...
- 2 Appuyez sur Réglages > Son > Son des notifications.
- 3 Sélectionnez une option dans la liste ou tapez sur *p* pour choisir un fichier de musique enregistré sur votre appareil.
- 4 Pour confirmer, appuyez sur OK.
- Certaines applications ont leurs propres sons pour les notifications que vous pouvez sélectionner dans les réglages de l'application.

# Pour activer les tonalités de touche

- 1 Dans votre Écran d'accueil, tapez sur ...
- 2 Tapez sur **Réglages** > Son.
- 3 Activez les cases à cocher Son touches clavier numérique et Sons des touches.

# Protection de la carte SIM

Vous pouvez verrouiller et déverrouiller chaque carte SIM que vous utilisez dans votre appareil à l'aide d'un PIN (Personal Identity Number ou numéro personnel d'identification). Si une carte SIM est verrouillée, l'abonnement associé à la carte est protégé contre les utilisations abusives, ce qui signifie que vous devrez entrer un code PIN à chaque fois que vous démarrez votre appareil.

Si vous entrez votre code PIN de manière erronée plus du nombre maximal autorisé de tentatives, votre carte SIM est bloquée. Vous devrez alors entrer votre code PUK (Personal Unblocking Key ou clé personnelle de déblocage), puis un nouveau code PIN. Les codes PIN et PUK sont fournis par votre opérateur réseau.

## Pour paramétrer un verrouillage de carte SIM

- 1 Depuis l'écran Accueil, appuyez sur ...
- 2 Appuyez sur Réglages > Sécurité > Configurer blocage SIM.
- 3 Cochez la case Bloquer la carte SIM.
- 4 Saisissez le code PIN de la carte SIM et tapez sur OK. Le verrouillage de carte SIM est maintenant actif et il vous sera demandé de saisir le code de verrouillage à chaque fois que vous redémarrez l'appareil.

#### Pour supprimer le verrouillage d'une carte SIM

- 1 Depuis l'écran Accueil, appuyez sur ...
- 2 Appuyez sur Réglages > Sécurité > Configurer blocage SIM.
- 3 Désactivez la case à cocher **Bloquer la carte SIM**.
- 4 Saisissez le code PIN de la carte SIM et tapez sur OK.

# Pour modifier le code PIN de la carte SIM

- 1 Dans Écran d'accueil, tapez sur  $\blacksquare$ .
- 2 Appuyez sur Réglages > Sécurité > Configurer blocage SIM.
- 3 Tapez sur **Modifier PIN carte SIM**.
- 4 Saisissez l'ancien code PIN de la carte SIM et tapez sur OK.
- 5 Saisissez le nouveau code PIN de la carte SIM et tapez sur OK.
- 6 Tapez à nouveau le nouveau code PIN de la carte SIM et tapez sur OK.

### Pour déverrouiller une carte SIM bloquée en utilisant le code PUK

- 1 Saisissez le code PUK et tapez sur  $\leftarrow$ .
- 2 Saisissez un nouveau code PIN et tapez sur ...
- 3 Entrez une seconde fois le nouveau code PIN et tapez sur .
- Si vous entrez un code PUK erroné à de trop nombreuses reprises, vous devez contacter votre opérateur réseau pour obtenir une nouvelle carte SIM.

# Paramètres d'écran

#### Pour régler la luminosité de l'écran

- 1 Dans votre écran d'accueil, tapez sur ...
- 2 Tapez sur Réglages > Affichage > Luminosité.
- 3 Désélectionnez la case à cocher **Aiuster la luminosité** si cette case est marquée.
- 4 Faites glisser le curseur pour régler la luminosité.
- Diminuer la luminosité augmente les performances de la batterie.

#### Pour activer la vibration au toucher de l'écran

- 1 Dans votre écran d'accueil, tapez sur **...**
- 2 Tapez sur **Réglages** > Son.
- 3 Cochez la case Vibrer au toucher. L'écran vibre désormais lorsque vous tapez sur les touches de raccourci et certaines applications.

#### Pour régler le temps d'inactivité avant la désactivation de l'écran

- 1 Dans votre Écran d'accueil, tapez sur ...
- 2 Tapez sur Réglages  $>$  Affichage  $>$  Veille.
- 3 Sélectionnez une option.
- Pour désactiver rapidement l'écran, appuyez rapidement sur la touche de mise sous tension  $(1)$ .

# Contrôle intelligent du rétroéclairage

Grâce au contrôle intelligent du rétroéclairage, l'écran reste allumé tant que vous tenez l'appareil dans votre main. Une fois que vous posez l'appareil, l'écran s'éteint en fonction du réglage du mode veille.

#### Pour activer la fonction de contrôle intelligent du rétroéclairage

- 1 Dans votre écran d'accueil, tapez sur ...
- 2 Tapez sur Réglages > Affichage > Ctrl intelligent rétro-écl..
- 3 Faites glisser le curseur vers la droite au-delà de Ctrl intelligent rétro-écl..

# Daydream

Daydream est un économiseur d'écran interactif affichant automatiquement des couleurs, des photos ou un diaporama lorsque votre appareil se trouve sur sa station d'accueil ou est en charge et que l'écran est inactif.

#### Pour activer l'économiseur d'écran Daydream

- 1 Dans votre écran d'accueil, tapez sur ...
- 2 Appuyez sur **Réglages > Affichage > Écran de veille interactif**.
- 3 Faites glisser le curseur à côté de **Écran de veille interactif** vers la droite.

Pour sélectionner du contenu pour l'économiseur Daydream

- 1 Dans votre écran d'accueil, tapez sur  $\oplus$ .
- 2 Appuyez sur **Réglages > Affichage > Écran de veille interactif**.
- 3 Faites glisser le curseur à côté de **Écran de veille interactif** vers la droite.
- 4 Sélectionnez ce que vous souhaitez afficher lorsque l'écran d'accueil est actif.

#### Pour définir le lancement de l'économiseur d'écran Daydream

- 1 Dans votre écran d'accueil, tapez sur ...
- 2 Appuyez sur Réglages > Affichage >  $\vec{E}$ cran de veille interactif.
- 3 Faites glisser le curseur à côté de **Écran de veille interactif** vers la droite.
- 4 Pour activer immédiatement l'économiseur d'écran Daydream, appuyez sur Commencer.
- 5 Pour définir des options d'activation automatiques, appuyez sur **Activer l'écran de** veille interactif et sélectionnez une option.

# Verrouillage de l'écran

Il existe plusieurs moyens de verrouiller l'écran. Le niveau de sécurité de chaque type de verrouillage est répertorié ci-dessous, du plus faible au plus fort :

- Balayage : pas de protection, mais vous disposez d'un accès rapide à l'écran d'accueil
- Déverrouillage par Bluetooth : déverrouille votre appareil en utilisant des appareils Bluetooth couplés
- Reconnaissance faciale : permet de déverrouiller votre appareil lorsque vous le regardez
- Schéma : dessinez un simple motif avec votre doigt pour déverrouiller votre appareil
- PIN : saisissez un code PIN numérique d'au moins quatre chiffres pour déverrouiller votre appareil
- Mot de passe : saisissez un mot de passe alphanumérique pour déverrouiller votre appareil
- Vous devez absolument mémoriser votre schéma de déverrouillage de l'écran, votre code PIN ou votre mot de passe. Si vous oubliez ces informations, vous ne pourrez pas restaurer des données importantes telles que les contacts et les messages.

#### Pour modifier le type de verrouillage d'écran

- 1 Dans votre écran d'accueil, tapez sur l'...
- 2 Tapez sur Réglages > Sécurité > Verrouillage de l'écran.
- 3 Suivez les consignes indiquées par votre appareil et sélectionnez un autre type de verrouillage d'écran.

#### Pour déverrouiller l'écran à l'aide du déverrouillage par Bluetooth®

Assurez-vous que votre appareil et les autres périphériques Bluetooth® sont jumelés avant d'utiliser la fonction de déverrouillage par Bluetooth®. Pour plus d'informations sur le jumelage, voir Pour jumeler votre appareil à un autre périphérique Bluetooth® à la page 109.

- 1 Dans votre écran d'accueil, tapez sur  $\mathbf{m}$ , puis trouvez et tapez sur **Réglages** > Sécurité.
- 2 Tapez sur Verrouillage de l'écran > Bluetooth unlock.
- 3 Tapez sur **Continuer** et sélectionnez le périphérique que vous souhaitez utiliser pour déverrouiller l'écran, puis tapez sur Continuer.
- 4 Choisissez une option de verrouillage de secours pour déverrouiller l'écran lorsque aucun périphérique Bluetooth® n'est connecté.
- 5 Dans les autres appareils Bluetooth®, recherchez et tapez sur le nom de votre périphérique sous Réglages > Bluetooth > Appareils associés. Lorsque Connecté s'affiche dans les périphériques Bluetooth®, appuyez immédiatement sur la touche marche/arrêt de votre appareil.
- Ţ Si votre appareil est déconnecté d'autres périphériques Bluetooth®, vous devez déverrouiller l'écran à l'aide d'un code PIN ou un schéma.

#### Pour configurer le déverrouillage par reconnaissance faciale

- 1 Depuis votre Écran d'accueil, tapez sur l' $\mathbf{m} > \mathbf{R}$ églages > Sécurité > Verrouillage de l'écran.
- 2 Tapez sur Reconnaissance faciale, puis suivez les instructions de votre appareil pour prendre votre visage en photo.
- 3 Lorsque vous avez pris votre visage en photo, tapez sur **Continuer**.
- 4 Sélectionnez une méthode de verrouillage de secours et suivez les instructions de votre appareil pour terminer la configuration.
- Pour des résultats optimaux, prenez-vous en photo dans un environnement d'intérieur bien éclairé, mais pas trop brillant, et tenez l'appareil à hauteur de vos yeux.

#### Pour déverrouiller l'écran à l'aide du déverrouillage par reconnaissance faciale

- 1 Activez l'écran.
- 2 Regardez votre appareil sous le même angle que celui avec lequel vous avez pris votre photo pour configurer le déverrouillage par reconnaissance faciale.
- Si la fonction Reconnaissance faciale ne parvient pas à reconnaître votre visage, vous devez utiliser la méthode de déverrouillage de secours pour déverrouiller l'écran.

### Pour créer un schéma de verrouillage de l'écran

- 1 Dans votre, tapez sur l' $\oplus$ .
- 2 Tapez sur Réglages > Sécurité > Verrouillage de l'écran > Schéma.
- 3 Suivez les instructions sur votre appareil.
- $\mathbf{r}$ Si votre schéma de déverrouillage est refusé cinq fois d'affilée lorsque vous essayez de déverrouiller votre appareil, vous devez patienter 30 secondes, puis réessayer.

### Pour modifier le schéma de verrouillage de l'écran

- 1 Dans votre Écran d'accueil, tapez sur l' $\oplus$ .
- 2 Recherchez et appuyez sur Réglages > Sécurité > Verrouillage de l'écran.
- 3 Dessinez le schéma de déverrouillage de votre écran.
- 4 Appuyez sur **Schéma** et suivez les instructions sur votre appareil.

## Pour créer un code PIN de verrouillage de l'écran

- 1 Dans votre, tapez sur l' $\oplus$ .
- 2 Tapez sur Réglages > Sécurité > Verrouillage de l'écran > Code PIN.
- 3 Saisissez un code PIN numérique.
- 4 Si nécessaire, tapez sur  $\sim$  pour réduire le clavier.
- 5 Tapez sur **Continuer**.
- 6 Saisissez à nouveau votre code PIN, puis confirmez-le.
- 7 Si nécessaire, tapez sur  $\sim$  pour réduire le clavier.
- 8 Tapez sur OK.

#### Pour créer un mot de passe de verrouillage de l'écran

- 1 Dans votre Écran d'accueil, tapez sur  $\frac{m}{n}$  > Réglages > Sécurité > Verrouillage de l'écran > Mot de passe.
- 2 Entrez un mot de passe.
- 3 Si nécessaire, tapez sur  $\sim$  pour mettre le clavier en réduction.
- 4 Tapez sur **Continuer**.
- 5 Saisissez à nouveau votre mot de passe, puis confirmez-le.
- 6 Si nécessaire, tapez sur  $\sim$  pour mettre le clavier en réduction.
- 7 Tapez sur OK.

### Pour afficher les notifications à partir de l'écran de verrouillage

- 1 À partir de l'écran de verrouillage, tirez la barre d'état vers le bas.
- 2 Tapez sur la notification que vous souhaitez afficher.
- ÷∳-Vous pouvez uniquement voir les notifications de l'écran de verrouillage lorsque vous verrouillez votre écran avec le mode **Faire glisser.**

# Paramètres de langue

Vous pouvez sélectionner une langue par défaut pour votre appareil et la changer plus tard. Vous pouvez également changer la langue d'écriture pour la saisie du texte. Consultez la section *Personnaliser le clavier Xperia* à la page 48.

## Pour modifier la langue

- 1 Dans l'Écran d'accueil, tapez sur ...
- 2 Tapez sur Réglages > Langue et saisie > Langue.
- 3 Sélectionnez une option.
- 4 Tapez sur OK.
- $\mathbf{y}$ Si vous n'avez pas sélectionné la bonne langue et que vous ne parvenez pas à lire les menus, tapez sur  $\chi$ . Sélectionnez ensuite le texte situé en regard de  $\mathbb{H}$  et choisissez la première entrée dans le menu qui s'affiche. Vous pouvez alors choisir la langue que vous voulez.

# Date et heure

Vous pouvez changer la date et l'heure de votre appareil.

### Pour régler la date manuellement

- 1 Dans l'Écran d'accueil, tapez sur ...
- 2 Tapez sur Réglages > Date et heure.
- 3 Désactivez la case à cocher **Date/Heure automatique**, le cas échéant.
- 4 Appuyez sur **Définir la date**.
- 5 Réglez la date en faisant défiler la barre vers le haut ou vers le bas.
- 6 Appuyez sur Régler.

#### Pour régler l'heure manuellement

- 1 Dans votre Écran d'accueil, tapez sur  $\oplus$ .
- 2 Tapez sur Réglages > Date et heure.
- 3 Désélectionnez la case à cocher **Date/Heure automatique** si cette case est marquée.
- 4 Appuyez sur **Définir l'heure.**
- 5 Faites défiler vers le haut ou vers le bas pour ajuster l'heure et la minute.
- 6 Si applicable, faites défiler vers le haut pour changer Matin en Après-midi ou inversement.
- 7 Appuyez sur Régler.

# Pour régler le fuseau horaire

- 1 Dans votre Écran d'accueil, tapez sur  $\oplus$ .
- 2 Tapez sur Réglages > Date et heure.
- 3 Désactivez la case à cocher Fuseau horaire automatique, le cas échéant.
- 4 Appuyez sur Définir le fuseau horaire.
- 5 Sélectionnez une option.

# Améliorer le son

Des fonctionnalités comme Clear Phase™ et la technologie xLOUD™ vous permettent d'améliorer le son produit par les haut-parleurs de votre appareil.

# Utiliser la technologie Clear Phase™

La technologie Clear Phase™ de Sony permet d'ajuster automatiquement la qualité sonore des haut-parleurs internes de l'appareil afin d'obtenir un son plus net et plus naturel.

Pour améliorer la qualité sonore des haut-parleurs à l'aide de Clear Phase™

- 1 À partir de votre Écran d'accueil, appuyez sur  $\blacksquare$ .
- 2 Appuyez sur **Réglages**  $>$  **Son.**
- 3 Cochez la case Clear Phase™.
- L'activation de Clear Phase™ n'a aucun effet sur les applications de communication vocale. Par exemple, il n'y a aucun changement au niveau de la qualité sonore des appels vocaux.

## Utiliser la technologie xLOUD™

La technologie xLOUD™ de filtre audio, fournie par Sony, permet d'améliorer le volume des haut-parleurs sans sacrifier la qualité. Elle vous permet d'obtenir un son plus dynamique en écoutant vos chansons préférées.

#### Pour améliorer la qualité sonore des haut-parleurs à l'aide de xLOUD™

- 1 À partir de votre Écran d'accueil, appuyez sur  $\blacksquare$ .
- 2 Appuyez sur Réglages > Son.
- 3 Cochez la case xLOUD™.
- L'activation de xLOUD™ n'a aucun effet sur les applications de communication vocale. Par exemple, il n'y a aucun changement au niveau de la qualité sonore des appels vocaux.

# Saisie de texte

# Clavier virtuel

Vous pouvez entrer du texte à l'aide du clavier virtuel QWERTY en tapant sur chaque lettre ou vous pouvez utiliser la fonction de saisie Gesture et faire glisser votre doigt de lettre à lettre pour former des mots. Si vous préférez utiliser une version plus petite de l'écran tactile et entrer du texte à l'aide d'une seule main, vous pouvez activer le clavier à une seule main.

Vous pouvez sélectionner jusqu'à trois langues pour la saisie du texte. Le clavier détecte la langue que vous utilisez et prédit les mots de cette langue lorsque vous effectuez une saisie. Certaines applications ouvrent automatiquement le clavier virtuel. C'est le cas des applications de messagerie électronique et de messagerie texte.

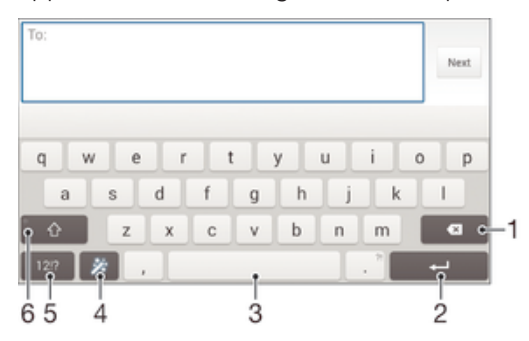

- 1 Permet d'effacer le caractère situé avant le curseur.
- 2 Entrer un saut de ligne ou confirmer une saisie de texte.
- 3 Entrer un espace.
- 4 Personnalisez votre clavier. Cette touche disparaît après que le clavier a été personnalisé.
- 5 Affichez les nombres et les symboles. Pour plus de symboles, tapez sur +=\$.
- 6 Basculer entre les minuscules $\hat{\wedge}$ , les majuscules  $\hat{\wedge}$  et le verrouillage des majuscules $\hat{\wedge}$ . Cette touche sert à accéder à des caractères supplémentaires propres à certaines langues.

# Pour afficher le clavier virtuel afin de saisir du texte

• Tapez sur un champ de saisie de texte.

#### Pour utiliser le clavier virtuel en orientation paysage

- Lorsque le clavier virtuel est ouvert, faites pivoter l'appareil à 90°.
- Ţ Il se peut que vous deviez ajuster les paramètres de certaines applications pour activer l'orientation paysage.

#### Pour entrer du texte caractère par caractère

- 1 Pour saisir un caractère visible sur le clavier, tapez sur ce caractère.
- 2 Pour saisir une variante de caractère, touchez longuement un caractère ordinaire du clavier afin d'afficher une liste des options disponibles, puis sélectionnez-la dans la liste. Par exemple, pour saisir "é", touchez longuement le "e" jusqu'à ce que les options s'affichent, puis, tout en gardant votre doigt appuyé sur le clavier, faites-le glisser vers le "é" et sélectionnez-le.

#### Pour entrer un point

• Après avoir saisi un mot, tapez deux fois sur la barre d'espace.

#### Pour entrer du texte à l'aide de la fonction de saisie gestuelle

- 1 Lorsque le clavier virtuel est ouvert, faites glisser le doigt d'une lettre à l'autre pour tracer le mot que vous souhaitez écrire.
- 2 Levez le doigt après avoir fini d'entrer un mot. L'appareil suggère un mot d'après les lettres que vous avez tracées.
- 3 Si le mot souhaité n'apparaît pas, tapez sur  $\bullet$  pour voir d'autres options et faites votre choix. Si l'option souhaitée n'apparaît pas, supprimez le mot dans son entier et tracez-le à nouveau ou entrez le mot en tapant sur chaque lettre l'une après l'autre.

### Pour changer les réglages Glisser pour écrire

- 1 Lorsque le clavier virtuel est ouvert, tapez sur 12!?.
- 2 Tapez sur  $\chi$ , puis sur Réglages du clavier.
- 3 Pour activer ou désactiver la fonction de saisie Gesture, cochez ou décochez la case Glisser pour écrire.

#### Pour utiliser le clavier à une main

- 1 Ouvrez le clavier virtuel en mode portrait, puis tapez sur 121?
- 2 Tapez sur  $\chi$ , puis sur **Clavier à une main.**
- 3 Pour déplacer le clavier à une main vers la gauche ou la droite de l'écran, tapez  $sur < ou >$ .
- ÷ó. Pour revenir au clavier virtuel entier, tapez sur  $\sqrt{2}$ .

# Pavé alphanumérique virtuel du téléphone

Le pavé alphanumérique virtuel du téléphone est similaire à un clavier téléphonique standard à 12 touches. Il offre des options de saisie de texte intuitive et multifrappe. Vous pouvez activer la méthode de saisie de texte du pavé alphanumérique virtuel à l'aide des réglages du clavier. Le pavé alphanumérique virtuel est uniquement disponible avec l'orientation portrait.

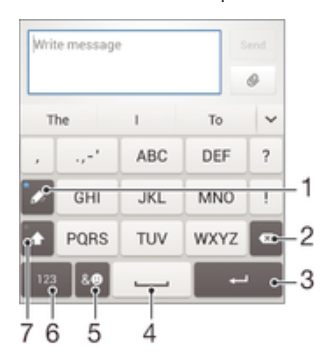

- 1 Sélectionnez une option de saisie de texte. Vous pouvez taper une fois sur chaque caractère et utiliser les suggestions de mots ou continuer à taper sur la touche jusqu'à ce que le caractère souhaité soit sélectionné.
- 2 Permet d'effacer le caractère situé avant le curseur.
- 3 Entrer un saut de ligne ou confirmer une saisie de texte.
- 4 Entrer un espace.
- 5 Affichez les symboles et les émoticônes.
- 6 Affichez les nombres.
- 7 Modifiez la casse des caractères et activez le verrouillage des majuscules.

### Pour ouvrir le pavé alphanumérique virtuel du téléphone pour la première fois

- 1 Tapez sur un champ de saisie de texte, puis tapez sur 12!?.
- Tapez sur  $\chi$ , puis sur Réglages du clavier.
- z Tapez sur «, puis sur **Reglages du Gavier**.<br>3 Tapez sur **Clavier en mode portrait**, puis sélectionnez l'option Pavé alphanumérique virtuel du tél..

### Pour entrer du texte avec le Phonepad

- Lorsque  $\gg$  s'affiche sur le Phonepad, tapez une seule fois sur chaque touche de caractère, même si la lettre de votre choix ne figure pas en premier sur la touche. Tapez sur le mot qui s'affiche ou sur v pour afficher d'autres suggestions de mots et sélectionner un mot dans la liste.
- $\bullet$  Lorsque  $\mathscr{D}$  s'affiche dans le Phonepad, tapez sur la touche virtuelle correspondant au caractère que vous souhaitez saisir. Continuez à taper sur ce bouton jusqu'à ce que le caractère souhaité soit sélectionné. Répétez ensuite cette opération pour chaque nouveau caractère à saisir.

#### Pour saisir des nombres avec le pavé alphanumérique virtuel du téléphone

Lorsque le pavé alphanumérique virtuel est ouvert, tapez sur 123. Un pavé alphanumérique virtuel avec des nombres s'affiche.

Pour insérer des symboles et des émoticônes avec le pavé alphanumérique virtuel du téléphone

- 1 Lorsque le pavé alphanumérique virtuel est ouvert, tapez sur  $\&\circledcirc$ . Une grille de symboles et d'émoticônes s'affiche.
- 2 Faites défiler l'écran vers le haut ou vers le bas pour afficher plus d'options. Tapez sur le symbole ou l'émoticône à sélectionner.

# Saisir du texte avec l'option de saisie vocale

Lorsque vous saisissez du texte, vous pouvez utiliser la fonction de saisie vocale au lieu de saisir les mots. Il vous suffit de prononcer les mots que vous souhaitez saisir. La saisie vocale est une technologie expérimentale de Google™, elle est actuellement disponible pour certaines langues et dans certaines régions seulement.

#### Activer la saisie vocale

- 1 Lorsque vous saisissez du texte avec le clavier virtuel, tapez sur 12!?
- 2 Tapez sur  $\chi$ , puis sur **Réglages du clavier**.
- 3 Cochez la case Touche saisie vocale Google.
- 4 Tapez sur  $\leftrightarrow$  pour enregistrer vos réglages. Une icône de micro u apparaît sur votre clavier virtuel.

# Saisir du texte avec la fonction de saisie vocale

- 1 Ouvrez le clavier virtuel.
- 2 Appuyez sur **J**. Lorsque **apparaît**, parlez pour entrer le texte.
- 3 Lorsque vous avez terminé, tapez à nouveau sur . Le texte suggéré apparaît.
- 4 Modifiez le texte manuellement si nécessaire.
- Pour faire apparaître le clavier et entrer du texte manuellement, appuyez sur ...

# Modifier du texte

Vous pouvez sélectionner, couper, copier et coller du texte lorsque vous effectuez une saisie. Vous pouvez accéder aux outils de modification en appuyant deux fois sur le texte saisi Les outils de modification deviennent ensuite disponibles via une barre d'application.

# Barre d'application

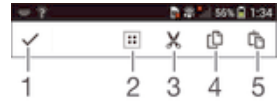

- 1 Fermer la barre d'application
- 2 Sélectionner tout le texte
- 3 Couper le texte
- 4 Copier le texte
- 5 Coller le texte
- ı the s'affiche uniquement si vous avez enregistré du texte dans le presse-papiers.

### Pour sélectionner du texte

- 1 Entrez du texte, puis tapez deux fois sur ce texte. Le mot sur lequel vous tapez est encadré par des taquets.
- 2 Faites glisser les taquets vers la gauche ou vers la droite pour sélectionner davantage de texte.

### Pour modifier du texte

- 1 Entrez du texte, puis tapez deux fois sur le texte que vous avez entré afin de faire apparaître la barre des applications.
- 2 Sélectionnez le texte que vous voulez modifier, puis utilisez les outils de la barre des applications pour procéder aux modifications désirées.

# Personnaliser le clavier Xperia

Lorsque vous saisissez du texte à l'aide du clavier virtuel, vous pouvez accéder au clavier et aux autres paramètres de saisie de texte vous permettant, par exemple, de définir des options pour les langues de saisie, la prévision et la correction du texte, les espacements automatiques et l'ajout rapide de points finaux. Le clavier peut utiliser des données provenant de votre compte e-mail et d'autres applications pour mémoriser votre style d'écriture. Vous trouverez également un manuel de personnalisation vous présentant les réglages les plus basiques de façon à ce que vous puissiez procéder à un démarrage rapide.

### Pour accéder aux réglages du clavier virtuel

- 1 Lorsque vous saisissez du texte avec le clavier virtuel, tapez sur 12!?
- 2 Tapez sur  $\chi$ , puis sur **Réglages du clavier** et modifiez les réglages comme vous le souhaitez.
- 3 Pour ajouter une langue de saisie, tapez sur **Langues de saisie** et cochez les cases correspondantes.
- 4 Tapez sur OK pour confirmer.

### Pour modifier les réglages de suggestion de mot

- 1 Lorsque vous saisissez du texte avec le clavier virtuel, tapez sur .
- 2 Tapez sur  $\chi$ , puis sur Réglages du clavier > Suggestions de mots.
- 3 Sélectionnez une option.

### Pour choisir une méthode de saisie

- 1 Si vous entrez du texte en vous servant du clavier virtuel, tirez la barre d'état vers le bas pour ouvrir le volet de notification, puis appuyez sur .....
- 2 Sélectionnez une option.

### Pour utiliser votre style d'écriture

- 1 Lorsque vous saisissez du texte avec le clavier virtuel, tapez sur 12!?.
- 2 Tapez sur  $\chi$ , puis sur Réglages du clavier > Utiliser mon style d'écriture et sélectionnez une source.

### Pour sélectionner une configuration alternative de clavier

- Les configurations alternatives pour le clavier virtuel peuvent ne pas être disponibles pour toutes les langues de saisie.
- 1 Lorsque vous saisissez du texte avec le clavier virtuel, tapez sur 12!?
- 2 Tapez sur  $\chi$ , puis sur Réglages du clavier.
- 3 Tapez sur Langues de saisie, puis sur ...
- 4 Sélectionnez une configuration alternative de clavier.
- 5 Tapez sur OK pour confirmer.

# Appel

# Passer des appels

Pour passer un appel, vous pouvez composer manuellement un numéro de téléphone, taper sur un numéro enregistré dans votre liste de contacts ou taper sur le numéro de téléphone dans votre journal des appels. Vous pouvez également utiliser la numérotation intelligente pour trouver rapidement des numéros dans la liste de vos contacts et dans vos journaux d'appels. Pour passer un appel vidéo, vous pouvez utiliser la messagerie instantanée et de chat vidéo Hangouts™ sur votre appareil. Reportez-vous à la section Messagerie instantanée et chat vidéo à la page 67.

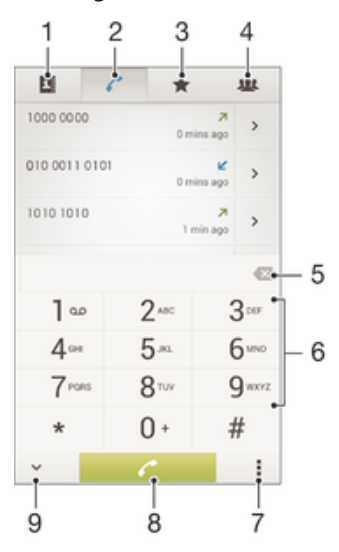

- 1 Ouvrir votre liste de contacts
- 2 Voir les entrées de votre journal d'appel
- 3 Voir vos contacts favoris
- 4 Voir tous les groupes de contacts enregistrés sur votre appareil
- 5 Supprimer le numéro
- 6 Clavier de numérotation
- 7 Voir plus d'options
- 8 Bouton Appeler
- 9 Masquer ou afficher le numéroteur

#### Pour émettre un appel avec la numérotation

- 1 Dans votre Écran d'accueil, tapez sur ...
- 2 Tapez sur Téléphone.
- 3 Saisissez le numéro du destinataire et tapez sur  $\curvearrowleft$ .

#### Pour passer un appel à l'aide de la numérotation intelligente

- 1 Dans votre Écran d'accueil, tapez sur **...**
- 2 Tapez sur Téléphone.
- 3 Utilisez le clavier numérique pour entrer des lettres ou des chiffres correspondant au contact que vous voulez appeler. Au fur et à mesure que vous entrez des lettres ou des chiffres, une liste de correspondances possibles s'affiche.
- 4 Tapez sur le contact que vous voulez appeler.

# Pour émettre un appel international

- 1 Dans votre Écran d'accueil, tapez sur ...
- 2 Tapez sur Téléphone.
- 3 Appuyez quelques secondes sur 0 jusqu'à ce que le signe « + » s'affiche.
- 4 Entrez le code du pays, l'indicatif régional (sans les zéros d'en-tête) et le numéro de téléphone, puis tapez sur  $\curvearrowleft$ .

#### Pour ajouter un numéro direct à votre écran d'accueil

- 1 Appuyez longuement sur une zone vide de votre Écran d'accueil jusqu'à ce que le téléphone vibre et que le menu de personnalisation apparaisse.
- 2 Dans le menu de personnalisation, tapez sur **Applis > Raccourcis.**
- 3 Parcourez la liste des applications et sélectionnez **Appel direct**.
- 4 Sélectionnez le contact et le numéro que vous souhaitez utiliser en tant que numéro direct.

### Afficher ou masquer votre numéro de téléphone

Vous pouvez choisir d'afficher ou de masquer votre numéro de téléphone affiché sur les périphériques des destinataires des appels lorsque vous les appelez.

#### Pour afficher ou masquer votre numéro de téléphone

- 1 Dans Écran d'accueil, tapez sur **...**
- 2 Appuyez sur Réglages > Appel > Autres paramètres > Présentation du numéro.

# Recevoir des appels

# Pour répondre à un appel

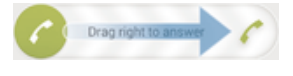

Pour refuser un appel

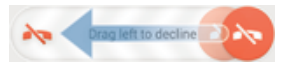

#### Pour couper le son d'un appel entrant

• Lorsque vous recevez l'appel, appuyez sur la touche de volume.

# Utilisation du répondeur

Vous pouvez utiliser l'application du répondeur de votre appareil pour répondre aux appels lorsque vous êtes occupé ou lorsque vous manquez un appel. Vous pouvez activer la fonction de réponse automatique et déterminer le délai d'attente, en secondes, avant que les appels ne soient automatiquement transférés vers le répondeur. Vous pouvez également transférer manuellement les appels vers le répondeur lorsque vous êtes trop occupé pour répondre. Et vous pouvez accéder aux messages laissés sur votre répondeur directement depuis votre appareil.

Avant d'utiliser le répondeur, vous devez enregistrer un message d'accueil.

#### Pour enregistrer un message d'accueil pour le répondeur

- 1 À partir de votre Écran d'accueil, tapez sur
- 2 Appuyez sur Réglages > Appel > Répondeur > Annonce d'accueil.
- 3 Appuyez sur **Enregistrer une nouvelle annonce** et suivez les instructions affichées à l'écran.

#### Pour activer la réponse automatique

- 1 À partir de votre Écran d'accueil, tapez sur
- 2 Appuyez sur Réglages > Appel > Répondeur.
- 3 Cochez la case Répondeur.
- Si vous ne définissez aucun délai pour la réception automatique des appels, la valeur par défaut sera utilisée.

#### Pour refuser un appel et le transférer vers le répondeur

• Lors d'un appel entrant, faites glisser Options de réponse vers le haut, puis sélectionnez Reieter un appel avec le répondeur.

# Pour définir un délai de réponse automatique

- 1 À partir de votreÉcran d'accueil, tapez sur  $\oplus$ .
- 2 Appuyez sur Réglages > Appel > Répondeur.
- 3 Tapez sur Répondeur activé après.
- 4 Réglez l'heure en faisant défiler les valeurs vers le haut ou vers le bas.
- 5 Tapez sur Terminé.

#### Pour écouter les messages laissés sur votre répondeur

- 1 À partir de votre Écran d'accueil, tapez sur
- 2 Appuyez sur Réglages > Appel > Répondeur > Messages.
- 3 Sélectionnez le message vocal que vous souhaitez écouter.
- Vous pouvez également interroger votre répondeur directement à partir du journal des appels en appuyant sur  $\odot$ .

# Refuser un appel à l'aide d'un SMS

Vous pouvez refuser un appel à l'aide d'un SMS. Lorsque vous rejetez un appel avec ce type de message, ce dernier est automatiquement envoyé à l'appelant et conservé avec le contact dans la conversation de la Messagerie.

Vous pouvez choisir parmi un certain nombre de messages prédéfinis disponibles sur votre appareil ou créer un nouveau message. Vous pouvez également créer vos propres messages en modifiant les messages prédéfinis.

### Pour refuser un appel à l'aide d'un SMS

- 1 Lors d'un appel entrant, faites glisser Options de réponse vers le haut, puis appuyez sur Refuser avec message.
- 2 Sélectionnez un message prédéfini ou appuyez sur to pour écrire un nouveau message.

# Pour refuser un deuxième appel à l'aide d'un SMS

- 1 Lorsque vous entendez un signal sonore répété pendant un appel, faites glisser Refuser avec message vers le haut.
- 2 Sélectionnez un message prédéfini ou appuyez sur + pour écrire un nouveau message.

### Pour modifier le message servant à refuser un appel

- 1 À partir de votre Écran d'accueil, tapez sur
- 2 Appuyez sur Réglages > Appel > Refuser appel avec message.
- 3 Tapez sur le message à modifier, puis procédez aux modifications nécessaires.
- 4 Tapez sur OK.

# Appels en cours

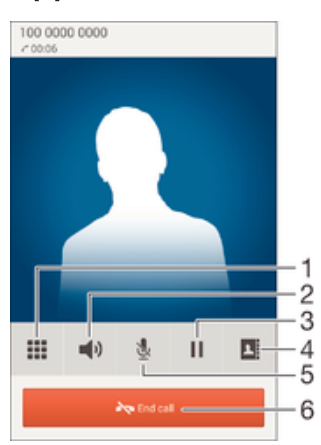

- 1 Saisir des chiffres pendant un appel
- 2 Activer le haut-parleur pendant un appel
- 3 Mettre l'appel en cours en attente ou récupérer l'appel
- 4 Ouvrir votre liste de contacts
- 5 Couper le micro durant un appel
- 6 Terminer un appel

#### Pour modifier le volume de l'écouteur pendant un appel

• Appuyez sur la touche de volume vers le haut ou vers le bas.

#### Pour activer l'écran pendant un appel

Appuyez brièvement sur (1).

# Utiliser le journal des appels

Dans le journal des appels, vous pouvez voir les appels en absence «, les appels reçus  $\triangleright$  et les appels passés $\lambda$ .

### Pour afficher vos appels en absence

- 1 Lorsque vous avez des appels manqués, « s'affiche dans la barre d'état. Faites glisser la barre d'état vers le bas.
- 2 Tapez sur Appel en absence.

#### Pour appeler un numéro à partir de votre journal des appels

- 1 Dans votre Écran d'accueil, tapez sur  $\oplus$ .
- 2 Tapez sur Téléphone. Le journal des appels se trouve dans la partie supérieure de l'écran.
- 3 Pour appeler directement un numéro, tapez le numéro. Pour modifier un numéro avant d'appeler, appuyez longuement dessus, puis tapez sur Modifier numéro avant l'appel.
- **!** Vous pouvez également appeler un numéro en tapant sur  $\triangleright$  > Rappeler.

### Pour ajouter un numéro du journal des appels dans vos contacts

- 1 Dans votre Écran d'accueil, tapez sur ...
- 2 Tapez sur Téléphone. Le journal des appels se trouve dans la partie supérieure de l'écran.
- 3 Touchez longuement le numéro, puis tapez sur Ajouter aux contacts.
- 4 Tapez sur le contact souhaité ou sur Créer un nouveau contact.
- 5 Modifiez les informations du contact et tapez sur Terminé.

### Pour masquer le journal des appels

- 1 Dans votre Écran d'accueil, tapez sur ...
- 2 Tapez sur Téléphone.
- 3 Tapez sur : > Masquer journal d'appels.

# Transfert d'appels

Vous pouvez transférer des appels, par exemple, vers un autre numéro de téléphone ou vers un service de réponse téléphonique.

### Pour transférer des appels

- 1 À partir de votre Écran d'accueil, tapez sur
- 2 Recherchez et tapez sur Réglages > Appel.
- 3 Tapez sur Transfert d'appel et sélectionnez une option.
- 4 Entrez le numéro auquel vous souhaitez transférer les appels, puis tapez sur Activer.

### Pour désactiver le transfert d'appels

- 1 À partir de votreÉcran d'accueil, tapez sur
- 2 Appuyez sur Réglages > Appel > Transfert d'appel.
- 3 Sélectionnez une option, puis tapez sur **Désactiver**.

# Limiter des appels

Vous pouvez bloquer l'ensemble des appels entrants et sortants ou seulement certaines catégories d'appels. Si vous avez reçu un code PIN2 de votre fournisseur de services, vous pouvez utiliser une liste de numéros fixes (FDN, Fixed Dialing Numbers) pour limiter les appels sortants. Si votre abonnement comprend un service de messagerie vocale, vous pouvez envoyer tous les appels entrants d'un contact spécifique sur cette messagerie vocale. Si vous souhaitez bloquer un numéro spécifique, vous pouvez vous rendre sur Google Play™ et télécharger des applications prenant en charge cette fonction.

÷ó. La fonction FDN n'est pas prise en charge par tous les opérateurs de réseau. Contactez votre opérateur de réseau afin de vérifier si votre carte SIM ou votre opérateur prennent en charge cette fonction.

#### Pour bloquer les appels entrants et sortants

- 1 À partir de votre Écran d'accueil, tapez sur
- 2 Recherchez et tapez sur **Réglages > Appel.**
- 3 Tapez sur **Blocage d'appel**, puis sélectionnez une option.
- 4 Saisissez le mot de passe et tapez sur **Activer**.
- $\mathbf{I}$ Lorsque vous définissez pour la première fois le blocage d'appels, vous devez entrer un mot de passe pour activer le blocage. Vous devrez réutiliser ce mot de passe pour pouvoir éditer les paramètres de blocage.

#### Pour activer ou désactiver la numérotation fixe

- 1 À partir de votre Écran d'accueil, tapez sur
- 2 Appuyez sur Réglages > Appel > Numéros autorisés.
- 3 Tapez sur Activer numérotation fixe ou sur Désactiver numérotation fixe.
- 4 Saisissez votre code PIN2 et tapez sur OK.

#### Pour accéder à la liste des destinataires d'appels acceptés

- 1 À partir de votre Écran d'accueil, tapez sur
- 2 Appuyez sur Réglages > Appel > Numéros autorisés > Numéros autorisés.

# Pour modifier le code PIN2 de la carte SIM

- 1 Dans l'Écran d'accueil, tapez sur ...
- 2 Recherchez et tapez sur **Réglages** > Appel.
- 3 Tapez sur **Numéros autorisés > Modifier le code PIN2**.
- 4 Saisissez l'ancien code PIN2 de la carte SIM et tapez sur OK.
- 5 Saisissez le nouveau code PIN2 de la carte SIM et tapez sur OK.
- 6 Confirmez le nouveau PIN2 et tapez sur OK.

### Pour envoyer les appels entrants d'un contact spécifique directement vers la messagerie vocale

- 1 À partir de votre Écran d'accueil, tapez sur ...
- 2 Recherchez et tapez sur
- 3 Sélectionnez le contact dont vous souhaitez diriger automatiquement tous les appels entrants vers la messagerie vocale.
- 4 Tapez sur  $\mathbf{P} > \mathbf{I}$ .
- 5 Cochez la case située à côté de Tous appels vers msg vocale.
- 6 Tapez sur **Terminé**.

# Appels multiples

Si vous avez activé la mise en attente des appels, vous pouvez gérer la réception simultanée de plusieurs appels. Lorsque cette fonction est activée, vous êtes averti de l'arrivée d'un nouvel appel par un signal sonore.

### Pour activer ou désactiver les appels en attente

- 1 À partir de votre Écran d'accueil, tapez sur
- 2 Appuyez sur Réglages > Appel > Autres paramètres.
- 3 Pour activer ou désactiver les appels en attente, tapez sur **Appel en attente**.

### Pour répondre à un deuxième appel et mettre en attente l'appel en cours

• Lorsque vous entendez des bips répétés pendant un appel, faites glisser a vers la droite.

#### Pour rejeter un deuxième appel

• Lorsque vous entendez un signal sonore répété pendant un appel, faites glisser <sup>6</sup> vers la gauche.

### Pour émettre un deuxième appel

- 1 Pendant l'appel en cours, tapez sur **.**
- 2 Entrez le numéro du destinataire et tapez sur ... Le premier appel est mis en attente.

#### Pour répondre à un troisième appel et terminer l'appel en cours

• Lorsque le troisième appel arrive, tapez Finir l'appel en cours et répondre.

#### Pour refuser un troisième appel

• Lorsque le troisième appel arrive, tapez sur Refuser l'appel entrant.

#### Pour basculer entre plusieurs appels

• Pour basculer vers un autre appel et mettre l'appel en cours en attente, tapez sur Basculer vers cet appel.

# **Conférences**

Lors d'une conférence ou d'un appel avec plusieurs participants, vous pouvez parler avec deux personnes ou plus.

Ţ Pour connaître le nombre de participants que vous pouvez ajouter à une conférence, contactez votre opérateur réseau.

#### Pour appeler en mode conférence

- 1 Pendant l'appel en cours, tapez sur
- 2 Composez le numéro du deuxième participant et tapez sur . Le premier participant est mis en attente.
- 3 Tapez sur  $\frac{1}{2}$  pour ajouter le second participant à la conférence.
- 4 Répétez les étapes 1 à 3 pour ajouter des participants à la conférence.

Pour entretenir une conversation privée avec un participant à la conférence

- 1 Pendant une conférence, tapez sur Gérer.
- 2 Tapez sur le numéro de téléphone du participant avec lequel vous souhaitez avoir une conversation privée.
- 3 Pour terminer la conversation privée et revenir à la conférence, tapez sur ».

### Pour libérer un participant d'une conférence

- 1 Pendant une conférence, tapez sur Gérer.
- 2 Tapez sur  $\rightarrow$  à côté de chaque nom de participant à libérer.

#### Pour terminer une conférence

• Pendant l'appel en conférence, tapez sur **Terminer la conférence téléphonique**.

# Messagerie vocale

Si votre abonnement inclut un service de messagerie vocale, les appelants peuvent laisser des messages vocaux si vous ne répondez pas à des appels. Le numéro de votre service de messagerie vocale est normalement enregistré sur votre carte SIM. Si ce n'est pas le cas, contactez votre opérateur réseau pour obtenir ce numéro et enregistrez-le manuellement.

Pour saisir votre numéro de messagerie vocale

- 1 Dans l'Écran d'accueil, tapez sur  $\blacksquare$ .
- 2 Recherchez et tapez sur Réglages > Appel > Message vocal > Paramètres de messagerie vocale > N° messagerie vocale.
- 3 Saisissez votre numéro de messagerie vocale.
- 4 Tapez sur OK.

# Pour appeler votre service de messagerie vocale

- 1 Dans votre Écran d'accueil, tapez sur **...**
- 2 Tapez sur Téléphone.
- 3 Touchez longuement 1.

# Appels d'urgence

Votre appareil prend en charge les numéros d'urgence internationaux comme le 112 ou le 911. Vous pouvez normalement utiliser ces numéros pour émettre des appels d'urgence dans n'importe quel pays, avec ou sans carte SIM, lorsque vous êtes à portée d'un réseau.

# Pour émettre un appel d'urgence

- 1 Dans votre Écran d'accueil, tapez sur  $\oplus$ .
- 2 Tapez sur Téléphone.
- 3 Saisissez le numéro d'urgence et tapez sur  $\curvearrowleft$ . Pour supprimer un numéro, appuyez sur x.
- -ò-Vous pouvez émettre des appels d'urgence lorsqu'aucune carte SIM n'est insérée et lorsque les appels sortants sont interdits.

# Pour émettre un appel d'urgence lorsque la carte SIM est verrouillée

- 1 Dans l'écran de verrouillage, tapez sur **Appel d'urgence**.
- 2 Saisissez le numéro d'urgence et tapez sur  $\curvearrowleft$ .

# **Contacts**

# Transférer des contacts

Le transfert de contacts vers votre nouvel appareil peut s'opérer de plusieurs manières. Vous pouvez synchroniser les contacts depuis un compte en ligne ou importer des contacts directement depuis un autre appareil.

# Transférer des contacts à l'aide d'un ordinateur

Xperia™ Transfer est une application qui vous aide à collecter des contacts depuis votre ancien appareil pour les transférer vers votre nouvel appareil. Xperia™ Transfer, application à laquelle vous pouvez accéder depuis les programmes PC Companion et Sony Bridge for Mac, prend en charge les appareils mobiles exécutant plusieurs systèmes d'exploitation, notamment iOS, Android™, Windows® et BlackBerry™.

Pour utiliser Xperia™ Transfer, vous avez besoin de :

- Un ordinateur connecté à Internet.
- Un câble USB pour votre ancien appareil.
- Un câble USB pour votre nouvel appareil Android™.
- Votre ancien appareil.
- Votre nouvel appareil Android™.

# Pour transférer des contacts vers votre nouvel appareil

- 1 Si l'application n'est pas déjà installée, recherchez et téléchargez PC Companion (sur PC) ou Bridge for Mac (sur Mac) sur www.sonymobile.com.
- 2 Une fois l'installation réussie, ouvrez PC Companion ou Sony Bridge for Mac, puis cliquez sur Xperia™ Transfer et laissez-vous guider par les instructions afin de transférer vos contacts.

# Transférer des contacts à l'aide d'un compte en ligne

Si vous synchronisez les contacts de votre ancien téléphone ou de votre ordinateur avec un compte en ligne (Google Sync™, Facebook™ ou Microsoft® Exchange ActiveSync® par exemple), vous pouvez transférer vos contacts vers votre nouveau téléphone à l'aide de ce compte.

### Pour synchroniser vos contacts avec votre nouvel appareil à l'aide d'un compte de synchronisation

- 1 Dans votre Écran d'accueil, tapez sur  $\oplus$ , puis sur  $\cdot$ .
- Tapez sur , puis sur Réglages > Comptes et synchronisation.
- 3 Sélectionnez le compte avec lequel vous souhaitez synchroniser vos contacts, puis tapez sur  $\Rightarrow$  Synchroniser maintenant.
- Vous devez être connecté au compte de synchronisation approprié pour pouvoir synchroniser vos contacts avec ce compte.

# Autres méthodes pour transférer des contacts

Il existe plusieurs autres moyens de transférer des contacts entre votre ancien appareil et votre nouvel appareil. Vous pouvez, par exemple, copier les contacts vers une carte mémoire, utiliser Bluetooth® ou enregistrer les contacts sur une carte SIM. Pour plus de détails sur le transfert de contacts depuis votre ancien appareil, reportez-vous au guide de l'utilisateur correspondant.

# Pour importer des contacts à partir de la carte mémoire

- 1 Dans votre Écran d'accueil, tapez sur  $\oplus$ , puis sur  $\cdot$ .
- 2 Tapez sur  $\frac{1}{2}$ , puis tapez sur **Importer des contacts** > **Carte SD**.
- 3 Sélectionnez le fichier que vous souhaitez importer et tapez sur OK.

# Pour importer des contacts avec la technologie Bluetooth®

- 1 Assurez-vous que la fonction Bluetooth<sup>®</sup> est activée et votre appareil visible.
- 2 Lorsque vous recevrez la notification d'un fichier entrant sur votre appareil, faites glisser la barre d'état vers le bas, puis tapez sur la notification pour accepter le transfert du fichier.
- 3 Tapez sur **Accepter** pour démarrer le transfert du fichier.
- 4 Faites glisser la barre d'état vers le bas. Une fois le transfert terminé, tapez sur la notification.
- 5 Tapez sur le fichier reçu.

#### Importer des contacts à partir d'une carte SIM

- $\mathbf{I}$ Il se peut que vous perdiez des informations ou obteniez des entrées de contact multiples si vous transférez des contacts à l'aide d'une carte SIM.
- 1 Dans votre Écran d'accueil, tapez sur  $\oplus$ , puis sur  $\cdot$ .
- 2 Tapez sur , puis sur Importer des contacts > Carte SIM.
- 3 Pour importer un contact individuellement, trouvez puis tapez sur le contact. Pour importer tous les contacts, appuyez sur Tout importer.

# Rechercher et voir des contacts

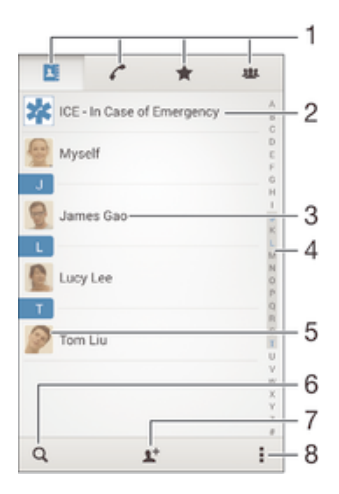

- 1 Onglets Contacts, Appels, Favoris et Groupes
- 2 Modifier et afficher les informations médicales et les numéros d'urgence
- 3 Voir les détails du contact
- 4 Accéder aux contacts commençant par la lettre sélectionnée
- 5 Accéder aux options de communication pour ce contact
- 6 Rechercher des contacts
- 7 Ajouter un contact
- 8 Voir plus d'options

#### Pour rechercher un contact

- 1 À partir de votre Écran d'accueil, tapez sur  $\oplus$ , puis tapez sur  $\Box$ .
- 2 Appuyez sur q et entrez un numéro de téléphone, un nom ou d'autres informations dans le champ Recherche contacts. La liste des résultats est filtrée à mesure que vous entrez chaque caractère.

#### Pour sélectionner les contacts à afficher dans l'application Contacts

- 1 Dans l'Écran d'accueil, tapez sur  $\oplus$ , puis sur  $\cdot$ .
- 2 Appuyez sur , puis tapez sur **Filtrer**.
- 3 Dans la liste qui s'affiche, cochez ou décochez les options désirées. Si vous avez synchronisé vos contacts avec un compte de synchronisation, ce compte est affiché dans la liste. Pour continuer à développer la liste des options, tapez sur le compte.

# Ajouter et modifier des contacts

#### Pour ajouter un contact

- 1 Dans votre Écran d'accueil, tapez sur  $\oplus$ , puis sur  $\overline{\mathbf{r}}$ .
- 2 Tapez sur  $\mathbf{L}^+$ .
- 3 Si vous avez synchronisé vos contacts avec un ou plusieurs comptes et que vous ajoutez un contact pour la première fois, vous devez sélectionner le compte auquel vous souhaitez ajouter ce contact. Vous pouvez également taper sur Contact téléphonique si vous souhaitez uniquement utiliser et enregistrer ce contact sur votre appareil.
- 4 Saisissez ou sélectionnez les informations désirées pour le contact.
- 5 Lorsque vous avez terminé, tapez sur Terminé.
- Après avoir sélectionné un compte de synchronisation à l'étape 3, celui-ci sera indiqué comme étant le compte par défaut qui sera proposé la prochaine fois que vous ajouterez un contact. Lorsque vous enregistrez un contact sur un compte particulier, ce dernier sera indiqué comme étant le compte de sauvegarde par défaut la prochaine fois que vous ajouterez un contact. Si vous avez enregistré un contact sur un compte particulier et que vous souhaitez y apporter des modifications, vous devez créer un nouveau contact et sélectionner un autre compte sur lequel l'enregistrer.
- Si vous ajoutez un signe plus et l'indicatif de pays devant le numéro de téléphone d'un contact, vous n'avez plus à modifier ce numéro pour appeler depuis l'étranger.

## Pour modifier un contact

- 1 Dans votre Écran d'accueil, tapez sur  $\oplus$ , puis sur  $\cdot$ .
- 2 Tapez sur le contact que vous voulez modifier, puis tapez sur  $\blacktriangleright$ .
- 3 Modifiez les informations souhaitées.
- 4 Lorsque vous avez terminé, tapez sur Terminé.
- Ŷ. Certains services de synchronisation ne vous permettent pas de modifier des détails de contact.

### Pour attribuer une image à un contact

- 1 Dans votre Écran d'accueil, tapez sur  $\oplus$ , puis sur  $\overline{\mathbf{r}}$ .
- 2 Tapez sur le contact que vous voulez modifier, puis tapez sur  $\mathbb{R}$ .
- 3 Appuyez sur **d**<sub>ie</sub>t sélectionnez un mode d'ajout de l'image du contact.
- 4 Après avoir ajouté l'image, appuyez sur Terminé.
- Vous pouvez également ajouter une image à un contact à partir de l'application Album. Si vous souhaitez ajouter une image enregistrée sur un compte en ligne, vous devez tout d'abord la télécharger.

#### Pour personnaliser la sonnerie d'un contact

- 1 Dans votre Écran d'accueil, tapez sur  $\oplus$ , puis sur  $\overline{\cdot}$ .
- 2 Tapez sur le contact que vous voulez modifier, puis tapez sur  $\mathcal{P}$ .
- $3$  Tapez sur  $\Rightarrow$  Régler la sonnerie.
- 4 Sélectionnez une option dans la liste ou tapez sur  $\overline{\mu}$  pour choisir un fichier de musique enregistré sur votre appareil, puis tapez sur Terminé.
- 5 Tapez sur Terminé.

#### Pour supprimer des contacts

- 1 Dans votre Écran d'accueil, tapez sur **...**<br>2 Touchez longuement le contact que vous souhaitez :
- 2 Touchez longuement le contact que vous souhaitez supprimer.
- 3 Pour supprimer tous les contacts, appuyez sur la flèche pointant vers le bas pour ouvrir le menu déroulant, puis sélectionnez Marquer tout.
- 4 Tapez sur  $\hat{m}$ , puis sur **Supprimer**.

#### Pour modifier les informations de contact vous concernant

- 1 Dans votre Écran d'accueil, tapez sur  $\oplus$ , puis sur  $\overline{\cdot}$ .
- 2 Tapez sur Moi, puis sur ...
- 3 Saisissez les nouvelles informations ou effectuez les changements appropriés.
- 4 Lorsque vous avez terminé, tapez sur Terminé.

#### Pour créer un nouveau contact à partir d'un SMS

- 1 Dans votre Écran d'accueil, tapez sur **en** puis sur  $\cdot$ .
- 2 Tapez sur  $\blacksquare$  > Enregistrer.
- 3 Sélectionnez un contact existant ou tapez sur Créer un nouveau contact.
- 4 Modifiez les informations du contact et tapez sur Terminé.

# Ajouter des informations médicales et des numéros d'urgence

Vous pouvez ajouter et modifier les renseignements en cas d'urgence dans l'application Contacts. Vous pouvez saisir des informations médicales, par exemple, les allergies dont vous souffrez et les médicaments que vous prenez le cas échéant, ainsi que les coordonnées des proches et amis qui peuvent être contactés en cas d'urgence. Une fois la configuration effectuée, ces informations sont accessibles depuis l'écran de verrouillage de sécurité. Ainsi, même si l'écran est verrouillé, par exemple, par un code PIN, un schéma ou un mot de passe, le personnel d'urgence peut tout de même accéder à ces informations.

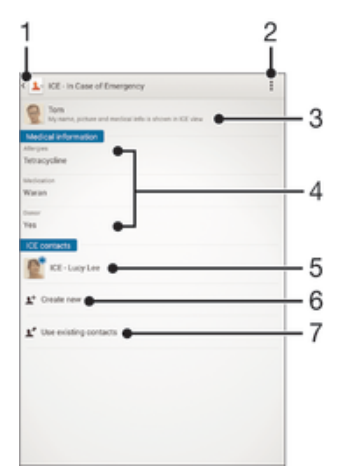

- 1 Retourner à l'écran Contacts principal
- 2 Afficher plus d'options
- 3 Afficher vos informations médicales et personnelles dans le cadre des renseignements d'urgence
- 4 Informations médicales
- 5 Liste des personnes à contacter en cas d'urgence
- 6 Créer de nouveaux contacts en cas d'urgence
- Utilisez des contacts existants en tant que personnes à contacter en cas d'urgence

### Pour afficher vos informations médicales et personnelles dans le cadre des renseignements d'urgence

- 1 Dans votre Écran d'accueil, tapez sur  $\oplus$ , puis sur  $\cdot$ .
- Tapez sur **En cas d'urgence**.
- 3 Tapez sur , puis cochez la case **Afficher les infos personnelles**.

#### Pour saisir vos informations médicales

- 1 Dans votre Écran d'accueil, tapez sur  $\oplus$ , puis sur  $\overline{\cdot}$ .
- 2 Tapez sur **En cas d'urgence**.
- 3 Tapez sur ... puis sur **Modifier infos médicales**.
- 4 Modifiez les informations souhaitées.
- 5 Lorsque vous avez terminé, tapez sur Terminé.

#### Pour ajouter un nouveau contact en cas d'urgence

- 1 Dans votre Écran d'accueil, tapez sur  $\oplus$ , puis sur  $\overline{\cdot}$ .
- 2 Tapez sur **En cas d'urgence**, puis sur  $\mathbf{I}^+$ .
- 3 Si vous avez synchronisé vos contacts avec un ou plusieurs comptes et que vous ajoutez un contact pour la première fois, vous devez sélectionner le compte auquel vous souhaitez ajouter ce contact. Vous pouvez également taper sur Contact téléphonique si vous souhaitez uniquement utiliser et enregistrer ce contact sur votre appareil.
- 4 Saisissez ou sélectionnez les informations désirées pour le contact.
- 5 Lorsque vous avez terminé, tapez sur Terminé.
- La personne à contacter en cas d'urgence doit posséder au moins un numéro de téléphone pour que le personnel d'urgence puisse la joindre. Si l'écran de votre appareil est bloqué par un verrouillage de sécurité, le personnel d'urgence peut uniquement voir le numéro de téléphone de la personne à contacter en cas d'urgence, même si d'autres informations sont saisies à son sujet dans l'application Contacts.

#### Pour utiliser des contacts existants en tant que personnes à contacter en cas d'urgence

- 1 Dans votre Écran d'accueil, tapez sur  $\oplus$ , puis sur  $\cdot$ .
- 2 Tapez sur **En cas d'urgence**, puis sur  $\mathbb{R}^4$ .
- 3 Marquez les contacts à utiliser en tant que personnes à contacter en cas d'urgence.
- 4 Lorsque vous avez terminé, tapez sur Terminé.
- Les personnes à contacter en cas d'urgence doivent posséder au moins un numéro de téléphone pour que le personnel d'urgence puisse les joindre. Si l'écran de votre appareil est bloqué par un verrouillage de sécurité, le personnel d'urgence peut uniquement voir les numéros de téléphone des personnes à contacter en cas d'urgence, même si d'autres informations sont saisies à leur sujet dans l'application Contacts.

Pour rendre visibles vos informations d'urgence depuis l'écran de verrouillage de sécurité

- 1 Dans votre Écran d'accueil, tapez sur  $\oplus$ , puis sur  $\overline{\mathbb{R}}$ .
- 2 Tapez sur **En cas d'urgence**.
- 3 Tapez sur , puis sur **Réglages**.
- 4 Cochez la case ICE dans l'écran de verrouillage.
- γ. Vos renseignements d'urgence sont visibles par défaut depuis l'écran de verrouillage de sécurité.

### Pour activer les appels vers les contacts en cas d'urgence depuis l'écran de verrouillage de sécurité

- 1 Dans votre Écran d'accueil, tapez sur  $\oplus$ , puis sur  $\overline{\mathbf{r}}$ .
- 2 Tapez sur **En cas d'urgence**.
- 3 Tapez sur , puis sur Réglages.
- 4 Cochez la case Activer l'appel en ICE.
- Certains opérateurs de réseau et/ou fournisseurs de services sont susceptibles de ne pas prendre en charge les appels d'urgence.

# Favoris et groupes

Les contacts que vous marquez comme favoris apparaissent sous l'onglet Favoris dans l'application Contacts avec vos contacts les plus fréquemment appelés ou « top contacts ». Ceci vous permet d'accéder plus rapidement à ces contacts. Vous pouvez également affecter des contacts à des groupes afin d'accéder plus rapidement à un groupe de contacts dans l'application Contacts.

### Pour ajouter ou retirer un contact de la liste des favoris

- 1 Dans l'Écran d'accueil, tapez sur  $\blacksquare$  puis sur  $\blacktriangle$ .
- 2 Tapez sur le contact à ajouter dans vos favoris ou à retirer de vos favoris.
- 3 Tapez sur  $\bigstar$ .

### Pour afficher vos contacts favoris et vos top contacts

- 1 À partir de votre Écran d'accueil, tapez sur  $\oplus$ , puis tapez sur  $\Box$ .
- 2 Tapez sur  $\bigstar$ .

#### Pour affecter un contact à un groupe

- 1 Dans l'application Contacts, tapez sur le contact que vous voulez affecter à un groupe.
- 2 Tapez sur  $\mathbb{R}^2$ , puis tapez sur la barre située directement sous **Groupes**.
- 3 Cochez les cases des groupes auxquels vous voulez ajouter le contact.
- 4 Tapez sur Terminé.

# Envoyer des informations de contacts

#### Pour envoyer votre carte de visite

- 1 Dans votre Écran d'accueil, tapez sur  $\oplus$ , puis sur  $\overline{P}$ .
- 2 Appuyez sur Moi.
- 3 Appuyez sur  $\frac{1}{2}$ , puis tapez sur **Envoyer contact** > OK.
- 4 Sélectionnez un mode de transfert disponible et suivez les instructions à l'écran.

### Pour envoyer un contact

- 1 Dans votre Écran d'accueil, tapez sur  $\oplus$ , puis sur  $\overline{\cdot}$ .
- 2 Tapez sur le contact contenant les détails que vous souhaitez envoyer.
- 3 Appuyez sur  $\overline{\bullet}$ , puis tapez sur **Envoyer contact** > OK.
- 4 Sélectionnez un mode de transfert disponible et suivez les instructions à l'écran.

#### Pour envoyer plusieurs contacts en une fois

- 1 Dans votre Écran d'accueil, tapez sur  $\blacksquare$ , puis sur  $\blacksquare$ .
- 2 Appuyez sur ..., puis tapez sur Sélectionner plusieurs.
- 3 Marquez les contacts que vous voulez envoyer, ou sélectionnez-les tous si vous voulez envoyer tous les contacts.
- 4 Tapez sur , puis sélectionnez une méthode de transfert et laissez-vous guider par les instructions qui s'afficheront.

# Éviter les doublons dans l'application Contacts

Si vous synchronisez vos contacts avec un nouveau compte ou importez des informations de contacts d'une autre manière, vous pourriez obtenir des doublons dans l'application Contacts. Si tel est le cas, vous pouvez fusionner ces doublons pour créer une entrée unique. Et si vous commettez une erreur, vous pouvez les séparer à nouveau ultérieurement.

# Pour lier des contacts

- 1 Dans votre Écran d'accueil, tapez sur  $\oplus$ , puis sur  $\cdot$ .
- 2 Tapez sur le contact que vous voulez lier à un autre contact.
- 3 Appuyez sur , puis tapez sur Lier contact.
- 4 Tapez sur le contact dont vous voulez joindre les informations au premier contact, puis tapez sur OK pour confirmer. Les informations du premier contact sont ajoutées au second contact et les contacts liés apparaissent en tant que contact unique dans la liste des contacts.

# Pour séparer des contacts liés

- 1 Depuis votre Écran d'accueil, tapez sur ..., puis tapez sur ...
- 2 Tapez sur le contact associé que vous voulez modifier, puis tapez sur  $\mathcal{P}$ .
- 3 Tapez sur Délier contact > Délier.

# Sauvegarde des contacts

Vous pouvez utiliser une carte mémoire pour sauvegarder les contacts. Pour plus d'informations sur la restauration des contacts sur votre appareil, consultez Transférer des contacts à la page 58.

Exporter tous les contacts vers une carte mémoire

- 1 Dans votre Écran d'accueil, tapez sur  $\oplus$ , puis sur  $\overline{\cdot}$ .
- 2 Appuyez sur , puis tapez sur Exporter les contacts > Carte SD.
- 3 Appuyez sur OK.

# Messagerie et chat

# Lire et envoyer des messages

L'application Messagerie montre vos messages sous forme de conversations, ce qui veut dire que tous les messages envoyés et reçus vers et depuis une même personne sont regroupés. Pour envoyer des messages multimédias, vous devez paramétrer les MMS sur l'appareil. Voir Réglages Internet et MMS, page 28.

Î Le nombre de caractères que vous pouvez envoyer dans le même message dépend de l'opérateur et de la langue que vous utilisez. La taille maximale d'un MMS, dans laquelle il faut compter la taille des fichiers multimédia joints, dépend également de l'opérateur. Pour plus d'informations, contactez votre opérateur réseau.

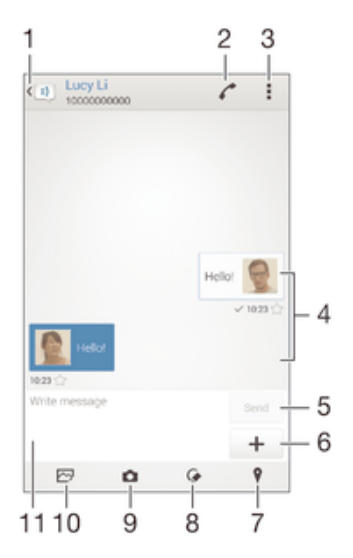

- 1 Retourner à la liste des conversations
- 2 Appeler l'expéditeur du message
- 3 Afficher les options
- 4 Messages envoyés et reçus
- 5 Bouton Envoyer
- 6 Ajouter des pièces jointes
- 7 Joindre une position géographique
- 8 Joindre une note manuscrite ou une image
- 9 Prendre une photo et la joindre.
- 10 Joindre une photo enregistrée sur votre appareil
- 11 Champ de texte

### Pour créer et envoyer un message

- 1 À partir de votre Écran d'accueil, tapez sur  $\oplus$ , puis recherchez et tapez sur  $\oplus$ .
- 2 Tapez sur  $+$ .
- 3 Entrez le nom ou le numéro de téléphone du destinataire, ou des informations de contact enregistrées à propos du destinataire, puis sélectionnez-le dans la liste qui s'affiche. Si le destinataire n'est pas répertorié dans la liste des contacts, entrez manuellement son numéro.
- 4 Tapez sur **Écrire un SMS** puis saisissez le texte de votre message.
- $5$  Si vous souhaitez ajouter une pièce jointe, appuyez sur  $\pm$ , puis sélectionnez une option.
- 6 Pour envoyer le message, tapez sur **Envoyer**.
- Si vous quittez un message avant de l'envoyer, il est conservé comme brouillon. La conversation sera marquée avec le mot Brouillon :.

#### Pour lire un message reçu

- 1 Dans votre Écran d'accueil, tapez sur  $\oplus$ , puis sur  $\oplus$ .
- 2 Tapez sur la conversation désirée.
- 3 Si le message n'est pas encore téléchargé, touchez longuement le message, puis tapez sur Télécharger le message.
- Par défaut, tous les messages reçus sont enregistrés dans la mémoire de l'appareil.

#### Pour répondre à un message

- 1 Dans votre Écran d'accueil, tapez sur **e** puis sur **.**
- 2 Tapez sur la conversation contenant le message.
- 3 Saisissez votre réponse et tapez sur Envoyer.

#### Pour faire suivre un message

- 1 À partir de votre Écran d'accueil, tapez sur  $\oplus$ , puis recherchez et tapez sur  $\oplus$ .
- 2 Tapez sur la conversation contenant le message à transférer.
- 3 Touchez longuement le message que vous voulez transférer, puis tapez sur Transférer le message.
- 4 Entrez le nom ou le numéro de téléphone du destinataire, ou des informations de contact enregistrées à propos du destinataire, puis sélectionnez-le dans la liste qui s'affiche. Si le destinataire n'est pas répertorié dans la liste des contacts, entrez manuellement son numéro.
- 5 Modifiez si nécessaire le message, puis tapez sur Envoyer.

# Pour enregistrer un fichier contenu dans un message

- 1 Dans votre Écran d'accueil, tapez sur  $\oplus$  puis sur  $\oplus$ .
- 2 Tapez sur la conversation que vous voulez ouvrir.
- 3 Si le message n'est pas encore téléchargé, touchez longuement le message, puis tapez sur Télécharger le message.
- 4 Touchez longuement le fichier à sauvegarder, puis sélectionnez l'option désirée.

# Organiser vos messages

#### Pour supprimer un message

- 1 Depuis votre Écran d'accueil, tapez sur  $\blacksquare$ , puis sur  $\blacksquare$ ).
- 2 Tapez sur la conversation contenant le message à supprimer.
- 3 Toucher longuement le message que vous voulez supprimer puis tapez sur Supprimer le message > Supprimer.

#### Pour supprimer des conversations

- 1 Dans votreÉcran d'accueil, tapez sur , puis sur ...
- 2 Tapez sur i. puis sur **Supprimer conversations**.
- 3 Cochez les cases des conversations que vous voulez supprimer, puis tapez sur > Supprimer.

#### Pour marquer un message avec un astérisque

- 1 Dans votre Écran d'accueil, tapez sur  $\oplus$  puis sur  $\oplus$ .
- 2 Tapez sur la conversation que vous voulez ouvrir.
- 3 Dans le message que vous voulez marquer d'un astérisque, tapez sur  $\bigstar$ .
- 4 Pour supprimer l'astérisque d'un message, tapez sur  $\blacktriangle$ .

#### Pour afficher des messages marqués d'un astérisque

- 1 Dans votre Écran d'accueil, tapez sur  $\oplus$ , puis sur  $\oplus$ .
- 2 Tapez sur , puis sur Messages favoris.
- 3 Tous les messages marqués d'un astérisque apparaissent dans une liste.

#### Pour rechercher des messages

- 1 Dans votre Écran d'accueil, tapez sur  $\oplus$ , puis sur  $\oplus$ .
- 2 Tapez sur , puis sur Rechercher.
- 3 Entrez les mots clés à rechercher. Les résultats de la recherche apparaissent sous forme de liste.

# Appeler à partir d'un message

## Pour appeler l'expéditeur d'un message

- 1 Dans votre Écran d'accueil, tapez sur ..., puis sur ...
- 2 Tapez sur une conversation.
- 3 Tapez sur  $\curvearrowleft$ .
- 4 Tapez sur  $\curvearrowleft$ .

#### Pour enregistrer le numéro d'un expéditeur en tant que contact

- 1 Dans votre Écran d'accueil, tapez sur  $\bigoplus$  puis sur  $\bigoplus$ .
- 2 Tapez sur  $\Gamma$  > Enregistrer.
- 3 Sélectionnez un contact existant ou tapez sur Créer un nouveau contact.
- 4 Modifiez les informations du contact et tapez sur **Terminé**.

# Réglages de la messagerie

#### Pour modifier les paramètres de notification des messages

- 1 Dans votreÉcran d'accueil, tapez sur ..., puis sur ...
- 2 Tapez sur , puis sur Réglages.
- 3 Pour définir un son pour les notifications, appuyez sur Tonalité notification, sélectionnez une option ou appuyez sur  $\overline{\mu}$  et sélectionnez un morceau enregistré sur votre appareil.
- 4 Pour confirmer, appuyez sur Terminé.
- 5 Pour les autres paramètres de notification, cochez ou décochez les cases correspondantes.

#### Activer ou désactiver la fonction de rapport de remise pour les messages sortants

- 1 Dans votre Écran d'accueil, tapez sur **...** puis sur ...
- 2 Tapez sur , puis sur Réglages.
- 3 Cochez ou décochez la case Rapport de remise comme vous le souhaitez.
- Après avoir activé la fonction de rapport de remise, une coche apparaît dans les messages qui ont été remis avec succès.

# Messagerie instantanée et chat vidéo

Vous pouvez utiliser l'application de messagerie instantanée et de chat vidéo Hangouts™ de votre appareil pour discuter avec des amis qui utilisent également cette application sur des ordinateurs, des appareils Android™ et d'autres équipements. Vous pouvez transformer une conversation en vidéoconférence avec plusieurs amis, leur

envoyer des messages même lorsqu'ils ne sont pas en ligne ou encore voir et partager facilement des photos.

Avant de commencer à utiliser Hangouts™, assurez-vous que vous disposez bien d'une connexion Internet opérationnelle et d'un compte Google™. Allez sur http:// support.google.com/hangouts et cliquez sur le lien Hangouts sur votre Android pour lire des informations expliquant de manière plus détaillée comment utiliser cette application.

 $\mathbf{r}$ La fonction d'appel vidéo ne fonctionne que sur les appareils dotés d'un appareil photo secondaire.

### Pour utiliser l'application Hangouts<sup>™</sup>

- 1 Dans votre Écran d'accueil, tapez sur ...
- 2 Tapez sur **Hangouts**.

# E-mail

# Configuration des emails

Utilisez l'application Email sur votre appareil pour envoyer et recevoir des e-mails via vos comptes de messagerie électronique. Vous pouvez avoir un ou plusieurs comptes de messagerie en même temps, y compris des comptes Microsoft Exchange ActiveSync® professionnels.

# Pour configurer un compte email

- 1 Dans votre Écran d'accueil, tapez sur ...
- 2 Recherchez et tapez sur E-mail.
- 3 Suivez les instructions qui s'affichent à l'écran pour terminer la configuration.
- $-\frac{1}{2}$ Pour certains services de messagerie, vous aurez peut-être besoin de contacter votre fournisseur de services pour savoir de manière détaillée comment paramétrer le compte email.

### Pour ajouter un compte de messagerie électronique

- 1 Dans votre Écran d'accueil, tapez sur l' $\oplus$ .
- 2 Tapez sur **E-mail**.
- 3 Tapez sur , puis sur Réglages > Ajouter un compte.
- 4 Saisissez votre adresse email et votre mot de passe, puis tapez sur **Suivant**. Si les réglages du compte email ne peuvent être téléchargés automatiquement, terminez la configuration manuellement.
- 5 Lorsque vous avez terminé, tapez sur Suivant.

# Envoyer et recevoir des e-mails

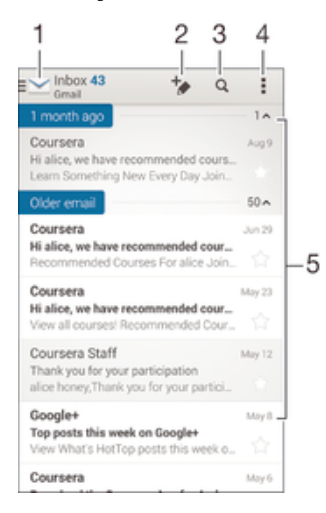

1 Voir une liste de tous les comptes de messagerie électronique et dossiers récents

- 2 Écrire un nouvel e-mail
- 3 Rechercher des e-mails
- 4 Réglages et options d'accès
- 5 Liste des e-mails

#### Pour télécharger les nouveaux e-mails

- Lorsque la boîte de réception des e-mails est ouverte, balayez l'écran vers le bas sur la liste des messages.
- Ţ Avant d'essayer de télécharger de nouveaux e-mails, assurez-vous que vous disposez d'une connexion de données opérationnelle. Pour plus d'informations sur la vérification des connexions de données réussies, consultez Réglages Internet et MMS à la page 28.

### Pour lire vos e-mails

- 1 Dans votre Écran d'accueil, tapez sur  $\oplus$ .
- 2 Tapez sur **E-mail**.
- 3 Si vous utilisez plusieurs comptes e-mail, tapez sur vet sélectionnez celui que vous voulez consulter, puis tapez sur **Boîte de réception** dans le menu déroulant. Si vous voulez consulter tous vos comptes e-mail en même temps, tapez sur  $\blacktriangleright$ , puis tapez sur **Boîte de récept. combinée** dans le menu déroulant.
- 4 Dans la boîte de réception, faites défiler l'écran vers le haut ou vers le bas, puis tapez sur l'e-mail que vous souhaitez lire.

### Pour créer et envoyer un e-mail

- 1 Dans votre Écran d'accueil, tapez sur ..., Tapez ensuite sur **E-mail**.
- 2 Si vous utilisez plusieurs comptes e-mail, tapez sur et sélectionnez celui à partir duquel vous voulez envoyer le message, puis tapez sur **Boîte de réception** dans le menu déroulant.
- 3 Tapez sur  $\rightarrow$ , puis entrez le nom ou l'adresse e-mail du destinataire, ou tapez sur et sélectionnez un ou plusieurs destinataires dans la liste de vos contacts.
- 4 Entrez l'objet et le texte du message, puis tapez sur ...

### Pour répondre à un e-mail

- 1 Dans votre boîte de réception, trouvez le message auquel vous voulez répondre et tapez sur Répondre ou sur Répondre à tous.
- 2 Saisissez votre réponse, puis tapez sur 3.

#### Pour faire suivre un e-mail

- 1 Dans votre boîte de réception, trouvez le message que vous voulez supprimer et tapez sur Transférer.
- 2 Entrez manuellement l'adresse e-mail du destinataire ou tapez sur  $\mathbb{L}^+$  et sélectionnez le destinataire dans la liste de vos contacts.
- 3 Entrez le texte de votre message, puis tapez sur  $\vec{m}$ .

#### Pour visualiser une pièce jointe de message email

- 1 Tapez sur l'email contenant la pièce jointe que vous voulez visualiser. Les messages email comportant des pièces jointes sont identifiés par  $Q$ .
- 2 Une fois l'email ouvert, tapez sur **Charger**. La pièce jointe commence à se télécharger.
- 3 Une fois la pièce jointe téléchargée, tapez sur **Afficher**.

#### Pour enregistrer l'adresse e-mail d'un expéditeur dans vos contacts

- 1 Tapez sur un message dans votre boîte de réception.
- 2 Tapez sur le nom de l'expéditeur, puis tapez sur OK.
- 3 Sélectionnez un contact existant ou tapez sur Créer un nouveau contact.
- 4 Si nécessaire, modifiez les informations concernant le contact, puis tapez sur Terminé.

# Volet d'aperçu des e-mails

Un volet d'aperçu permet de voir et lire vos e-mails. Une fois qu'il est activé, vous pouvez l'utiliser pour voir en même temps la liste des e-mails et le message électronique sélectionné.

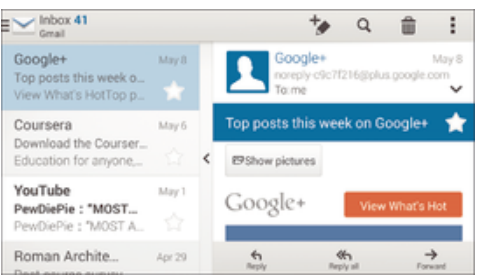

# Pour changer les réglages du volet d'aperçu d'email

- 1 Dans votre Écran d'accueil, tapez sur , puis tapez sur E-mail.
- 2 Tapez sur , puis tapez sur Réglages > Affichage fractionné.
- 3 Sélectionnez une option ou une combinaison d'options, puis tapez sur OK.

### Pour lire des e-mails en utilisant le volet d'aperçu

- 1 Vérifiez que le volet d'aperçu est bien activé.
- 2 Ouvrir votre boîte de réception d'e-mails
- 3 Faites défiler l'écran vers le haut ou vers le bas, puis tapez sur l'e-mail que vous souhaitez lire.
- 4 Pour afficher l'e-mail en plein écran, faites glisser la barre de fractionnement (située entre la liste des e-mails et le corps du message).
- 5 Pour revenir à la boîte de réception, tapez à nouveau sur la barre de fractionnement.

# Organiser vos messages électroniques

### Pour trier vos e-mails

- 1 Dans votre Écran d'accueil, tapez sur  $\oplus$ .
- 2 Tapez sur **E-mail**.
- 3 Si vous utilisez plusieurs comptes e-mail, tapez sur let sélectionnez celui que vous voulez trier, puis tapez sur **Boîte de réception** dans le menu déroulant. Pour trier tous vos comptes e-mail à la fois, tapez sur  $\blacktriangleright$ , puis sur **Boîte de récept.** combinée.
- 4 Tapez sur , puis tapez sur Trier.
- 5 Sélectionnez une option de tri.

### Rechercher des e-mails

- 1 Dans votre Écran d'accueil, tapez sur , Tapez ensuite sur E-mail.
- 2 Si vous utilisez plusieurs comptes e-mail, tapez sur vet sélectionnez le nom de celui que vous voulez consulter, puis tapez sur **Boîte de réception** dans le menu déroulant. Pour effectuer une recherche dans tous vos comptes e-mail à la fois, tapez sur **M**, puis sur **Vue combinée**.
- 3 Tapez sur q.
- 4 Entrez le texte à rechercher, puis tapez sur  $\alpha$  sur le clavier.
- 5 Les résultats de la recherche s'afficheront dans une liste triée par date. Tapez sur l'e-mail que vous voulez ouvrir.

#### Pour voir tous les dossiers d'un compte e-mail

- 1 Dans votre Écran d'accueil, tapez sur **en**, Tapez ensuite sur **E-mail**.
- 2 Si vous utilisez plusieurs comptes e-mail, tapez sur celui que vous désirez consulter.
- 3 Sous le compte que vous voulez consulter, sélectionnez Tous les dossiers.

### Pour supprimer un email

• Dans votre boîte de réception, effleurez le message que vous voulez supprimer vers la droite.

#### Pour déplacer un email vers un autre dossier

- 1 Dans votre boîte de réception, effleurez le message que vous voulez déplacer vers la gauche.
- 2 Tapez sur **Déplacer**, puis sélectionnez un dossier.

# Paramètres de compte de messagerie électronique

#### Pour supprimer un compte email de votre appareil

- 1 Dans votre Écran d'accueil, tapez sur  $\oplus$ .
- 2 Tapez sur **E-mail**.
- 3 Appuyez sur , puis tapez sur **Réglages**.
- 4 Sélectionnez le compte que vous voulez supprimer.
- 5 Tapez sur Supprimer le compte > OK.

#### Pour changer la fréquence de vérification de la boîte de réception

- 1 Dans votre Écran d'accueil, tapez sur ...
- 2 Tapez sur **E-mail**.
- $3$  Tapez sur **I**, puis sur **Réglages.**
- 4 Sélectionnez le compte pour lequel vous voulez changer la fréquence de consultation de la boîte de réception.
- 5 Tapez sur Fréquence de vérification > Fréquence de consultation et sélectionnez une option.

### Pour définir un message de répondeur Absent du bureau dans un compte Exchange Active Sync

- 1 Dans votre Écran d'accueil, tapez sur ..., puis sur E-mail.
- 2 Appuyez sur , puis tapez sur Réglages.
- 3 Sélectionnez le compte EAS (Exchange Active Sync) pour lequel vous voulez définir un message de répondeur Absent du bureau.
- 4 Tapez sur Absence du bureau.
- 5 Faites glisser le curseur à côté de **Absence du bureau** vers la droite pour activer la fonction.
- 6 Si nécessaire, cochez la case **Définir la plage de temps** et définissez la plage horaire du répondeur.
- 7 Entrez le texte de votre message Absent du bureau dans la zone de texte.
- 8 Tapez sur OK pour confirmer.

# Gmail™

Si vous possédez un compte Google™, utilisez l'application Gmail™ pour lire et écrire les e-mails.

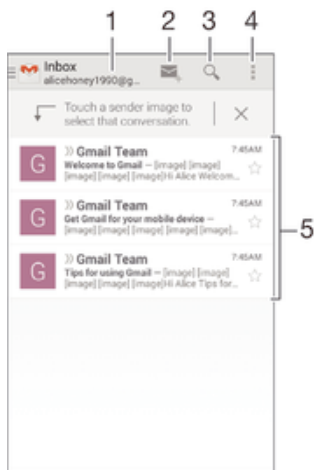
- 1 Voir une liste de tous les comptes Gmail et dossiers récents
- 2 Écrire un nouvel e-mail
- 3 Rechercher des e-mails
- 4 Réglages et options d'accès
- 5 Liste des e-mails

### Pour en savoir plus sur Gmail™

• Une fois l'application Gmail ouverte, tirez le coin gauche de l'écran vers la droite, puis recherchez et appuyez sur **Aide**.

# **Musique**

# Transférer de la musique vers votre appareil

Il existe plusieurs moyens de transférer de la musique d'un ordinateur vers votre appareil :

- Reliez l'appareil et l'ordinateur à l'aide d'un câble USB et glissez-déplacez les fichiers de musique directement à l'aide du gestionnaire de fichiers de l'ordinateur. Consultez la section Gérer des fichiers à l'aide d'un ordinateur à la page 128.
- Si l'ordinateur est un PC, vous pouvez utiliser l'application Media Go™ de Sony et organiser vos fichiers de musique, créer des listes de lecture, souscrire à des podcasts, etc. Pour en savoir plus et télécharger l'application Media Go™, accédez à l'adresse http://mediago.sony.com/enu/features.
- Si l'ordinateur est un Mac® d'Apple®, vous pouvez utiliser l'application Sony Bridge for Mac pour transférer vos fichiers multimédias d'iTunes vers votre appareil. Pour en savoir plus et télécharger l'application Sony Bridge for Mac, accédez à l'adresse www.sonymobile.com/global-en/tools/bridge-for-mac/.
- . L'application Walkman® ne prend pas en charge tous les formats de fichiers de musique. Pour obtenir davantage d'informations sur les formats de fichiers pris en charge et l'utilisation des fichiers multimédia (audio, image et vidéo), téléchargez le livre blanc de votre appareil sur www.sonymobile.com/support.

# Écouter de la musique

Utilisez l'application Walkman® pour écouter vos musiques et livres audio préférés.

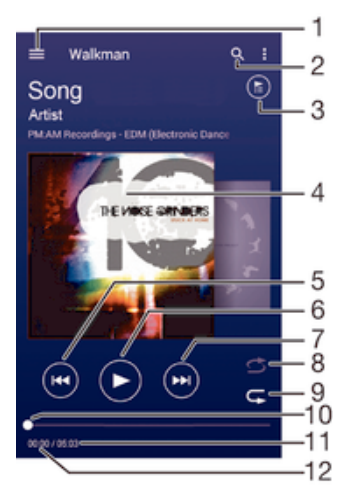

- 1 Ouvrir le menu de l'écran d'accueil de Walkman®
- 2 Rechercher parmi l'ensemble des morceaux de musique enregistrés sur votre appareil
- 3 Afficher la file d'attente de lecture en cours
- 4 Pochette de l'album (si disponible).
- 5 Tapez pour accéder au morceau précédent dans la file d'attente de lecture Tapez de manière prolongée pour faire défiler le morceau en cours vers l'arrière
- 6 Lire ou mettre sur pause un morceau
- 7 Tapez pour accéder au morceau suivant dans la file d'attente de lecture Tapez de manière prolongée pour faire défiler le morceau en cours vers l'avant
- 8 Lire aléatoirement les morceaux dans la file d'attente de lecture en cours
- 9 Répéter tous les morceaux dans la file d'attente de lecture en cours
- 10 Indicateur de progression Faites glisser le curseur ou tapez sur la ligne pour avancer rapidement ou pour rembobiner
- 11 Durée totale du morceau en cours
- 12 Temps écoulé du morceau en cours

# Écran d'accueil Walkman®

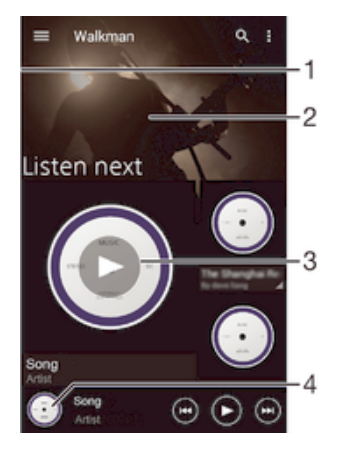

- Faites glisser le bord gauche de l'écran vers la droite pour ouvrir le menu de l'écran d'accueil Walkman®
- 2 Faites défiler vers le haut ou vers le bas pour visualiser le contenu
- 3 Lire un morceau avec l'application Walkman®
- 4 Revenir à l'écran du lecteur de musique Walkman®

#### Pour lire un morceau avec l'application Walkman®

- 1 Dans votre Écran d'accueil, tapez sur  $\oplus$ , puis sur $\bullet$ .
- 2 Faites glisser le bord gauche de l'écran vers la droite.
- 3 Sélectionnez une catégorie musicale.
- 4 Tapez sur un morceau pour le lire.
- $\mathbf{r}$ Vous ne pourrez peut-être pas lire des éléments protégés par copyright. Vérifiez que vous disposez bien des droits nécessaires sur les éléments que vous souhaitez partager.

#### Pour trouver des informations en ligne sur un morceau de musique

- Pendant la lecture d'un morceau dans l'application Walkman®, tapez sur la pochette d'album, puis sur le bouton infini  $\chi$ .
- ÷ó. Le bouton infini  $\chi$  vous permet d'accéder à des ressources en ligne en lien avec le morceau, telles que des vidéos sur YouTube™, des paroles de chanson et des informations concernant l'artiste sur Wikipedia.

#### Pour régler le volume audio

• Appuyez sur la touche de volume.

#### Pour réduire l'application Walkman®

• Lorsqu'un morceau de musique est en cours de lecture, tapez sur  $\hat{p}$  pour accéder à Écran d'accueil. L'application Walkman® continue de fonctionner en arrière-plan.

#### Pour ouvrir l'application Walkman® lorsqu'elle est exécutée en arrière plan

- 1 Lorsqu'un morceau de musique est lu en arrière-plan, tapez sur la  $\Box$  pour ouvrir la fenêtre des applications récemment utilisées.
- 2 Tapez sur l'application Walkman®.

# Menu d'écran d'accueil Walkman®

Le menu de l'écran d'accueil de Walkman® vous donne un aperçu de toutes les musiques qui se trouvent sur votre appareil. À partir de cet écran, vous pouvez gérer vos albums et listes de lecture, et classer votre musique en fonction de votre humeur et par rythme à l'aide des canaux SensMe™.

#### Pour ouvrir le menu de l'écran d'accueil Walkman®

- 1 Dans votre Écran d'accueil, tapez sur ..., puis sur ...
- 2 Faites glisser le bord gauche de l'écran vers la droite.

#### Pour revenir à l'écran d'accueil Walkman®

- Lorsque le menu de l'écran d'accueil Walkman® est ouvert, tapez sur Accueil.
- Lorsque le menu de l'écran d'accueil Walkman® est ouvert, tapez sur l'écran à droite du menu.

#### Actualiser votre musique avec les informations les plus récentes

- 1 À partir de l'écran d'accueil Walkman®, tapez sur  $\frac{1}{2}$ .
- 2 Tapez sur Télécharger les infos musique > Démarrer. Votre appareil effectue une recherche en ligne et télécharge la pochette d'album et les informations les plus récentes concernant votre musique.
- L'application SensMe™ est activée lorsque vous téléchargez des informations musicales.

### Pour activer l'application SensMe™ channels

- À partir de l'écran d'accueil de Walkman®, tapez sur ... puis sur Télécharger les infos musique > Démarrer.
- Cette application nécessite une connexion mobile ou à un réseau Wi-Fi®.

#### Pour modifier les informations sur la musique

- 1 Dans l'application Walkman®, tapez sur ...
- 2 Tapez sur Modifier les infos musique.
- 3 Saisissez les nouvelles informations ou effectuez les changements appropriés.
- 4 Lorsque vous avez terminé, tapez sur **Enregistrer**.

## Pour supprimer un morceau de musique

- 1 Dans le menu de l'écran d'accueil de Walkman®, recherchez le morceau de musique que vous souhaitez supprimer.
- 2 Touchez longuement le titre du morceau, puis tapez sur **Supprimer** dans la liste qui s'affiche.
- 3 Tapez à nouveau sur **Supprimer** pour confirmer.

# Listes de lecture

Dans l'écran d'accueil de l'application Walkman®, vous pouvez créer vos propres listes de lecture à partir de la musique qui est enregistrée sur votre appareil.

#### Pour créer vos propres listes de lecture

- 1 Dans l'écran d'accueil de Walkman®, touchez longuement le nom de l'album ou du morceau que vous souhaitez ajouter à la liste de lecture.
- 2 Dans le menu qui s'ouvre, tapez sur Ajouter à... > Créer liste de lecture.
- 3 Saisissez un nom pour la liste de lecture et tapez sur OK.
- $-1$ Vous pouvez également taper sur la pochette de l'album, puis sur-pour créer une nouvelle liste de lecture.

#### Lire vos propres listes de lecture

- 1 Ouvrez le menu de l'écran d'accueil de Walkman®, puis tapez sur Listes de lecture.
- 2 Dans Listes de lecture, sélectionnez la liste de lecture que vous souhaitez ouvrir.
- 3 Si vous souhaitez lire tous les morceaux, tapez sur **Lecture aléatoire**.

#### Pour ajouter des morceaux de musique à une liste de lecture

- 1 Dans l'écran d'accueil Walkman®, recherchez la chanson ou l'album que vous souhaitez ajouter à une liste de lecture.
- 2 Touchez longuement le titre du morceau ou de l'album, puis tapez sur **Ajouter** à....
- 3 Tapez sur le nom de la liste de lecture à laquelle vous souhaitez ajouter l'album ou le morceau de musique. L'album ou le morceau de musique est ajouté à la liste de lecture.

### Pour retirer un morceau de musique d'une liste de lecture

- 1 Dans la liste de lecture, appuyez quelques secondes sur le titre de la chanson que vous voulez retirer.
- 2 Tapez sur Supprimer de la liste de lecture.
- Il se peut que vous ne puissiez pas retirer un morceau enregistré sur la carte mémoire ou sur la mémoire interne de votre appareil.

#### Supprimer une liste de lecture

- 1 Ouvrez le menu de l'écran d'accueil de Walkman®, puis tapez sur Listes de lecture.
- 2 Touchez longuement la liste de lecture que vous souhaitez supprimer.
- 3 Tapez sur **Supprimer**.
- 4 Tapez à nouveau sur **Supprimer** pour confirmer.
- Vous ne pouvez pas supprimer les listes de lecture intelligentes.

# Partager de la musique

#### Pour partager un morceau

- 1 Dans l'écran d'accueil Walkman®, recherchez le morceau ou l'album que vous souhaitez partager.
- Touchez longuement le titre du morceau, puis tapez sur **Partager**.
- 3 Sélectionnez une application dans la liste et laissez-vous guider par les instructions à l'écran.
- $\bullet$ Vous pouvez vous y prendre de la même manière pour partager des albums et des listes de lecture.

# Améliorer le son

#### Pour améliorer la qualité sonore à l'aide de l'égaliseur

- 1 Lorsque l'application Walkman® est ouverte, tapez sur ...
- 2 Tapez sur Réglages > Effets sonores.
- 3 Pour ajuster le son manuellement, faites glisser les boutons des bandes de fréquence vers le haut ou vers le bas. Pour ajuster le son automatiquement, tapez sur  $\vee$  et sélectionnez un style.

### Pour activer le son Surround

- 1 Lorsque l'application Walkman® est ouverte, tapez sur ...
- 2 Tapez sur Réglages > Effets sonores > Réglages > Son surround (VPT).
- 3 Sélectionnez un réglage, puis tapez sur OK pour confirmer.

# Visualiseur

Le Visualiseur ajoute des effets visuels à vos morceaux de musique lorsque vous les écoutez. Pour chaque morceau, les effets sont basés sur les caractéristiques de la musique. Ils changent, par exemple, en réaction aux changements d'intensité sonore de la musique, de son rythme et de son niveau de fréquence. Vous pouvez également changer de thème de fond.

#### Pour activer le Visualiseur

- 1 Dans l'application Walkman®, tapez sur ...
- 2 Tapez sur **Afficheur**.
- $-\bullet$ Tapez sur l'écran pour passer en plein écran.

# Pour changer de thème de fond

- 1 Dans l'application Walkman®, tapez sur ...
- 2 Tapez sur **Afficheur**.
- 3 Tapez sur  $\Rightarrow$  Thème et sélectionnez un thème.

# Reconnaître de la musique avec TrackID™

Le service TrackID™ de reconnaissance musicale vous permet d'identifier un morceau que vous entendez dans votre environnement. Il vous suffit d'enregistrer un échantillon succinct du morceau et, en quelques secondes, vous obtenez l'artiste, le titre et l'album. Vous pouvez acheter des morceaux identifiés par TrackID™ et vous pouvez visualiser des graphiques TrackID™ pour voir ce que recherchent les utilisateurs de TrackID™ du monde entier. Pour des résultats optimaux, utilisez TrackID™ dans un endroit calme.

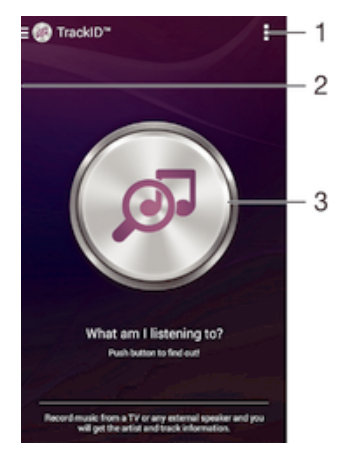

- 1 Voir les options de TrackID™
- 2 Faites glisser le bord gauche de l'écran vers la droite pour ouvrir le menu de l'écran d'accueil TrackID™
- 3 Identifier la musique que vous écoutez
- Ţ L'application TrackID™ et le service TrackID™ ne sont pas pris en charge dans toutes les régions / tous les pays ni par tous les réseaux et/ou fournisseurs de services dans toutes les régions.

### Pour identifier de la musique à l'aide de la technologie TrackID™

- 1 À partir de votre Écran d'accueil, tapez sur ...
- 2 Trouvez et tapez sur TrackID™, puis tenez votre appareil à proximité de la source de musique.
- 3 Tapez sur . Si la chanson est reconnue par le service TrackID™, les résultats s'affichent sur l'écran.
- ÷ó Pour revenir à l'écranTrackID™ de démarrage de , appuyez sur ...

# Menu d'écran d'accueil TrackID™

Le menu d'écran d'accueil TrackID™ vous donne un aperçu de toutes les chansons que vous avez enregistrées et identifiées à l'aide du service TrackID™. Depuis cet écran,

vous pouvez également afficher vos chansons selon les graphiques de musique en cours et l'historique de recherches.

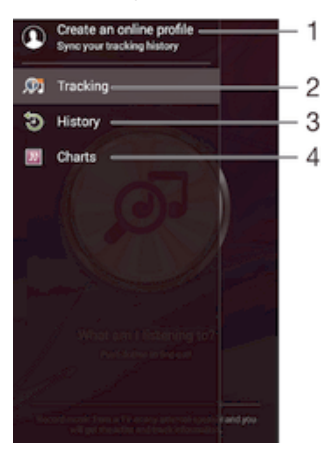

- 1 Créer un profil TrackID™ en ligne
- 2 Ouvrir l'application TrackID™
- 3 Voir l'historique des résultats de recherche
- 4 Voir les graphiques de musique en cours

### Pour voir les informations de l'artiste d'un morceau

• Lorsqu'une chanson est reconnue par l'application TrackID™, tapez sur Infos artiste.

Pour supprimer une chanson de l'historique des pistes

- 1 Ouvrez l'application TrackID™, puis tapez sur History.
- 2 Appuyez quelques secondes sur le nom de la chanson que vous voulez supprimer, puis tapez sur **Supprimer**.

# Radio FM

# Écouter la radio FM

La radio FM de votre appareil fonctionne comme toute autre radio FM. Vous pouvez, par exemple, parcourir et écouter les stations de radio FM et les enregistrer comme favoris. Pour cela, il vous suffit de brancher un casque ou des écouteurs avec fil sur votre appareil ; le casque et les écouteurs font fonction d'antenne. Après avoir branché l'un ou l'autre, vous pourrez basculer le son sur le haut-parleur de votre appareil si vous le souhaitez.

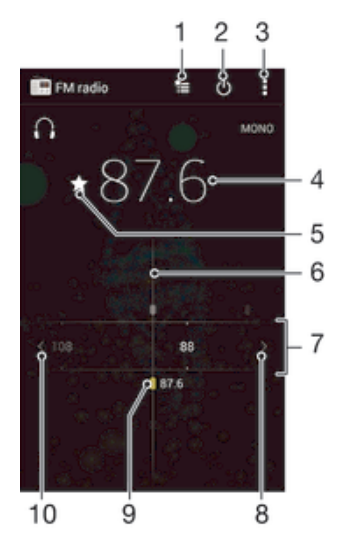

- 1 Liste des favoris
- 2 Touche marche / arrêt de la radio
- 3 Afficher les options du menu
- 4 Fréquence réglée
- 5 Enregistrer ou retirer une station des favoris
- 6 Cadran de réglage
- 7 Bande de fréquence Faites glisser bande de fréquence vers la gauche ou la droite pour vous déplacer parmi les stations
- 8 Faites défiler la bande de fréquence vers le haut pour rechercher une station
- 9 Station enregistrée dans la liste des favoris
- 10 Faites défiler la bande de fréquence vers le bas pour rechercher une station

#### Pour écouter la radio FM

- 1 Connectez un casque ou des écouteurs à votre appareil.
- 2 À partir de votre Écran d'accueil, tapez sur ...
- 3 Recherchez et tapez sur Radio FM . Les stations disponibles s'affichent au fur et à mesure que vous faites défiler la bande de fréquences.
- Ţ Lorsque vous allumez la radio FM, les stations disponibles s'affichent automatiquement. Si une station propose des informations RDS, ces dernières s'afficheront quelques secondes après le début de l'écoute sur la station.

#### Pour changer de station radio

• Faites glisser la gamme de fréquences vers la gauche ou vers la droite.

#### Pour démarrer une nouvelle recherche de stations de radio

- 1 Lorsque la radio est ouverte, appuyez sur ...
- 2 Tapez sur **Chercher les stations**. La radio recherche sur toute la bande de fréquence et toutes les stations disponibles sont affichées.

#### Pour basculer le son de la radio sur le haut-parleur

- 1 Lorsque la radio est ouverte, appuyez sur ...
- 2 Tapez sur Lire avec le haut-parleur.
- Pour rebasculer le son vers le casque ou vers les écouteurs filaires, appuyez sur let tapez sur Lire dans le casque.

#### Pour identifier un morceau en écoute sur la radio FM à l'aide de TrackID™

- 1 Lorsque la chanson passe sur la radio FM de votre appareil, appuyez sur sélectionnezTrackID™ .
- 2 Un indicateur de progrès apparaît pendant que l'application TrackID™ fait la recherche sur le morceau. Si l'identification réussit, vous voyez le résultat de la recherche ou une liste de résultats possibles.
- 3 Pour revenir à la radio FM, appuyez sur ...
- L'application TrackID™ et le service TrackID™ ne sont pas pris en charge dans tous les pays / toutes les régions ni par tous les réseaux et/ou opérateurs de réseau dans toutes les régions.

# Stations de radio favorites

#### Pour enregistrer une station dans les favoris

- 1 Lorsque la radio est ouverte, naviguez jusqu'à la station à enregistrer dans les favoris.
- 2 Tapez sur  $\sqrt{2}$ .
- 3 Entrez un nom et choisissez une couleur pour la station, puis appuyez sur Enregis..

#### Pour écouter une station radio favorite

- 1 Tapez sur  $\equiv$
- 2 Sélectionnez une option.

#### Pour retirer une station des favoris

- 1 Lorsque la radio est ouverte, naviguez jusqu'à la station à retirer des favoris.
- 2 Tapez sur  $\bigstar$ , puis sur **Supprimer**.

# Paramètres du son

#### Alterner entre son mono et son stéréo

- 1 Lorsque la radio est ouverte, appuyez sur ...
- 2 Appuyez sur Activer le son stéréo.
- 3 Pour écouter de nouveau la radio en son mono, appuyez sur let tapez sur Imposer le son mono.

#### Pour sélectionner la région de la radio

- 1 Lorsque la radio est ouverte, appuyez sur ...
- 2 Tapez sur Réglage zone radio.
- 3 Sélectionnez une option.

### Pour régler le Visualiseur

- 1 Lorsque la radio est ouverte, tapez sur ...
- 2 Tapez sur **Afficheur**.
- 3 Sélectionnez une option.

# Appareil photo

# Prendre des photos et enregistrer des vidéos

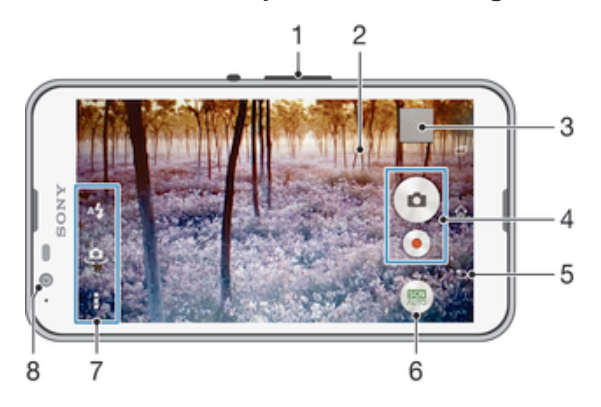

- 1 Zoom avant ou arrière
- 2 Écran principal de l'appareil photo
- 3 Afficher des photos et des vidéos
- 4 Prendre des photos ou enregistrer des clips vidéo
- 5 Revenir à l'étape précédente ou quitter l'appareil photo
- 6 Modifier les paramètres du mode Capture d'images
- 7 Accéder aux paramètres et aux raccourcis de l'appareil photo
- 8 Appareil photo avant

### Pour prendre une photo à partir de l'écran de verrouillage.

- 1 Pour activer l'écran, appuyez brièvement sur la touche marche/arrêt (1).
- 2 Pour activer l'appareil photo, maintenez enfoncé  $\bullet$  et faites glisser vers le bas.
- 3 Une fois l'appareil photo ouvert, tapez sur .

## Pour prendre une photo en touchant l'écran

- 1 Activez l'appareil photo.
- 2 Tapez sur **.** puis sur  $\chi$ .
- 3 Faites glisser le curseur à côté de **Capture tactile** vers la droite.
- 4 Pointez l'appareil photo vers votre sujet.
- 5 Pour activer la mise au point automatique, maintenez la pression sur l'écran. Lorsque le cadre de mise au point devient vert, levez le doigt pour prendre la photo.

#### Pour prendre une photo en tapant sur le bouton de l'appareil photo virtuel

- 1 Activez l'appareil photo.
- 2 Pointez l'appareil photo vers votre sujet.
- 3 Tapez sur le bouton de l'appareil photo virtuel . La photo est prise dès que vous enlevez le doigt.

#### Prendre un autoportrait avec l'appareil photo face avant

- 1 Activez l'appareil photo.
- 2 Tapez sur  $\mathbf{\mathfrak{S}}$ .
- 3 Pour prendre la photo, tapez sur le bouton virtuel de l'appareil-photo sur l'écran . La photo est prise dès que vous enlevez votre doigt.

#### Utiliser le flash de l'appareil photo

- 1 Lorsque l'appareil photo est ouvert, tapez sur 44.
- 2 Sélectionnez le paramétrage de flash que vous souhaitez.
- 3 Prenez la photo.

### Pour utiliser la fonction zoom

- Lorsque la caméra est ouverte, appuyez sur la touche de réglage du volume vers le haut ou vers le bas.
- Lorsque la caméra est ouverte, écartez ou rapprochez deux doigts sur l'écran de la caméra.

### Pour enregistrer une vidéo

- 1 Activez l'appareil photo.
- 2 Pointez l'appareil photo vers votre sujet.
- 3 Pour lancer l'enregistrement, tapez sur  $\bullet$ .
- 4 Pour interrompre l'enregistrement d'une vidéo, appuyez sur  $\binom{m}{k}$ . Pour reprendre l'enregistrement, tapez sur  $\bullet$ .
- 5 Pour arrêter l'enregistrement, tapez sur .

#### Pour prendre une photo pendant l'enregistrement d'une vidéo

• Pour prendre une photo pendant l'enregistrement d'une vidéo, appuyez sur . La photo est prise dès que vous enlevez votre doigt.

#### Pour visualiser vos photos et vos vidéos

- 1 Activez l'appareil photo, puis tapez sur une miniature pour ouvrir une photo ou vidéo.
- 2 Effleurez l'écran vers la gauche ou vers la droite pour visualiser vos photos et vos vidéos.

#### Pour supprimer une photo ou une vidéo enregistrée

- 1 Accédez à la photo ou vidéo que vous souhaitez supprimer.
- 2 Tapez sur l'écran pour faire apparaître  $\frac{1}{m}$ .
- $\frac{2}{3}$  Tapez sur  $\frac{1}{10}$ .
- 4 Tapez sur Supprimer pour confirmer.

# Détection de visages

Vous pouvez utiliser la détection de visages pour effectuer la mise au point sur un visage décentré. L'appareil photo détecte automatiquement jusqu'à cinq visages, indiqués par des cadres blancs. Un cadre coloré indique le visage sélectionné pour la mise au point. La mise au point est effectuée sur le visage le plus proche de l'appareil photo. Vous pouvez également appuyer sur un des cadres pour sélectionner le visage sur lequel effectuer la mise au point.

#### Pour activer la détection de visage

- 1 Activez l'appareil photo.
- 2 Tapez sur ..., puis sélectionnez ...
- 3 Tapez sur , puis sur **d**.
- 4 Tapez sur Mode Mise au point > Détection de visage.

#### Pour prendre une photo en utilisant la détection de visage

- 1 Lorsque l'appareil photo est ouvert et que la fonction **Détection de visage** est activée, pointez-le vers votre objet. Jusqu'à cinq visages peuvent être détectés et chacun est cadré.
- 2 Tapez sur le cadre sur lequel vous souhaitez faire la mise au point. Ne tapez pas si vous souhaitez que l'appareil photo sélectionne la mise au point automatiquement.
- 3 Un cadre coloré indique le visage sur lequel se fait la mise au point. Tapez sur l'écran pour prendre la photo.

# Utiliser Smile Shutter™ pour capturer des visages souriants

La technologie Smile Shutter™ permet de photographier un visage juste au moment où il sourit. L'appareil photo détecte jusqu'à cinq visages et en sélectionne un pour la détection de sourire et la mise au point automatique. Lorsque le visage sélectionné sourit, l'appareil prend automatiquement une photo.

#### Pour activer Smile Shutter™

- 1 Activez l'appareil photo.
- 2 Tapez sur , puis sur
- 3 Tapez sur Détection de sourire, puis sélectionnez un niveau de sourire.

### Pour prendre une photo à l'aide de Smile Shutter™

- 1 Lorsque l'appareil photo est ouvert et que Smile Shutter™ est activé, pointez-le sur votre sujet. L'appareil photo sélectionne le visage sur lequel faire la mise au point.
- 2 Le visage sélectionné apparaît à l'intérieur d'un cadre de couleur et la photo est prise automatiquement.
- 3 Si aucun sourire n'est détecté, tapez sur l'écran pour prendre la photo manuellement.

# Ajout de l'emplacement géographique sur les photos

Lorsque la géolocalisation est activée, une balise (geotag) indiquant l'emplacement géographique approximatif de chaque photo est ajoutée lors de la prise de vues. L'emplacement géographique est déterminé à l'aide des réseaux sans fil ou de la technologie GPS.

Lorsque  $\gamma$  s'affiche sur l'écran de l'appareil photo, la géolocalisation est activée mais la position géographique n'a pas été déterminée. Lorsque  $\bullet$  s'affiche, la géolocalisation est activée et l'emplacement géographique est disponible pour que votre photo puisse être géolocalisée. Lorsqu'aucun de ces deux symboles n'est affiché, la géolocalisation est désactivée.

## Pour activer la géolocalisation

- 1 À partir de votre Écran d'accueil, tapez sur  $\blacksquare$ .
- 2 Tapez sur Réglages > Emplacement.
- 3 Faites glisser le curseur à côté de **Emplacement** vers la droite.
- 4 Activez l'appareil photo.
- 5 Tapez sur , puis sur  $\mathcal{X}$ .
- 6 Faites glisser le curseur à côté de Géolocalisation vers la droite.

# Paramètres d'appareil photo généraux

Présentation des paramètres du mode capture d'images

Reconnaissance automatique de scènes

Optimisez vos réglages pour n'importe quelle scène.

## **Manuel**

Réglez les paramètres de l'appareil photo manuellement.

#### Visage dans l'image

Prenez des photos en utilisant l'appareil photo avant et l'appareil photo arrière en même temps.

**Appareil photo multiple** 

Enregistrez la même scène depuis plusieurs angles sur un seul écran.

# **Direct sur YouTube**

Diffusez une vidéo en direct sur YouTube™.

#### **Effet AR**

Prenez des photos ou faites des vidéos avec des scènes et personnages virtuels.

Effet créatif

Appliquez des effets aux photos ou aux vidéos.

- **Timeshift burst** Trouvez la meilleure photo parmi une multitude d'images.
- **Direct Rés. sociaux** Diffusez une vidéo en direct sur Facebook™.
- **Panorama par balayage** Prenez des photos panoramiques grand angle.
- **Photo avec son** Prenez des photos avec un fond sonore.
- 
- **AR** fun Jouez avec des objets virtuels dans le viseur de votre appareil photo et améliorez vos photos ou vos vidéos.
- **C** Retouche de portrait

Prenez des photos avec des styles de portraits en temps réel.

# Reconnaissance automatique de scènes

Le mode de reconnaissance automatique des scènes détecte les conditions de prise de vues et ajuste automatiquement les réglages pour que vous puissiez prendre les meilleures photos.

# Mode manuel

Utilisez le mode manuel lorsque vous souhaitez ajuster manuellement les réglages de l'appareil photo pour prendre des photos et enregistrer des vidéos.

# Effet réalité augmentée

Vous pouvez appliquer des effets d'AR (réalité augmentée) à vos photos ou vidéos pour les rendre encore plus amusantes. Lorsque vous utilisez l'appareil photo, ce paramètre vous permet d'intégrer des scènes 3D dans vos photos ou vos vidéos. Sélectionnez la scène désirée et réglez sa position dans le viseur.

# Effet créatif

Vous pouvez appliquer différents effets sur vos photos ou vidéos. Par exemple, vous pouvez ajouter un effet nostalgique pour que les photos paraissent plus vieilles ou un effet sketch pour rendre l'image plus amusante.

# Sweep Panorama

Vous pouvez prendre des photos grand angle et panoramiques dans la direction horizontale ou verticale d'un simple mouvement de pression-balayage.

#### Pour prendre une photo panoramique

- 1 Activez l'appareil photo.
- 2 Tapez sur . puis sélectionnez ...
- 3 Pour sélectionner la direction de la prise, tapez sur  $\overline{z}$ .
- 4 Tapez sur l'écran et déplacez l'appareil photo lentement et régulièrement dans la direction de mouvement indiquée sur l'écran.

# Timeshift burst

L'appareil photo prend une série de 31 photos en rafale dans un laps de temps de deux secondes ; une seconde avant et après l'activation du bouton de l'appareil à l'écran. Vous pouvez ainsi les parcourir et trouver la photo parfaite.

## Pour utiliser le mode Timeshift burst

- 1 Activez l'appareil photo.
- 2 Tapez sur . puis sélectionnez ...
- 3 Prenez des photos. Les photos prises apparaissent dans l'affichage miniature.
- 4 Faites défiler les miniatures et sélectionnez la photo que vous souhaitez enregistrer, puis appuyez sur  $\oslash$ .

# Social live

Social live est un mode de prise de vidéos qui vous permet de diffuser votre vidéo en direct sur votre page Facebook™. Il vous suffit de disposer d'une connexion Internet active et d'être connecté à Facebook™. Les vidéos peuvent durer jusqu'à 10 minutes.

#### Pour diffuser en direct une vidéo à l'aide de Social live

- 1 Activez l'appareil photo.
- 2 Tapez sur ., puis sélectionnez ...
- 3 Vous connecter à votre compte Facebook™
- 4 Tapez sur  $\bullet$  pour démarrer la diffusion.
- 5 Pour prendre une photo pendant la diffusion, tapez sur ...
- 6 Pour arrêter la diffusion, tapez sur ...

## Face in

Vous pouvez utiliser le mode Face in pour activer les appareil photo avant et arrière en même temps, de sorte que vous pouvez prendre une photo de vous-même avec le sujet.

## Mode Multi appareil photo

Le mode Multi appareil photo vous permet de prendre une photo associant les images de deux angles et appareils différents. Vous voyez ainsi deux images dans le viseur de l'appareil photo de votre appareil, une provenant de votre appareil photo et une autre issue d'un appareil Xperia™ ou d'un appareil photo Sony branché, prenant en charge la technologie NFC et Wi-Fi Direct. Vous pouvez alors modifier ce que vous voyez dans le viseur avant de prendre une photo.

De ce fait, si vous vous trouvez dans une salle de concert, par exemple, et souhaitez prendre une photo associant une vue du groupe depuis un angle et une vue du public d'un autre angle, vous pouvez utiliser le mode Multi appareil photo pour obtenir le meilleur effet possible.

Vous pouvez configurer le mode Multi appareil photo en vous servant de la fonction NFC, qui lancera le jumelage des deux appareils utilisant la technologie Wi-Fi Direct. Les deux appareils doivent prendre en charge la fonction NFC.

Ţ. Le mode Multi appareil photo n'est pas disponible sur tous les marchés.

#### Pour utiliser le mode Multi appareil photo

- 1 Activez la fonction NFC sur les deux appareils que vous souhaitez connecter.
- 2 Activez l'appareil photo de votre appareil.
- 3 Tapez sur ..., puis sélectionnez ...
- 4 Sur les écrans des deux appareils, tapez sur  $+$ .
- 5 Faites se toucher les zones de détection NFC de chaque appareil. Les deux appareils devraient maintenant se connecter via la technologie Wi-Fi Direct.
- 6 Une fois que les appareils sont connectés, deux images apparaissent dans le viseur de votre appareil : une provenant du viseur de votre appareil photo et l'autre issue du viseur de l'appareil connecté.
- 7 Pour modifier les images de votre viseur, tapez sur **...**
- 8 Modifiez les images comme vous le souhaitez. Par exemple, vous pouvez appuyer sur une image et maintenir cette pression pour la faire glisser vers l'autre côté du viseur afin de changer l'ordre des images.
- 9 Une fois la modification terminée et dès que vous êtes prêt à prendre la photo finale combinée, tapez sur  $OK > \circ$ .

# Retouche de portrait

Utilisez cette fonction pour appliquer des effets de retouche aux portraits lorsque vous les prenez, afin de garantir les meilleurs résultats possible.

#### Pour utiliser la fonction Retouche de portrait

- 1 Activez l'appareil photo.
- 2 Tapez sur  $\bullet$ , puis sur  $\bullet$ .
- 3 Pour afficher le sélecteur de style, balayez vers le haut l'écran, puis sélectionnez le style portrait pour vos photos.
- 4 Pour masquer le sélecteur de style, appuyez sur l'écran ou balayez vers le bas.
- 5 Pour afficher le sélecteur de cadre, balayez vers la gauche, puis sélectionnez un cadre décoratif.
- 6 Pour masquer le sélecteur de cadre, appuyez sur l'écran de l'appareil photo ou balayez vers la droite.

### Téléchargement d'applications d'appareil photo

Vous pouvez télécharger des applications d'appareil photo gratuites ou payantes sur Google Play™ ou d'autres sources. Avant de commencer à télécharger, assurez-vous de disposer d'une connexion Internet opérationnelle, de préférence Wi-Fi® afin de limiter les frais de trafic de données.

#### Pour télécharger des applications d'appareil photo

- 1 Ouvrez l'application d'appareil photo.
- 2 Tapez sur (8), puis sur TÉLÉCHARGEABLE.
- 3 Sélectionnez l'application que vous souhaitez télécharger, puis suivez les instructions pour procéder à son installation.

## Démarrage rapide

Utilisez les réglages de démarrage rapide pour lancer l'appareil photo lorsque l'écran est verrouillé.

#### Démarrage uniquement

Une fois que vous avez effleuré l'écran  $\bullet$  vers le haut, l'appareil photo principal sort du mode veille.

#### Démarrer et capturer

Une fois que vous avez effleuré l'écran  $\bullet$  vers le haut, l'appareil photo sort du mode veille et prend une photo.

#### Démarrer et enregistrer vidéo

Une fois que vous avez effleuré l'écran  $\bullet$  vers le haut, l'appareil photo principal sort du mode veille et enregistre une vidéo.

#### Désactivé

# Géolocalisation

Ajoutez des mots clés à vos photos en indiquant où vous les avez prises.

## Capture tactile

Identifiez une zone de mise au point en la touchant du doigt sur l'écran de l'appareil photo. La photo est prise dès que vous enlevez votre doigt.

#### Son

Vous pouvez choisir d'activer ou de désactiver le son du déclencheur.

## Stockage des données

Vous pouvez choisir où stocker vos données : sur une carte SD amovible ou dans la mémoire interne de votre appareil.

#### Mémoire interne

Les photos et les vidéos sont enregistrées dans la mémoire de l'appareil.

#### Carte SD

Les photos et les vidéos sont enregistrées sur la carte SD.

# Balance des blancs

Cette fonction règle la balance des blancs en fonction des conditions d'éclairage. L'icône du réglage de la balance des blancs  $\mathbb H$  est disponible sur l'écran de l'appareil photo.

# **AUTO** Auto

Règle automatiquement la balance des couleurs en fonction de l'éclairage.

#### **SOLE** Incandescent

Permet de régler la balance des blancs dans des conditions d'éclairage qui dégagent de la chaleur comme c'est le cas sous des ampoules.

#### **Eluorescent**

Règle la balance des couleurs pour un éclairage fluorescent.

#### **※ Lumière du jour**

Règle la balance des couleurs pour des extérieurs ensoleillés.

#### **Nuageux**

Règle la balance des couleurs pour un ciel nuageux.

Ţ Ce réglage est uniquement disponible en mode de capture Manuel.

# Paramètres de l'appareil photo

#### Pour régler les paramètres de l'appareil photo

- 1 Activez l'appareil photo.
- 2 Pour afficher tous les réglages, appuyez sur ...
- 3 Sélectionnez le réglage que vous voulez ajuster, puis modifiez-le comme souhaité.

### Présentation des réglages de l'appareil photo

#### Résolution

Faites votre choix entre plusieurs résolutions et formats d'image avant de prendre une photo. Une photo avec une résolution élevée nécessite plus de mémoire.

#### 5MP

#### 2560×1920(4:3)

Résolution de 5 mégapixels au format 4:3. Adapté aux photos que vous souhaitez visionner sur petit écran ou imprimer en haute résolution.

#### 3MP

2560×1440(16:9)

Résolution de 3 mégapixels au format 16:9. Adapté aux photos que vous souhaitez visionner sur grand écran.

# 2MP

1920×1088(16:9)

Résolution de 2 mégapixels au format 16:9. Adapté aux photos que vous souhaitez visionner sur grand écran.

## 2MP

# 1600×1200(4:3)

Résolution de 2 mégapixels au format 4:3. Adapté aux photos que vous souhaitez visionner sur petit écran ou imprimer en haute résolution.

**VGA** 640×480(4:3) Format VGA au format 4:3.

#### Ţ Ce réglage est uniquement disponible en mode de capture Manuel.

### Retardateur

Le retardateur permet de prendre une photo sans tenir le téléphone. Utilisez-le pour faire des autoportraits ou des photos de groupe si vous souhaitez que tout le monde soit sur la photo. Vous pouvez également utiliser le retardateur pour éviter tout bougé de l'appareil photo lors de la prise de vue.

#### Activer (10 sec.)

Définissez un délai de 10 secondes entre le moment où vous tapez sur l'écran de l'appareil photo et celui où la photo est prise.

#### Activer (2 sec.)

Définissez un délai de 2 secondes entre le moment où vous tapez sur l'écran de l'appareil photo et celui où la photo est prise.

#### **Désactivé**

La photo est prise dès que vous tapez sur l'écran de l'appareil.

### Smile Shutter™

Utilisez la fonction Smile Shutter™ pour déterminer à quel type de sourire l'appareil réagira avant de prendre une photo.

### Mode Mise au point

La fonction mise au point contrôle la partie de la photo qui doit être nette. Lorsque la mise au point automatique continue est activée, l'appareil procède aux ajustements nécessaires pour que la mise au point soit réalisée dans le cadre coloré.

#### Autofocus simple

L'appareil photo fait la mise au point automatiquement sur l'objet sélectionné. La mise au point automatique continue est activée. Touchez de manière prolongée l'écran de l'appareil photo jusqu'à ce que le cadre de la mise au point passe du jaune au bleu, pour signaler que la mise au point est effectuée. La photo est prise lorsque vous ôtez le doigt.

#### Détection de visage

L'appareil photo détecte automatiquement jusqu'à cinq visages, indiqués par des cadres sur l'écran. L'appareil photo fait la mise au point automatiquement sur le visage le plus proche. Vous pouvez aussi sélectionner le visage sur lequel effectuer la mise au point en tapant dessus sur l'écran. Lorsque vous tapez sur l'écran de l'appareil photo, un cadre bleu indique le visage sélectionné pour la mise au point. La détection de visages peut être utilisée pour tous les types de scènes. La mise au point automatique continue est activée.

#### Mise au point tactile

Touchez une zone spécifique de l'écran de l'appareil photo pour définir la zone de mise au point. La mise au point automatique continue est désactivée. Touchez de manière prolongée l'écran de l'appareil photo jusqu'à ce que le cadre de la mise au point passe du jaune au bleu, pour signaler que la mise au point est effectuée. La photo est prise lorsque vous ôtez le doigt.

#### Suivi d'objet

Lorsque vous sélectionnez un objet en appuyant dessus dans le viseur, la caméra le suit pour vous.

# Ce réglage est uniquement disponible en mode de capture Manuel.

# **HDR**

HDR (High-Dynamic Range) est un réglage qui permet de prendre une photo sur fond à forte intensité lumineuse ou lorsque le contraste est net. HDR compense la perte du détail et produit une image restituant aussi bien les zones sombres que lumineuses.

Ţ Ce réglage est uniquement disponible en mode de capture Manuel.

# ISO

Vous pouvez réduire le flou de l'image causé par des conditions sombres ou par des sujets mobiles en augmentant la sensibilité ISO.

#### Automatique

Règle automatiquement la sensibilité ISO.

#### 100

Définit à 100 la sensibilité ISO.

# 200

Définit à 200 la sensibilité ISO.

#### 400

Définit à 400 la sensibilité ISO.

#### 800

Définit à 800 la sensibilité ISO.

### 1600

Définit à 1600 la sensibilité ISO.

Ce réglage est uniquement disponible en mode de capture Manuel.

#### **Mesure**

Cette fonction détermine automatiquement une exposition équilibrée en mesurant la quantité de lumière éclairant l'image que vous souhaitez enregistrer.

#### **Centre**

Règle l'exposition sur le centre de l'image.

#### Moyenne

Calcule l'exposition en fonction de la lumière frappant l'ensemble de l'image.

#### Spot

Règle l'exposition sur la toute petite partie de l'image que vous voulez capturer.

# Ce réglage est uniquement disponible en mode de capture Manuel.

### Stabilisateur d'image

Lorsque vous prenez une photo, il peut être difficile de tenir le téléphone sans bouger. Le stabilisateur vous aide en corrigeant les petits mouvements de la main.

#### ļ Ce réglage est uniquement disponible en mode de capture Manuel.

### Aperçu

Vous pouvez choisir d'avoir un aperçu des photos ou vidéos juste après les avoir prises.

#### Illimité

L'aperçu de la photo ou vidéo apparaît après que vous l'ayez prise.

#### 5 secondes

L'aperçu de la photo ou vidéo apparaît pendant 5 secondes après que vous l'ayez prise.

#### 3 secondes

L'aperçu de la photo ou vidéo apparaît pendant 3 secondes après que vous l'ayez prise.

#### **Modifier**

La photo ou vidéo s'ouvre en mode édition après que vous l'ayez prise.

#### Désactivé

La photo ou vidéo est enregistrée après que vous l'ayez prise, aucun aperçu n'apparaît.

# Enregistrement des visages

Vous pouvez enregistrer des visages avec l'application Appareil photo afin que le viseur fasse automatiquement la mise au point sur ces visages lorsqu'ils apparaissent dans le viseur.

# Flash

Le flash permet de prendre des photos lorsque l'éclairage est médiocre ou lorsqu'il y a un rétro-éclairage. Les options suivantes sont disponibles lorsque vous tapez sur l'icône du flash 44 sur l'écran de l'appareil photo :

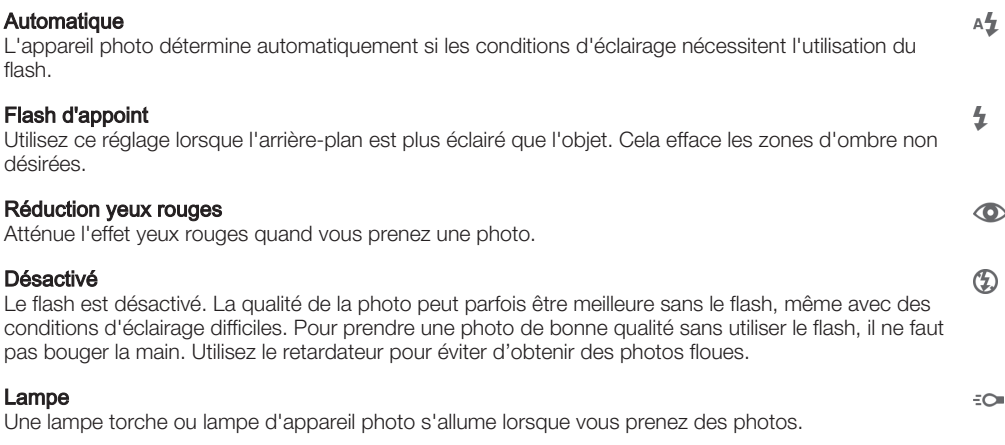

# Sélection de scène

Utilisez la fonction de sélection de scène pour configurer rapidement l'appareil photo pour des situations courantes à l'aide de scènes vidéo préprogrammées. L'appareil photo détermine un certain nombre de réglages adaptés à la scène sélectionnée pour une qualité de photo optimale.

#### **SCN Désactivé**

La fonction de sélection de scène est désactivée. Vous pouvez prendre des photos manuellement.

#### Peau douce  $\bigotimes$

Prenez des photos de visages en utilisant un effet d'embellissement.

#### Flou artistique 28

Pour les photos sur arrière-plans flous.

#### $(1, 2)$ Anti-flou de mouvement

Pour réduire les tremblements de l'appareil photo lors de la prise de vues légèrement sombres.

#### $\Lambda$ **Paysage**

Pour des photos de paysages. L'appareil photo effectue la mise au point sur des objets distants.

#### Correction contre-jour HDR  $\triangleright$ <sup>+</sup>

Pour améliorer les détails dans les photos à forts contrastes. La correction de contre-jour préintégrée analyse l'image et l'ajuste automatiquement pour produire une photo parfaitement éclairée.

#### $\mathbf{L}$ Portrait de nuit

Utilisez-la pour prendre des photos de portraits de nuit ou dans des environnements faiblement éclairés. En raison de la durée d'exposition prolongée, l'appareil photo doit rester immobile ou être placé sur une surface stable.

#### Scène de nuit  $\lambda$

Pour prendre des photos de nuit ou dans des environnements faiblement éclairés. En raison de la durée d'exposition prolongée, l'appareil photo doit rester immobile ou être placé sur une surface stable.

#### Crépuscule sans trépied  $J_{\rm b}$  , UI

Pour prendre des photos dans des conditions de faible luminosité en présence d'un faible niveau de bruit et de flou.

#### Sensibilité élevée  $\widehat{150}$

Pour prendre des photos sans utiliser le flash dans des conditions de faible éclairage. Réduit le flou.

#### Gastronomie Ψſ

Pour prendre en photo des repas aux couleurs vives.

#### Animal domestique **Section**

Pour prendre des photos de votre animal de compagnie. Atténue le flou et l'effet yeux rouges.

#### Plage  $\sum$

Pour prendre des photos en bord de mer ou au bord d'un lac.

#### Neige இ

Pour les environnements lumineux afin d'éviter les photos surexposées.

#### $26$ Fête

Pour des photos en intérieur dans des environnements peu éclairés. Cette scène utilise l'éclairage intérieur d'arrière-plan ou la lumière de bougies. En raison de la durée d'exposition prolongée, l'appareil photo doit rester immobile ou être placé sur une surface stable.

#### Sports

Pour les photos d'objets à déplacement rapide. La durée d'exposition raccourcie minimise le flou du mouvement.

#### 昏 **Document**

Pour les photos de texte ou de dessins. Augmente le contraste de la photo et le rend plus net.

#### Feux d'artifice :ö:

Pour prendre en photo des feux d'artifice dans toute leur splendeur.

ļ Ce réglage est uniquement disponible en mode de capture Manuel.

# Paramètres de la caméra vidéo

#### Pour ajuster les réglages de la caméra

- 1 Activez l'appareil photo.
- 2 Tapez sur l'une des icônes de réglages de l'écran.
- 3 Pour afficher tous les réglages, tapez sur ...
- 4 Sélectionnez le réglage que vous souhaitez ajuster, puis procédez aux modifications désirées.

# Présentation des réglages de la caméra

# Résolution vidéo

Réglez la résolution vidéo pour différents formats.

#### Full HD

1920×1088(16:9) Format Full HD (Haute Définition) au format 16:9.

#### HD

1280×720(16:9)

Format HD (Haute Définition) au format 16:9.

#### VGA 640×480(4:3)

Format VGA au format 4:3.

#### **MMS**

Pour enregistrer des vidéos adaptées à l'envoi par MMS. La durée d'enregistrement de ce format vidéo est limitée, de façon à ce que la vidéo puisse tenir dans un MMS.

# Ces réglages ne sont disponibles qu'en mode Capture Manuel.

#### Retardateur

Le retardateur permet d'enregistrer une vidéo sans tenir le téléphone. Permet d'enregistrer des vidéos de groupe si vous souhaitez que tout le monde soit sur la photo. Vous pouvez également utiliser le retardateur pour éviter de faire bouger l'appareil lors de l'enregistrement des vidéos.

#### Activer (10 sec.)

Définissez un délai de 10 secondes entre le moment où vous tapez sur l'écran de l'appareil photo et celui où l'enregistrement de la vidéo commence.

#### Activer (2 sec.)

Définissez un délai de 2 secondes entre le moment où vous tapez sur l'écran de l'appareil photo et celui où l'enregistrement de la vidéo commence.

#### Désactivé

L'enregistrement de la vidéo commence au moment où vous tapez sur l'écran de l'appareil photo.

# Smile Shutter™ (vidéo)

Utilisez la fonction Smile Shutter™ pour déterminer à quel type de sourire l'appareil réagira avant d'enregistrer une vidéo.

### Mode Mise au point

Le réglage de mise au point contrôle les parties de la vidéo qui doivent être nettes. Lorsque la mise au point automatique continue est activée, l'appareil photo fait les ajustements nécessaires pour que la mise au point soit réalisée dans le cadre blanc.

#### Autofocus simple

L'appareil photo fait la mise au point automatiquement sur l'objet sélectionné. La mise au point automatique continue est activée.

#### Détection de visage

L'appareil photo détecte automatiquement jusqu'à cinq visages, indiqués par des cadres sur l'écran. L'appareil photo fait la mise au point automatiquement sur le visage le plus proche. Vous pouvez aussi sélectionner le visage sur lequel effectuer la mise au point en tapant dessus sur l'écran. Lorsque vous tapez sur l'écran de l'appareil photo, un cadre jaune indique le visage sélectionné pour la mise au point. La détection de visages peut être utilisée pour tous les types de scènes. La mise au point automatique continue est activée.

#### Suivi d'objet

Lorsque vous sélectionnez un objet en appuyant dessus dans le viseur, la caméra le suit pour vous.

\* Ce réglage est uniquement disponible en mode de capture Manuel.

#### **Mesure**

Cette fonction détermine automatiquement une exposition équilibrée en mesurant la quantité de lumière éclairant l'image que vous souhaitez enregistrer.

#### Centre

Règle l'exposition sur le centre de l'image.

#### Moyenne

Calcule l'exposition en fonction de la lumière frappant l'ensemble de l'image.

#### Spot

Règle l'exposition sur la toute petite partie de l'image que vous voulez capturer.

#### $\mathbf{I}$ Ce réglage est uniquement disponible en mode de capture Manuel.

#### Stabilisateur de vidéo

Lorsque vous enregistrez une vidéo, il peut être difficile de tenir le téléphone sans bouger. Le stabilisateur vous aide en corrigeant les petits mouvements de la main.

#### **Microphone**

Indiquez si vous souhaitez utiliser le fond sonore lors de l'enregistrement de vidéos.

#### Aperçu

Vous pouvez choisir d'avoir un aperçu des vidéos juste après les avoir prises.

#### Activé

L'aperçu de la vidéo apparaît après que vous l'ayez prise.

#### **Modifier**

La vidéo s'ouvre en mode édition après que vous l'ayez prise.

#### Désactivé

La vidéo est enregistrée après que vous l'ayez prise, aucun aperçu n'apparaît.

#### Flash

Utilisez le flash pour enregistrer des vidéos lorsque les conditions d'éclairage ne sont pas satisfaisantes ou en présence de rétroéclairage. L'icône de flash vidéo = n'est disponible que sur l'écran de la caméra vidéo. Veuillez noter que la qualité des vidéos peut parfois être meilleure sans lumière, même avec de mauvaises conditions d'éclairage.

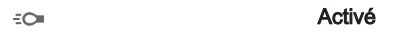

Désactivé  $\frac{1}{2}$ 

### Sélection de scène

La fonction de sélection de scène permet de configurer rapidement l'appareil photo pour des situations courantes à l'aide de scènes vidéo préprogrammées. L'appareil photo détermine un certain nombre de réglages adaptés à la scène sélectionnée pour une qualité de vidéo optimale.

#### **SCN Désactivé**

La fonction de sélection de scène est désactivée. Vous pouvez enregistrer des vidéos manuellement.

#### Flou artistique  $29$

Pour les vidéos sur arrière-plans flous.

#### **Paysage**  $\blacktriangle\blacktriangle$

Pour les vidéos de paysages. L'appareil photo effectue la mise au point sur des objets distants.

#### Nuit د

Lorsque ce mode est activé, la sensibilité à la lumière est accrue. Pour les environnements peu éclairés. Les vidéos d'objets à déplacement rapide peuvent être floues. Ne bougez pas votre main ou calez-la sur un support. Pour optimiser la qualité de la vidéo, désactivez le mode nuit lorsque les conditions d'éclairage sont bonnes.

#### Plage  $\sum$

Pour les vidéos enregistrées en bord de mer ou au bord d'un lac.

#### Neige

Pour les environnements lumineux afin d'éviter les vidéos surexposées.

#### 义 **Sports**

Pour les vidéos d'objets à déplacement rapide. La durée d'exposition raccourcie minimise le flou du mouvement.

#### Fête  $26$

Pour les vidéos en intérieur dans des environnements peu éclairés. Cette scène utilise l'éclairage intérieur d'arrière-plan ou la lumière de bougies. Les vidéos d'objets à déplacement rapide peuvent être floues. Ne bougez pas votre main ou calez-la sur un support.

#### Ţ Ce réglage est uniquement disponible en mode de capture Manuel.

# Photos et vidéos dans Album

# Visualiser des photos et des vidéos

Album vous permet de visualiser des photos et de regarder des vidéos que vous avez prises avec votre appareil photo. Il vous permet également de visualiser du contenu similaire que vous avez enregistré sur votre appareil. Toutes les photos et toutes les vidéos sont affichées dans une grille par ordre chronologique.

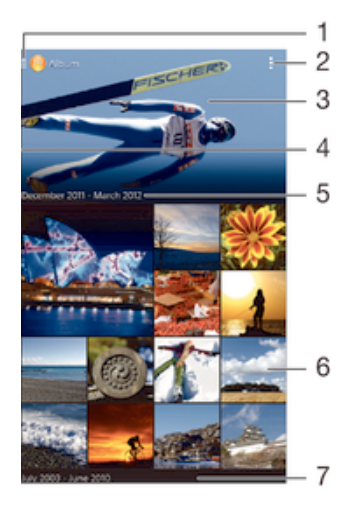

- 1 Tapez sur l'icône pour ouvrir l'écran d'accueil Album
- 2 Afficher les options du menu
- 3 Un diaporama de toutes vos images, ou celles que vous avez ajoutées à vos favoris.
- 4 Faites glisser le bord gauche de l'écran vers la droite pour ouvrir le menu d'accueil Album.
- 5 La date des éléments du groupe
- 6 Tapez sur une photo ou sur une vidéo pour la visualiser
- 7 Faites défiler vers le haut ou vers le bas pour visualiser le contenu

# Pour visualiser vos photos et vidéos

- 1 Dans votre Écran d'accueil, appuyez sur ...
- 2 Recherchez et tapez sur **Album**.
- 3 Tapez sur une photo ou une vidéo que vous voulez afficher, puis tapez sur **Album** > Une seule fois.
- 4 Effleurez l'écran vers la gauche pour afficher la photo ou la vidéo suivante. Effleurez l'écran vers la droite pour afficher la photo ou la vidéo précédente.
- Ţ Si vous souhaitez modifier l'application que vous avez choisie comme application par défaut pour ouvrir vos photos ou vidéos, appuyez sur Réglages > Applications et passez votre doigt sur l'onglet Toutes, puis sélectionnez l'application et tapez sur Effacer les actions par défaut sous Lancer par défaut.
- Si l'orientation de l'écran ne change pas automatiquement lorsque vous retournez le téléphone latéralement, cochez la case Rotation auto écran sous Réglages > Affichage > Rotation de l'écran.

### Pour modifier la taille des miniatures

• Lorsque vous visualisez dans Album des miniatures de photos et de vidéos, pour effectuer un zoom avant, écartez deux doigts ou au contraire rapprochez-les pour effectuer un zoom arrière.

#### Pour effectuer un zoom sur une photo

• Lorsque vous regardez une photo, écartez deux doigts pour effectuer un zoom avant ou serrez les deux doigts comme pour pincer pour effectuer un zoom arrière.

#### Pour voir un diaporama de vos photos

- 1 Lorsque vous visualisez une photo, tapez sur l'écran pour afficher les barres d'outils, puis tapez sur  $\Rightarrow$  Diaporama afin de commencer à faire défiler toutes les photos d'un album.
- 2 Tapez sur une photo pour fermer le diaporama.

#### Pour lire une vidéo

- 1 Dans Album, recherchez et tapez sur la vidéo que vous souhaitez lire.
- 2 Tapez sur  $\odot$ , puis sur Films > Une seule fois.
- 3 Si les contrôles de lecture ne sont pas affichés, tapez sur l'écran pour les afficher. Pour masquer les contrôles, tapez à nouveau sur l'écran.

#### Pour mettre une vidéo en pause

- 1 Lorsqu'une vidéo est en cours de lecture, tapez sur l'écran pour afficher les commandes.
- 2 Appuyez sur  $\omega$ .

#### Pour faire défiler une vidéo rapidement vers l'avant ou vers l'arrière

- 1 Lorsqu'une vidéo est en cours de lecture, tapez sur l'écran pour afficher les commandes.
- 2 Faites glisser l'indicateur de la barre de progression vers la gauche pour revenir en arrière, ou vers la droite pour accélérer.

#### Régler le volume d'une vidéo

• Appuyez sur la touche de volume.

# Partager et gérer des photos et vidéos

Vous pouvez partager des photos et vidéos que vous avez stockées sur votre appareil. Vous pouvez également les gérer de différentes manières. Par exemple, vous pouvez travailler avec des photos par lots, supprimer des photos et les lier à des contacts.

Vous risquez de ne pas pouvoir copier, envoyer ni transférer les éléments protégés par copyright. L'envoi de certains éléments peut également être impossible si la taille du fichier est trop importante.

#### Pour partager une photo ou vidéo

- 1 Dans Album, trouvez et tapez sur la photo ou vidéo que vous souhaitez partager.
- 2 Tapez sur l'écran pour faire apparaître les barres d'outils, puis tapez sur ...
- 3 Tapez sur l'application que vous souhaitez utiliser pour partager la photo, puis suivez les étapes pour l'envoyer.

#### Pour utiliser une photo comme image de contact

- 1 Lorsque vous visualisez une photo, tapez sur l'écran pour afficher les barres d'outils, puis tapez sur  $\Rightarrow$  Utiliser comme > Image du contact.
- 2 Si vous y êtes invité, sélectionnez **Contacts > Une seule fois**, puis sélectionnez un contact.

#### Pour utiliser une photo comme fond d'écran

- 1 Lorsque vous visualisez une photo, tapez sur l'écran pour afficher les barres d'outils, puis tapez sur  $\bullet$  > Utiliser comme > Fond d'écran.
- 2 Suivez les instructions à l'écran.

#### Pour faire pivoter une photo

- 1 Lorsque vous visualisez une photo, tapez sur l'écran pour afficher les barres d'outils, puis tapez sur ...
- 2 Sélectionnez Pivoter. La photo est enregistrée dans la nouvelle orientation.

#### Pour supprimer une photo ou vidéo

- 1 Lorsque vous visualisez une photo, tapez sur l'écran pour afficher les barres d'outils, puis tapez sur  $\hat{m}$ .
- 2 Tapez sur **Supprimer**.

#### Pour travailler dans Album avec des lots de photos ou de vidéos

- 1 Lorsque vous visualisez des miniatures de photos et de vidéos dans Album, tapez sur et tapez sur Sélectionner éléments pour activer le mode sélection.
- 2 Tapez sur les éléments sur lesquels vous voulez travailler. Les éléments sélectionnés sont signalés par un cadre bleu.
- 3 Utilisez les outils des barres d'outils pour travailler sur les éléments que vous avez sélectionnés.
- Pour activer le mode sélection, vous pouvez également toucher longuement un élément jusqu'à ce que son cadre devienne bleu. Vous pouvez alors taper sur d'autres éléments afin de les sélectionner.

### Analyser des photos avec visages dans Album

Vous pouvez analyser des photos sur votre appareil qui contiennent les visages d'individus. Une fois activée, la fonction d'analyse des photos reste active et les nouvelles photos sont analysées une fois ajoutées. Après avoir effectué une analyse, vous pouvez regrouper l'ensemble des photos d'une même personne dans un dossier.

### Pour activer la fonction d'analyse des photos

- 1 À partir de votre Écran d'accueil, tapez sur
- 2 Recherchez et tapez sur **Album**.
- 3 Faites glisser le bord gauche de l'écran d'accueil d'Album vers la droite, puis tapez sur Visages. Toutes les photos sur votre appareil sont analysées et regroupées dans le dossier Visages sans nom.

### Pour attribuer un nom à un visage

- 1 Dans le panneau Visages, tapez sur le dossier Visages non identifiés, puis accédez au dossier Autres visages et choisissez le visage auquel vous souhaitez attribuer un nom.
- 2 Tapez sur **Aiouter un nom.**
- 3 Saisissez un nom, puis tapez sur OK > Ajouter comme nouv. personne.

#### Pour modifier le nom d'un visage

- 1 Lorsque vous visualisez un visage en mode plein écran, tapez sur l'écran pour afficher les barres d'outils, puis tapez sur  $\Rightarrow$  Modifier nom de tags.
- 2 Tapez sur **OK**.
- 3 Tapez sur le nom du visage que vous souhaitez modifier.
- 4 Modifiez le nom, puis tapez sur OK >Ajouter comme nouv. personne.

# Modifier des photos avec l'application de retouche photo

Vous pouvez retoucher les photos d'origine que vous avez prises avec votre appareil photo. Par exemple, vous pouvez changer les effets de lumière. Une fois que vous avez enregistré la photo retouchée, sa version d'origine inchangée est conservée sur votre appareil.

#### Pour modifier une photo

• Lorsque vous visualisez une photo, tapez sur l'écran pour afficher les barres d'outils, puis tapez sur  $\mathbb{R}$ .

#### Pour rogner une photo

- 1 Lorsque vous visualisez une photo, tapez sur l'écran pour afficher les barres d'outils, puis tapez sur  $\mathbb{R}$ .
- 2 Si vous y êtes invité, sélectionnez **Éditeur de photo > Une seule fois**.
- 3 Tapez sur  $\mathbb{E}$  > **Rogner**.
- 4 Sélectionnez une option.
- 5 Touchez longuement le bord de la zone de rognage pour l'ajuster. Lorsque les carrés aux extrémités disparaissent, faites glisser vers l'intérieur ou vers l'extérieur pour redimensionner le cadre.
- 6 Pour redimensionner en même temps tous les côtés du cadre de rognage, touchez longuement l'un des quatre angles pour faire disparaître les carrés sur les extrémités, puis faites glisser l'angle.
- 7 Pour déplacer la zone de rognage vers une autre zone de la photo, touchez longuement l'intérieur de la zone, puis faites-la glisser vers l'emplacement approprié.
- 8 Tapez sur **Appli.**.
- 9 Pour enregistrer une copie de la photo que vous avez rognée, tapez sur Enregistrer.

#### Pour appliquer des effets spéciaux sur une photo

- 1 Lorsque vous visualisez une photo, tapez sur l'écran pour afficher les barres d'outils, puis tapez sur  $\mathbb{R}$ .
- 2 Si vous y êtes invité, sélectionnez Éditeur de photo > Une seule fois.
- 3 Tapez sur  $\bullet\bullet$ , puis sélectionnez une option.
- 4 Modifiez la photo comme vous le souhaitez, puis tapez sur **Enregistrer**.

# Retoucher des vidéos avec l'application Movie Creator

Vous pouvez retoucher les vidéos que vous avez prises avec votre appareil photo. Par exemple, vous pouvez découper une vidéo à la longueur souhaitée ou régler la vitesse de lecture d'une vidéo. Une fois que vous avez enregistré la vidéo retouchée, sa version d'origine inchangée est conservée sur votre appareil.

#### Pour découper une vidéo

- 1 Lorsqu'une vidéo est en cours de lecture, tapez sur l'écran pour afficher les barres d'outils, puis tapez sur  $\frac{1}{2}$  > Rogner.
- 2 Pour déplacer le cadre sur une autre partie de la barre de temps, appuyez quelques secondes sur la flèche du cadre et amenez-la à l'emplacement souhaité, puis appuyez sur **Appliquer**.
- 3 Pour enregistrer une copie de la vidéo découpée, tapez sur Enregistrer.

#### Pour régler la vitesse d'une vidéo

- 1 Lorsqu'une vidéo est en cours de lecture, tapez sur l'écran pour afficher les barres d'outils, puis tapez sur **Vitesse**.
- 2 Sélectionnez une option, puis appuyez sur la flèche de la barre du temps, en maintenant enfoncé, amenez-la à l'emplacement souhaité et appuyez sur **Appliquer**
- 3 Pour enregistrer une copie de la vidéo modifiée, tapez sur **Enregistrer**.

# Masquer des photos et vidéos

Vous pouvez masquer des photos et vidéos dans l'écran d'accueil Album. Une fois que les photos et vidéos sont masquées dans l'écran d'accueil Album, vous pouvez uniquement les voir dans le dossier Masqué.

#### Pour masquer une photo ou vidéo

- 1 Dans Album, trouvez et tapez sur la photo ou vidéo que vous souhaitez masquer.
- 2 Tapez sur l'écran pour faire apparaître les barres d'outils, puis tapez sur .
- 3 Tapez sur **Masquer** > OK.

#### Pour visualiser vos photos et vos vidéos masquées

- 1 Dans Album, faites glisser le bord gauche de l'écran d'accueil Album vers la droite, puis tapez sur **Masqué**.
- 2 Appuyez sur une photo ou une vidéo pour la visualiser.
- 3 Effleurez l'écran vers la gauche pour afficher la photo ou la vidéo suivante. Effleurez l'écran vers la droite pour afficher la photo ou la vidéo précédente.

#### Pour afficher une photo ou vidéo

- 1 Dans Album, faites glisser le bord gauche de l'écran d'accueil Album vers la droite, puis tapez sur Masqué.
- 2 Tapez sur la photo ou la vidéo que vous souhaitez afficher.
- 3 Tapez sur l'écran pour faire apparaître les barres d'outils, puis tapez sur ...
- 4 Tapez sur Ne pas masquer.

# Menu de l'écran d'accueil Album

Par l'intermédiaire du menu de l'écran d'accueil Album vous pouvez accéder à tous vos albums photos, y compris les albums des photos et vidéos prises avec l'appareil photo, ainsi que le contenu que vous partagez en ligne via des services tels que PlayMemories Online, Picasa™ et Facebook. Une fois que vous êtes connecté à ces services, vous pouvez gérer le contenu, commenter les photos et vidéos et voir les commentaires de vos amis. Dans l'application Album, vous pouvez également ajouter des géotags aux photos, effectuer des tâches d'édition basiques et utiliser des méthodes telles que la technologie sans fil Bluetooth® et les e-mails pour partager du contenu.

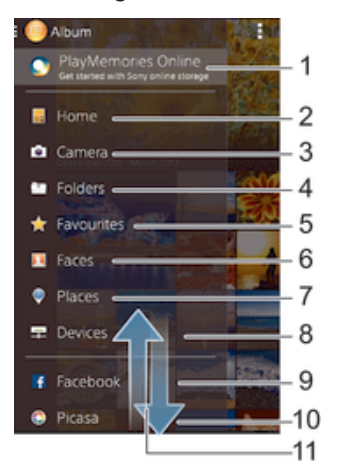

- 1 Voir des photos et des vidéos à l'aide du service en ligne PlayMemories
- 2 Revenir à l'écran d'accueil de l'application Album
- 3 Voir toutes les photos et vidéos prises avec l'appareil photo de votre appareil
- 4 Voir toutes les photos et vidéos enregistrées sur votre appareil, dans différents dossiers
- 5 Voir vos photos et vos vidéos favorites
- 6 Voir toutes les photos avec des visages
- 7 Voir vos photos sur une carte ou en mode globe
- 8 Voir vos photos et vidéos sur le même réseau
- 9 Voir des photos et des vidéos sur Facebook™
- 10 Voir des photos et des vidéos sur Picasa™
- 11 Faites défiler vers le haut ou vers le bas pour visualiser le contenu
- Ţ Le service en ligne PlayMemories n'est pas disponible dans tous les pays ou toutes les régions.

### Pour visualiser dans Album des photos provenant de services en ligne

- 1 À partir de votre ,Écran d'accueil tapez sur ...
- 2 Recherchez et tapez sur **Album**, puis faites glisser le bord gauche de l'écran d'accueil d'Album vers la droite.
- 3 Tapez sur le service en ligne souhaité, puis suivez les instructions qui apparaissent à l'écran pour démarrer. Tous les albums en ligne disponibles que vous avez téléchargés vers le service sont affichés.
- 4 Tapez sur un album pour voir son contenu, puis tapez sur une photo de cet album.
- 5 Effleurez l'écran vers la gauche pour afficher la photo ou la vidéo suivante. Effleurez l'écran vers la droite pour afficher la photo ou la vidéo précédente.

# Affichage de vos photos sur une carte

L'ajout d'informations sur l'emplacement s'appelle la géolocalisation. Vous pourrez voir vos photos sur une carte et montrer à vos amis et votre famille où vous étiez lorsque vous avez pris une photo. Pour plus d'informations, consultez la section Ajout de l'emplacement géographique sur les photos à la page 84.

 $\frac{1}{2}$ Si vous avez activé la détection d'emplacement et la géolocalisation pour l'appareil photo, vous pouvez directement marquer vos photos pour les visualiser sur carte plus tard.

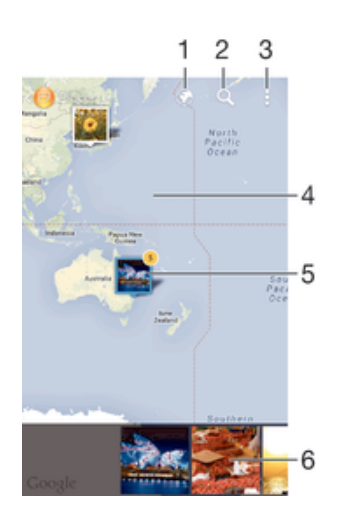

- 1 Afficher les photos géolocalisées en mode Globe
- 2 Recherchez un emplacement sur la carte
- 3 Afficher les options du menu
- 4 Tapez deux fois pour effectuer un zoom avant. Resserrez les doigts pour effectuer un zoom arrière. Faites glisser pour voir d'autres parties de la carte
- 5 Un groupe de photos et/ou de vidéos géolocalisées au même endroit
- 6 Miniatures du groupe sélectionné de photos et/ou de vidéos. Tapez sur un élément pour le voir en plein écran
- ÷ Si plusieurs photos ont été prises au même endroit, une seule d'entre elles apparaît sur la carte. Le nombre total de photos apparaît dans l'angle supérieur droit, par exemple,  $\mathbb{S}$ . Pour visualiser toutes les photos du groupe, tapez sur la photo de couverture, puis tapez sur l'une des miniatures en bas de l'écran.

#### Pour ajouter un géotag à une photo

- 1 Lorsque vous visualisez une photo, tapez sur l'écran pour afficher les barres d'outils, puis tapez sur Tapez pr régler localis, afin d'ouvrir l'écran de carte.
- 2 Recherchez l'emplacement souhaité et tapez dessus pour placer la photo sur la carte.
- 3 Pour ajuster l'emplacement de la photo, tapez sur l'endroit de la carte où vous voulez déplacer la photo.
- 4 Lorsque vous avez fini, tapez sur OK pour enregistrer le géotag et revenir à l'afficheur de photos.

#### Pour afficher vos photos géolocalisées sur une carte

- 1 À partir de votre , Écran d'accueil tapez sur  $\blacksquare$ .
- 2 Recherchez et tapez sur **Album**.
- 3 Faites glisser le bord gauche de l'écran d'accueil d'Album vers la droite, puis tapez sur Lieux.
- 4 Tapez sur la photo que vous souhaitez afficher sur une carte.

#### Pour voir les photos géolocalisées sur un globe

- 1 À partir de votre Écran d'accueil, tapez sur ...
- 2 Recherchez et tapez sur **Album**.
- 3 Faites glisser le bord gauche de l'écran d'accueil d'Album vers la droite, puis tapez sur**Lieux** >  $\odot$ .
- 4 Tapez sur la photo que vous souhaitez afficher sur un globe.

#### Pour modifier le géotag d'une photo

- 1 Lorsque vous visualisez une photo sur la carte dans Album, touchez longuement la photo jusqu'à ce que son cadre devienne bleu, puis tapez sur l'endroit souhaité de la carte.
- 2 Tapez sur OK.

### Pour changer de vue carte

• Lorsque vous visualisez la carte dans Album, tapez sur ..., puis sélectionnez **Affichage** classique ou Affichage satellite.

# Vidéos

# Regarder des vidéos dans l'application Films

L'application Films vous permet de regarder des films et d'autres contenus vidéo que vous avez enregistrés ou téléchargés sur votre appareil. Elle vous permet également de récupérer pour chaque film des posters, des résumés d'intrigue, ainsi que des informations de classification et de casting. Vous pouvez également lire des films sur d'autres appareils qui sont connectés au même réseau.

Ţ Certains fichiers vidéo peuvent ne pas être lus dans l'application Films.

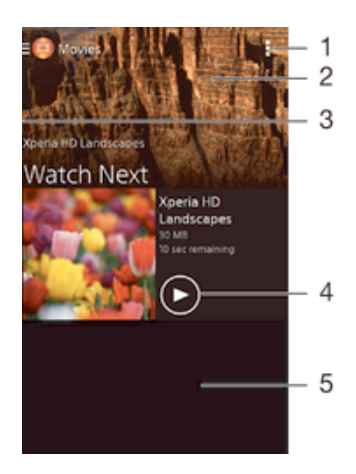

- 1 Afficher les options du menu
- 2 Afficher la dernière vidéo lue
- 3 Faire glisser le bord gauche de l'écran vers la droite pour parcourir toutes les vidéos téléchargées et enregistrées
- 4 Taper pour lire les fichiers vidéo enregistrés ou téléchargés
- 5 Faites défiler vers le haut ou vers le bas pour visualiser le contenu

#### Pour lire une vidéo dans Films

- 1 Dans votre Écran d'accueil, tapez sur , puis sur Films.
- 2 Recherchez et tapez sur la vidéo que vous voulez ajouter. Si la vidéo n'apparaît pas à l'écran, faites glisser le bord gauche de l'écran vers la droite pour ouvrir le menu de l'écran d'accueil Movies, puis recherchez la vidéo que vous souhaitez lire et tapez sur celle-ci.
- 3 Pour afficher ou masquer les commandes, tapez sur l'écran.
- 4 Pour mettre la vidéo en pause, tapez sur ... Pour reprendre la lecture de la vidéo, tapez sur $\widehat{\mathbb{P}}$ .
- 5 Pour revenir en arrière, faites glisser vers la gauche le marqueur de la barre d'avancement. Pour avancer rapidement, faites glisser vers la droite le marqueur de la barre d'avancement.

#### Pour lire une vidéo sur un périphérique externe

- 1 Lorsqu'une vidéo est en cours de lecture, tapez sur l'écran pour afficher l'ensemble des commandes.
- 2 Tapez sur  $\frac{1}{2}$  > Throw.
- 3 Sélectionnez un périphérique externe sur lequel vous souhaitez lire la vidéo. Si aucun périphérique externe n'est disponible, suivez les instructions affichées à l'écran pour en ajouter un.

#### Pour modifier les réglages dans l'application Films

- 1 Dans votre Écran d'accueil, tapez sur  $\oplus$  puis sur Films.
- 2 Tapez sur  $\Rightarrow$  Réglages, puis modifiez les réglages comme vous le souhaitez.

#### Pour modifier les réglages sonores pendant la lecture d'une vidéo

- 1 Pendant la lecture d'une vidéo, tapez sur l'écran pour afficher les commandes.
- 2 Tapez sur , puis sur Réglages son.
- 3 Cochez les cases des réglages sonores que vous voulez activer.
- 4 Lorsque vous avez terminé, tapez sur OK.

#### Pour partager une vidéo

- 1 Lorsqu'une vidéo enregistrée dans Films ou dans Émissions de TV est lue, tapez sur **.**, puis tapez sur **Partager**.
- 2 Tapez sur l'application que vous souhaitez utiliser pour partager la vidéo sélectionnée, puis procédez comme il faut pour l'envoyer.

# Transférer des vidéos sur votre appareil

Avant de commencer à utiliser l'application Films, il peut être utile de transférer des films, séries TV et autres vidéos sur votre appareil à partir d'autres appareils, tels qu'un ordinateur. Il existe plusieurs moyens de transférer votre contenu :

- Branchez votre appareil sur un ordinateur à l'aide d'un câble USB et glissez-déplacez les fichiers vidéo directement à l'aide du gestionnaire de fichiers de l'ordinateur. Consultez la section Gérer des fichiers à l'aide d'un ordinateur à la page 128.
- Si votre ordinateur est un PC, utilisez l'application Media Go™ de Sony pour organiser le contenu et transférer des fichiers vidéo sur votre appareil via le PC. Pour en savoir plus et télécharger l'application Media Go™, accédez à l'adresse http:// mediago.sony.com/enu/features.
- Si votre ordinateur est un Mac® d'Apple®, vous pouvez utiliser l'application Sony Bridge for Mac pour transférer des fichiers vidéo d'iTunes vers votre appareil. Pour en savoir plus et télécharger l'application Sony Bridge for Mac, accédez à l'adresse www.sonymobile.com/global-en/tools/bridge-for-mac/.

# Gérer du contenu vidéo

#### Pour obtenir manuellement des informations sur un film

- 1 Vérifiez que votre appareil dispose bien d'une connexion de données active.
- 2 Dans votre Écran d'accueil, tapez sur , puis sur Films.
- 3 Faites glisser le bord gauche de l'écran vers la droite pour ouvrir le menu de l'écran d'accueil de Movies, puis parcourez les différentes catégories pour rechercher le fichier vidéo pour lequel vous souhaitez obtenir des informations.
- 4 Touchez longuement la miniature de la vidéo, puis tapez sur Recherche d'infos.
- 5 Dans le champ de recherche, entrez les mots clés de la vidéo, puis tapez sur la touche de confirmation présente sur le clavier. Toutes les correspondances s'affichent dans une liste.
- 6 Sélectionnez un résultat de recherche, puis tapez sur OK. Les informations commencent à être téléchargées.
- Vous pouvez obtenir automatiquement des informations sur les vidéos récemment ajoutées à chaque fois que l'application Films s'ouvre si vous cochez la case Détails des vidéos sous Paramètres.
- $\bullet$ Si les informations reçues ne sont pas les bonnes, refaites une recherche avec d'autres mots clés.

# Pour effacer les informations relatives à une vidéo

- 1 Dans votre Écran d'accueil, tapez sur , puis sur Films.
- 2 Faites glisser le bord gauche de l'écran vers la droite pour ouvrir le menu de l'écran d'accueil de Movies, puis parcourez les différentes catégories pour rechercher le fichier vidéo que vous souhaitez modifier.
- 3 Touchez longuement le titre du morceau, puis tapez sur **Effacer les infos**.

#### Pour supprimer une vidéo

- 1 Dans votre écran d'accueil, tapez sur mouis sur Films.
- 2 Faites glisser le bord gauche de l'écran vers la droite pour ouvrir le menu de l'écran d'accueil de Movies, puis parcourez les différentes catégories pour rechercher le fichier vidéo que vous souhaitez supprimer.
- 3 Touchez longuement la miniature de la vidéo, puis tapez sur Supprimer dans la liste qui s'affiche.
- 4 Tapez à nouveau sur **Supprimer** pour confirmer.

# **Connectivité**

# Dupliquer l'écran de votre appareil sur un téléviseur à l'aide d'une connexion sans fil

Vous pouvez utiliser la fonction Duplication d'écran pour afficher l'écran de votre appareil sur un téléviseur ou d'autres dispositifs d'affichage de grande taille sans utiliser de connexion par câble. La technologie Wi-Fi Direct™ établit une connexion sans fil entre les deux appareils ; vous pouvez donc vous installer confortablement sur votre canapé et profiter de vos photos préférées. Cette fonctionnalité vous permet également d'écouter via les haut-parleurs de votre TV de la musique provenant de votre appareil.

- Votre téléviseur doit prendre en charge la duplication d'écran basée sur la technologie Wi-Fi CERTIFIED Miracast™ pour que la fonctionnalité décrite ci-dessus puisse fonctionner. Si votre téléviseur ne prend pas en charge la duplication d'écran, vous devrez acheter séparément une carte vidéo sans fil.
- Lorsqu'on utilise la duplication d'écran, il peut arriver que la qualité de l'image soit dégradée par des interférences provenant d'autres réseaux Wi-Fi®.

#### Pour dupliquer l'écran de votre appareil sur un téléviseur

- 1 Téléviseur : suivez les instructions du mode d'emploi de votre téléviseur pour activer la fonction de duplication d'écran.
- 2 Votre appareil : À partir de votre Écran d'accueil, tapez sur $\blacksquare$
- 3 Appuyez sur Réglages > Connectivité Xperia™ > Duplication d'écran.
- 4 Tapez sur **Démarrer**.
- 5 Tapez sur OK et sélectionnez un appareil.
- Ţ. Lorsque vous utilisez la fonction de duplication d'écran, ne couvrez pas l'antenne Wi-Fi de votre appareil.
- Votre téléviseur doit prendre en charge la duplication d'écran basée sur la technologie Wi-Fi CERTIFIED Miracast™ pour que la fonctionnalité décrite ci-dessus puisse fonctionner.

#### Pour arrêter la duplication d'écran entre les appareils

- 1 À partir de votreÉcran d'accueil, tapez sur ...
- 2 Appuyez sur Réglages > Connectivité Xperia™ > Duplication d'écran.
- 3 Tapez sur **Déconnecter**, puis sur OK.

# Partager du contenu avec des appareils DLNA Certified™

Vous pouvez visualiser ou écouter sur d'autres appareils (TV ou ordinateur, par exemple) du contenu multimédia enregistré sur votre appareil. Pour que le contenu puisse être partagé, ces appareils doivent être DLNA (Digital Living Network Alliance) Certified™ et ils doivent être connectés au même réseau Wi-Fi® que votre appareil. Vous pouvez également visualiser ou écouter sur votre appareil du contenu provenant d'autres appareils DLNA Certified™.

Après avoir configuré le partage de contenu entre appareils, vous pourrez, par exemple, écouter sur votre appareil des fichiers de musiques stockés sur votre ordinateur ou regarder sur un grand écran TV des photos prises avec l'appareil photo de votre appareil.

# Lire sur votre appareil des fichiers provenant d'appareils DLNA Certified™

Lorsque vous lisez sur votre appareil des fichiers provenant d'un autre appareil DLNA Certified™, cet autre appareil fait office de serveur. En d'autres termes, il partage son contenu sur un réseau. Le partage de contenu doit être activé sur l'appareil serveur et ce dernier doit autoriser votre appareil à lui accéder. Il doit également être connecté au même réseau Wi-Fi® que votre appareil.

#### Pour lire sur votre appareil un morceau de musique partagé

- 1 Vérifiez que les appareils avec lesquels vous voulez partager des fichiers sont bien connectés au même réseau Wi-Fi® que votre appareil.
- 2 Dans votre Écran d'accueil, tapez sur ..., puis sur ...
- 3 Faites glisser le bord gauche de l'écran d'accueil Walkman® vers la droite et tapez sur **Appareils**.
- 4 Sélectionnez un appareil dans la liste des appareils connectés.
- 5 Explorez les dossiers de cet appareil et sélectionnez le morceau de musique que vous voulez lire. La lecture du morceau démarre automatiquement.

### Pour lire sur votre appareil une vidéo partagée

- 1 Vérifiez que les appareils avec lesquels vous voulez partager des fichiers sont bien connectés au même réseau Wi-Fi® que votre appareil.
- 2 Dans votre Écran d'accueil, tapez sur  $\oplus$ , puis sur Films.
- 3 Faites glisser le bord gauche de l'écran d'accueil Movies vers la droite et tapez sur Appareils.
- 4 Sélectionnez un appareil dans la liste des appareils connectés.
- 5 Explorez les dossiers de cet appareil et sélectionnez la vidéo que vous voulez lire.

#### Pour visualiser sur votre appareil une photo partagée

- 1 Vérifiez que les appareils avec lesquels vous voulez partager des fichiers sont bien connectés au même réseau Wi-Fi® que votre appareil.
- 2 Dans votre Écran d'accueil, tapez sur  $\oplus$ , puis sur **Album**.
- 3 Faites glisser le bord gauche de l'écran d'accueil Album vers la droite et tapez sur Appareils.
- 4 Sélectionnez un appareil dans la liste des appareils connectés.
- 5 Explorez les dossiers de l'appareil connecté et sélectionnez une photo pour la visualiser.

# Lire des fichiers de votre appareil sur des appareils DLNA Certified™

Pour pouvoir visionner ou écouter sur des appareils DLNA Certified™ des fichiers multimédia de votre appareil, vous devez d'abord configurer le partage de fichiers sur votre appareil. L'on appelle appareils clients les appareils avec lesquels vous partagez du contenu. Une TV, par exemple, un ordinateur ou une tablette pourront faire office d'appareils clients. Votre appareil joue le rôle d'un serveur multimédia lorsqu'il met du contenu à la disposition d'appareils clients. Lorsque vous configurez le partage de fichiers sur votre téléphone, vous devez également accorder des autorisations d'accès aux appareils clients. Une fois ces autorisations accordées, ces appareils apparaîtront comme des appareils enregistrés. Les appareils en attente d'autorisations d'accès sont répertoriés comme appareils en attente.

#### Pour configurer le partage de fichiers avec d'autres appareils DLNA Certified™

- 1 Connectez votre appareil à un réseau Wi-Fi®.
- 2 Dans l'Écran d'accueil, tapez sur  $\mathbf{m}$ , puis sur  $\mathbf{w}$ .
- 3 Tapez sur , puis sur Serveur multimédia.
- 4 Pour activer la fonction **Partager les contenus**, faites glisser le curseur. L'icône n<sup>®</sup> apparaît dans la barre d'état. Votre appareil peut maintenant fonctionner comme un serveur multimédia.
- 5 Connectez votre ordinateur ou d'autres périphériques au même réseau Wi-Fi® que votre appareil.
- 6 Une notification apparaît dans la barre d'état de votre appareil. Ouvrez la notification et accordez les autorisations d'accès pour chaque appareil.
- Les instructions de configuration du partage de fichiers via DLNA™ varient selon l'appareil client. Pour plus d'informations, reportez-vous au guide de l'utilisateur de votre appareil client. Si l'appareil ne peut pas se connecter à un client sur le réseau, vérifiez que votre réseau Wi-Fi® fonctionne.
- Vous pouvez également accéder au menu Serveur multimédia sous Réglages > Connectivité Xperia™ > Réglages du serveur multimédia. La fermeture de la vue Serveur multimédia n'empêche pas la fonction de partage de fichiers de s'exécuter en arrière-plan.

#### Pour arrêter de partager des fichiers avec d'autres appareils DLNA Certified™

- 1 À partir de votre Écran d'accueil, tapez sur  $\blacksquare$ .
- 2 Recherchez et tapez sur Réglages > Connectivité Xperia™ > Réglages du serveur multimédia.
- 3 Faites glisser le curseur à côté de **Partager les contenus** vers la gauche.

Pour définir les autorisations d'accès d'un appareil en attente d'autorisation

- 1 À partir de votre Écran d'accueil, tapez sur  $\blacksquare$ .
- 2 Tapez sur Réglages > Connectivité Xperia™ > Réglages du serveur multimédia.
- 3 Sélectionnez un appareil dans la liste **Appareils en attente**.
- 4 Sélectionnez un niveau d'autorisation d'accès.

#### Pour modifier le nom d'un périphérique enregistré

- 1 À partir de votre Écran d'accueil, tapez sur ...
- 2 Tapez sur Réglages > Connectivité Xperia™ > Réglages du serveur multimédia.
- 3 Sélectionnez un périphérique dans la liste **Appareils enregistrés**, puis sélectionnez Modifier le nom.
- 4 Entrez le nouveau nom du périphérique.

### Pour modifier le niveau d'accès d'un périphérique enregistré

- 1 À partir de votre Écran d'accueil, tapez sur ...
- 2 Tapez sur Réglages > Connectivité Xperia™ > Réglages du serveur multimédia.
- 3 Sélectionnez un appareil dans la liste **Appareils enregistrés**.
- 4 Tapez sur **Changer niveau d'accès** et sélectionnez une option.

Pour savoir comment partager du contenu avec d'autres appareils DLNA Certified™

- 1 À partir de votre Écran d'accueil, tapez sur ...
- 2 Tapez sur Réglages > Connectivité Xperia™ > Réglages du serveur multimédia.
- 3 Tapez sur **?**

## Lecture de fichiers sur un appareil Digital Media Renderer

La technologie DLNA™ vous permet d'envoyer du contenu multimédia enregistré sur votre appareil vers un autre appareil connecté au même réseau Wi-Fi®. Cet autre appareil doit être capable de fonctionner comme appareil Digital Media Renderer (DMR), et rendre ou lire du contenu reçu de votre appareil. Un téléviseur offrant des fonctionnalités DLNA ou un ordinateur fonctionnant sous Windows® 7 (ou supérieur) sont des exemples d'appareils DMR.

- Les réglages d'activation de Digital Media Renderer sont variables en fonction de l'appareil. Pour plus d'informations, reportez-vous au guide de l'utilisateur de l'appareil DMR.
- Il n'est pas possible de lire du contenu comportant des DRM (gestion des droits numériques) sur un appareil Digital Media Renderer avec la technologie DLNA™.

#### Pour visualiser sur un appareil DMR des photos ou des vidéos de votre appareil

- 1 Vérifiez que vous avez correctement configuré l'appareil DMR et qu'il est bien connecté au même réseau Wi-Fi® que votre appareil.
- 2 Dans votre Écran d'accueil, tapez sur  $\oplus$ .
- 3 Tapez sur **Album**.
- 4 Parcourez et ouvrez les photos ou vidéos que vous souhaitez visualiser.
- 5 Tapez sur l'écran pour afficher la barre d'outil, puis tapez sur  $\cdot$  et sélectionnez l'appareil DMR avec lequel vous souhaitez partager votre contenu. La lecture du contenu sélectionné commence dans l'ordre chronologique sur l'appareil que vous sélectionnez.
- 6 Pour vous déconnecter de l'appareil DMR, tapez sur : et sélectionnez Déconnecter. Le fichier cesse de s'exécuter sur l'appareil DMR, mais continue de s'exécuter sur votre appareil.
- Vous pouvez également partager une vidéo à partir de l'application Films de votre appareil en appuyant successivement sur la vidéo et sur .

Pour lire sur un appareil DMR un morceau de musique provenant de votre appareil

- 1 Vérifiez que vous avez correctement configuré l'appareil DMR et qu'il est bien connecté au même réseau Wi-Fi® que votre appareil.
- 2 Dans votre Écran d'accueil, tapez sur  $\oplus$ , puis sur  $\otimes$ .
- 3 Sélectionnez une catégorie musicale et recherchez le morceau à partager, puis tapez sur ce morceau.
- 4 Tapez sur **et sélectionnez l'appareil DMR** avec lequel partager votre contenu. Les fichiers sont lus automatiquement sur le périphérique que vous sélectionnez.
- 5 Pour vous déconnecter de l'appareil DMR, tapez sur  $\div$  et sélectionnez votre appareil. Le morceau cesse d'être lu sur l'appareil DMR mais il continue d'être lu sur votre appareil.

# Technologie sans fil Bluetooth®

Utilisez la fonction Bluetooth® pour envoyer vos fichiers vers d'autres appareils compatibles Bluetooth® ou pour vous connecter à des accessoires mains libres.Les connexions Bluetooth® fonctionnent mieux à une distance de 10 mètres (33 pieds), sans qu'aucun objet solide ne fasse obstacle. Dans certains cas, vous devez jumeler manuellement votre appareil avec d'autres appareils Bluetooth®.

L'interopérabilité et la compatibilité entre les appareils Bluetooth® peuvent varier.

# Pour activer la fonction Bluetooth® et rendre votre appareil visible

- 1 À partir de votre Écran d'accueil, tapez sur  $\oplus$ .
- 2 Recherchez et tapez sur Réglages.
- 3 Tapez sur le bouton On/Off situé à côté de **Bluetooth** pour activer la fonction Bluetooth®.
- 4 Tapez sur **Bluetooth**. Votre appareil et la liste des périphériques Bluetooth<sup>®</sup> disponibles apparaissent.
- 5 Tapez sur le nom de votre appareil pour le rendre visible auprès des autres périphériques Bluetooth®.

Pour régler le temps de visibilité de votre appareil vers d'autres appareils Bluetooth®

- 1 À partir de votre Écran d'accueil, tapez sur ...
- 2 Tapez sur Réglages > Bluetooth.
- 3 Appuyez sur et sélectionnez **Délai de visibilité**.
- 4 Sélectionnez une option.
## Nommer votre appareil

Vous pouvez donner un nom à votre appareil. Ce nom est affiché aux autres périphériques lorsque vous avez activé la fonction Bluetooth® et que votre appareil est défini comme visible.

#### Pour attribuer un nom à votre appareil

- <sup>1</sup> Vérifiez que la fonction Bluetooth<sup>®</sup> est activée.
- 2 À partir de votre Écran d'accueil, tapez sur  $\oplus$ .
- 3 Tapez sur Réglages > Bluetooth.
- 4 Tapez sur et sélectionnez Renommer le téléphone.
- 5 Saisissez le nom de votre appareil.
- 6 Tapez sur Renommer.

#### Jumelage avec un autre périphérique Bluetooth®

Lorsque vous jumelez votre appareil avec un autre périphérique, vous pouvez par exemple connecter votre appareil à un casque Bluetooth® ou à un kit main libre pour voiture Bluetooth® et vous en servir pour partager de la musique.

Une fois qu'il est jumelé à un autre périphérique Bluetooth®, il conserve ce jumelage en mémoire. Lorsque vous jumelez le téléphone avec un périphérique Bluetooth<sup>®</sup>, vous devez peut-être saisir un code de passe. Votre téléphone essaye automatiquement le code de passe générique 0000. En cas d'échec, reportez-vous au manuel d'utilisation de votre périphérique Bluetooth® pour connaître le code de passe qu'il utilise. Lors de la prochaine connexion à un périphérique Bluetooth® jumelé, vous n'aurez pas besoin de saisir de nouveau le code de passe.

- Ţ Certains périphériques Bluetooth®, comme la plupart des oreillettes Bluetooth®, doivent être jumelés et connectés pour fonctionner correctement avec l'autre périphérique.
- $\mathbf{r}$ Vous pouvez jumeler votre appareil avec plusieurs périphériques Bluetooth®, mais vous pouvez uniquement vous connecter à un seul profil Bluetooth® à la fois.

#### Pour jumeler votre appareil à un autre périphérique Bluetooth®

- <sup>1</sup> Assurez-vous que la fonction Bluetooth<sup>®</sup> est activée sur le périphérique avec lequel vous souhaitez jumeler votre appareil et que ce dernier est visible par les autres appareils Bluetooth®.
- 2 À partir de votre Écran d'accueil, tapez sur **...**
- 3 Recherchez et tapez sur Réglages > Bluetooth.
- <sup>4</sup> Faites glisser le curseur à côté de **Bluetooth** pour activer la fonction Bluetooth<sup>®</sup>. Une liste des appareils Bluetooth® disponibles s'affiche.
- 5 Tapez sur le périphérique Bluetooth® avec lequel vous souhaitez jumeler votre appareil.
- 6 Entrez un code de passe, si nécessaire, ou confirmez le même code de passe sur les deux périphériques.

#### Pour connecter votre appareil à un autre périphérique Bluetooth<sup>®</sup>

- 1 À partir de votre Écran d'accueil, tapez sur  $\blacksquare$ .
- 2 Tapez sur Réglages > Bluetooth.
- $3$  Tapez sur le périphérique Bluetooth® auquel vous souhaitez vous connecter.

#### Pour supprimer le jumelage d'un périphérique Bluetooth®

- 1 À partir de votre Écran d'accueil, tapez sur ...
- 2 Tapez sur Réglages > Bluetooth.
- 3 Sous **Appareils associés**, tapez sur  $\chi$  en regard du nom du périphérique pour lequel vous souhaitez supprimer le jumelage.
- 4 Tapez sur **Dissocier**.

## Envoyer et recevoir des éléments à l'aide de Bluetooth®

La technologie Bluetooth<sup>®</sup> permet de partager des éléments avec d'autres appareils compatibles Bluetooth® (téléphones ou ordinateurs). Vous pouvez envoyer et recevoir les types d'éléments suivants :

- des photos et des vidéos
- de la musique et d'autres fichiers audio
- des pages Web

#### Pour envoyer des éléments via Bluetooth™

- 1 Périphérique de destination : Assurez-vous que la fonction Bluetooth™ est bien activée sur l'appareil auquel vous souhaitez envoyer l'élément et que l'appareil est bien visible par les autres appareils Bluetooth™.
- 2 Sur l'appareil émetteur, ouvrez l'application qui contient l'élément que vous souhaitez envoyer, puis faites défiler l'écran jusqu'à cet élément.
- 3 Selon l'application et l'élément que vous désirez envoyer, vous agirez de façon différente : vous pourrez toucher l'élément de manière prolongée, ouvrir l'élément, ou encore appuyer sur . D'autres méthodes d'envoi peuvent exister.
- 4 Sélectionnez un partage ou envoyez l'élément du menu.
- 5 Dans le menu qui apparaît, sélectionnez Bluetooth.
- 6 Activez le Bluetooth™, si il vous est demandé de le faire.
- 7 Saisissez le nom de l'appareil destinataire.
- 8 Périphérique de destination : Si la demande est faite, acceptez la connexion.
- 9 Si il vous l'est demandé, saisissez le même code de passe sur chaque périphérique, ou confirmez le code de passe suggéré.
- 10 Périphérique de destination : Acceptez l'élément en arrivée. Si nécessaire, faites glisser la barre d'état vers la bas pour voir la notification.

#### Pour recevoir des éléments via Bluetooth®

- <sup>1</sup> Assurez-vous que la fonction Bluetooth<sup>®</sup> est activée et visible sur d'autres appareils Bluetooth®.
- 2 L'appareil expéditeur commence maintenant à envoyer des données vers votre appareil.
- 3 Si vous y êtes invité, saisissez le même mot de passe sur les deux appareils, ou confirmez le code secret suggéré.
- 4 Lorsque vous recevrez la notification d'un fichier entrant sur votre appareil, faites glisser la barre d'état vers le bas, puis tapez sur la notification pour accepter le transfert du fichier.
- 5 Tapez sur **Accepter** pour démarrer le transfert du fichier.
- 6 Pour afficher la progression du transfert, faites glisser la barre d'état vers le bas.
- 7 Pour ouvrir un élément reçu, faites glisser la barre d'état vers le bas, puis tapez sur la notification appropriée.

#### Pour afficher des fichiers que vous avez reçus via Bluetooth®

- 1 À partir de votre Écran d'accueil, tapez sur  $\blacksquare$ .
- 2 Tapez sur Réglages > Bluetooth.
- 3 Appuyez sur et sélectionnez Afficher les fichiers reçus.

## Applications et fonctions intelligentes qui vous font gagner du temps

## Contrôler les accessoires et les réglages avec Connexion intelligente

L'application Connexion intelligente permet de définir la façon dont doit réagir votre appareil lorsque vous connectez ou déconnectez un accessoire. Par exemple, vous pouvez choisir de toujours démarrer l'application de radio FM lorsque vous branchez un casque.

Vous pouvez également configurer l'application Connexion intelligente de façon à ce qu'elle lise les SMS entrants. Vous pouvez également utiliser l'application pour définir une action spécifique ou un groupe d'actions à lancer sur votre appareil à certains moments de la journée. Par exemple, lorsque vous branchez votre casque entre 7 h et 9 h, vous pouvez décider que :

- L'application Walkman® démarre.
- Le navigateur Web ouvre le quotidien du matin.
- L'appareil soit réglé sur vibreur.

Avec Connexion intelligente, vous pouvez également gérer les accessoires tels que Badges intelligents et Montre intelligente. Pour plus d'informations, reportez-vous au guide de l'utilisateur de l'accessoire en question.

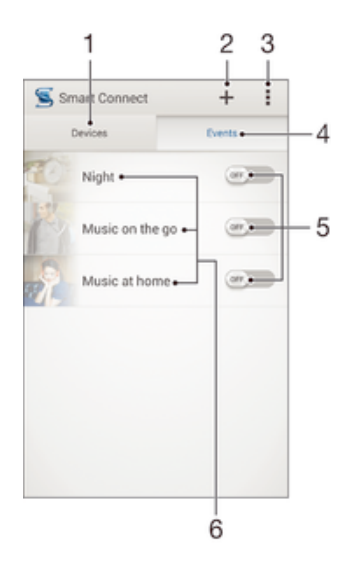

- 1 Tapez pour afficher tous les appareils ajoutés
- 2 Ajouter un appareil ou un événement
- 3 Afficher les options du menu
- 4 Tapez pour afficher tous les événements ajoutés
- 5 Tapez pour activer un événement
- 6 Tapez pour afficher les détails d'un événement

#### Pour créer un événement Connexion intelligente

- 1 Dans votre Écran d'accueil, tapez sur  $\oplus$ , puis sur  $\subseteq$ .
- 2 Si vous ouvrez Connexion intelligente pour la première fois, tapez sur OK pour fermer l'écran d'introduction.
- 3 Dans l'onglet **Événements**, tapez sur  $+$ .
- 4 Si vous créez un événement Connexion intelligente pour la première fois, tapez de nouveau sur OK pour fermer l'écran d'introduction.
- 5 Ajoutez les conditions dans lesquelles vous souhaitez que l'événement se déclenche. Une condition pourrait être la connexion à un accessoire ou un intervalle de temps spécifique ou les deux.
- 6 Tapez sur  $\rightarrow$  pour continuer.
- 7 Ajoutez ce que vous voulez qu'il se produise lorsque vous connectez un accessoire et définissez les autres réglages comme vous le souhaitez.
- 8 Tapez sur  $\rightarrow$  pour continuer.
- 9 Donnez un nom à l'événement, puis tapez sur Fin.
- $-1$ Pour pouvoir ajouter un accessoire Bluetooth®, vous devez commencer par le jumeler avec votre appareil.

#### Pour modifier un événement Smart Connect

- 1 Lancez l'application Smart Connect.
- 2 Dans l'onglet Événements, tapez sur un événement.
- 3 Si l'événement est désactivé, faites glisser le curseur vers la droite pour l'activer.
- 4 Tapez sur **Modifier**, puis réglez les réglages comme vous le souhaitez.

#### Pour supprimer un événement

- 1 Lancez l'application Smart Connect.
- 2 Dans l'onglet Événements, touchez longuement l'événement que vous voulez supprimer, puis tapez sur Supprimer des événements.
- 3 Pour confirmer, tapez sur **Supprimer**.
- Vous pouvez également ouvrir l'événement que vous voulez supprimer, puis taper sur  $\frac{1}{s}$ Supprimer des événements > Supprimer.

#### Pour configurer Connexion intelligente de façon à ce qu'elle lise les messages entrants

- 1 Lancez l'application Connexion intelligente.
- 2 Tapez sur , puis sur **Réglages**.
- 3 Cochez la case située à côté de Synthèse de la parole à partir du texte, puis confirmez l'activation, si nécessaire.
- Si cette option est activée, tous les messages entrants seront lus. Pour protéger votre vie privée, désactivez cette option si vous utilisez votre appareil dans un lieu public ou au travail, par exemple.

## Gérer des appareils

Utilisez l'application Connexion intelligente pour gérer un grand nombre d'accessoires intelligents que vous pouvez brancher à votre téléphone, notamment les appareils Badges intelligents, SmartWatch et Smart Wireless Headset pro de Sony. Connexion intelligente télécharge toutes les applications nécessaires et trouve les applications tierces lorsqu'elles sont disponibles. Les appareils connectés auparavant apparaissent dans une liste, ce qui vous permet d'obtenir plus d'informations sur les caractéristiques de chaque appareil.

#### Pour associer et connecter un accessoire

- 1 Lancez l'application Smart Connect. Si vous ouvrez Smart Connect pour la première fois, tapez sur OK pour fermer l'écran d'introduction.
- 2 Tapez sur **Appareils**, puis sur +.
- 3 Tapez sur OK pour démarrer la recherche de périphériques.
- 4 Dans la liste des résultats de la recherche, tapez sur le nom du périphérique que vous souhaitez ajouter.

#### Pour régler les réglages pour un accessoire connecté

- 1 Associez et connectez l'accessoire à votre appareil.
- 2 Lancez l'application Smart Connect.
- 3 Tapez sur **Appareils**, puis sur le nom de l'accessoire connecté.
- 4 Réglez les réglages souhaités.

# Trajet et cartes

## Utilisation des services de géolocalisation

Les services de géolocalisation permettent à des applications comme Maps ou à l'appareil photo d'utiliser des informations renvoyées par des réseaux Wi-Fi® ou par GPS (Global Positioning System) pour déterminer votre position géographique approximative. Si vous ne vous trouvez pas à portée de vue dégagée par les satellites GPS, votre appareil pourra essayer de déterminer votre position à l'aide du Wi-Fi®.

Pour que votre appareil puisse déterminer où vous vous trouvez, vous devez activer les services de géolocalisation.

#### Pour activer les services de localisation

- 1 À partir de votre Écran d'accueil, tapez sur
- 2 Recherchez et tapez sur Réglages > Emplacement.
- 3 Faites glisser le curseur à côté de **Emplacement** vers la droite.
- 4 Tapez sur **Je suis d'accord** pour confirmer.

#### Pour autoriser les applications Google à accéder à votre position

- 1 Assurez-vous d'être connecté à votre compte Google™ depuis votre appareil.
- 2 Dans l'Écran d'accueil, tapez sur **...**
- 3 Tapez sur Réglages > Google > Emplacement.
- 4 Faites glisser vers la droite le curseur en regard de **Emplacement**.
- 5 Pour confirmer, tapez sur **Je suis d'accord**.

## Améliorer la précision du GPS

La première fois que vous utilisez la fonction GPS sur votre appareil, la recherche de votre position peut nécessiter de 5 à 10 minutes. Pour d'accélérer la recherche, assurezvous d'être dans une zone où le ciel est bien dégagé. Restez immobile et ne couvrez pas l'antenne GPS (la zone surlignée sur l'image). Les signaux GPS peuvent traverser les nuages et le plastique, mais ne peuvent traverser la plupart des objets solides tels que les immeubles et les montagnes. Si votre emplacement demeure introuvable après quelques minutes, déplacez-vous jusqu'à un autre lieu.

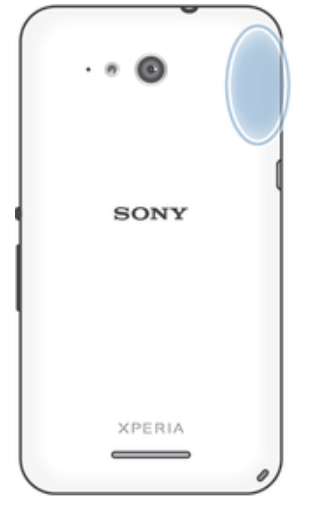

## Google Maps™ et navigation

Utilisez Google Maps™ pour identifier votre emplacement actuel, afficher les conditions de circulation et recevoir des itinéraires détaillés pour rejoindre votre destination.

Lorsque vous affichez une carte, vous utilisez le trafic de données pour obtenir une connexion Internet, et les données sont transférées vers votre appareil. Il est donc

recommandé d'enregistrer une carte et de la rendre disponible hors ligne avant de partir en voyage. Cela peut vous éviter des coûts d'itinérance élevés.

Ţ L'application Google Maps™ nécessite une connexion à Internet quand elle est utilisée en ligne. Des frais de connexion Web pourraient être appliqués lorsque vous vous connectez à Internet à partir de votre appareil. Pour plus d'informations, contactez votre opérateur réseau. L'application Google Maps™ n'est pas commercialisée dans certains marchés, pays et régions.

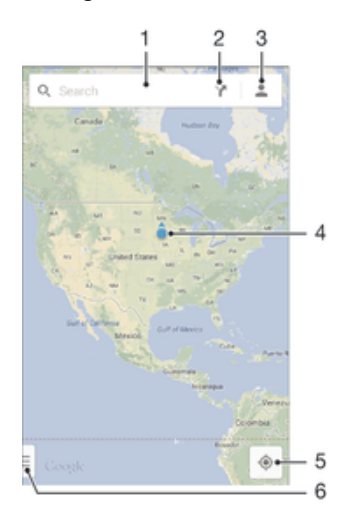

- 1 Saisissez une adresse ou un nom à rechercher pour un lieu, par exemple, le nom ou l'adresse d'un restaurant.
- 2 Sélectionnez un moyen de transport et obtenez des consignes pour arriver à destination.
- 3 Affichez le profil de votre compte.
- 4 Repère de lieu affiche un lieu recherché sur la carte.
- 5 Afficher son lieu actuel.
- 6 Affichez l'aide et les options.

#### Pour afficher votre localisation sur la carte

- 1 À partir de votre Écran d'accueil, tapez sur ...
- 2 Recherchez et tapez sur **Maps**, puis sur  $\bullet$ .

#### Pour rechercher un emplacement

- 1 À partir de votre Écran d'accueil, tapez sur  $\oplus$ .
- 2 Recherchez et tapez sur Maps.
- 3 Dans le champ de recherche, entrez le nom de l'emplacement que vous souhaitez rechercher.
- 4 Appuyez sur la touche Entrée du clavier pour lancer la recherche ou sélectionnez un emplacement suggéré dans la liste. Si la recherche est réussie, l'emplacement est indiqué par  $\gamma$  sur la carte.

#### Pour obtenir des itinéraires

- 1 Alors que vous regardez une carte, appuyez sur  $\sum$ .
- 2 Sélectionnez un moyen de transport, puis entrez votre point de départ et votre destination. Les itinéraires recommandés apparaissent sous forme de liste.
- 3 Choisissez une option depuis la liste des itinéraires recommandés pour afficher les itinéraires sur une carte.

#### Pour afficher une carte disponible hors ligne

- 1 Alors que vous regardez une carte, appuyez dans le champ de recherche.
- 2 Faites défiler vers le bas, puis appuyez sur Rendre cette zone de la carte disponible hors ligne. La zone affichée sur la carte est enregistrée sur votre appareil.

#### Pour en savoir plus sur Google Maps™

Lorsque vous utilisez Google Maps™, tapez sur - puis tapez sur Aide.

## Utiliser le trafic de données en voyageant

Lorsque vous voyagez hors de votre réseau mobile d'origine, vous devrez peut-être accéder à Internet en utilisant le trafic de données mobiles. Dans ce cas, vous devez activer l'itinérance des données sur votre appareil. Il est recommandé de vérifier à l'avance les tarifs des transmissions de données pertinents.

Pour activer ou désactiver l'itinérance de données

- 1 À partir de votre Écran d'accueil, tapez sur  $\blacksquare$ .
- 2 Tapez sur Réglages > Plus... > Réseaux mobiles.
- 3 Cochez ou décochez la case **Itinérance données**.
- Vous ne pouvez pas activer l'itinérance de données si la connexion de données mobiles est désactivée.

## Mode Avion

En mode Avion, le réseau et les émetteurs-récepteurs radio sont désactivés afin de ne pas perturber les équipements sensibles. Mais cela ne vous empêche pas de jouer à des jeux, d'écouter de la musique, de regarder des vidéos ou d'autres contenus dès lors que tous ces contenus sont enregistrés sur votre carte mémoire ou dans la mémoire interne. Vous pouvez aussi être averti par une sonnerie, si la sonnerie est activée.

Activer le mode Avion réduit la consommation de la batterie.

#### Pour activer le mode Avion

- 1 Dans votre Écran d'accueil, tapez sur  $\blacksquare$ .
- 2 Tapez sur **Réglages** > Plus....
- 3 Cochez la case Mode avion.
- Vous pouvez également maintenir enfoncée la touche marche/arrêt (l), puis sélectionner Mode avion dans le menu qui s'ouvre.

# Calendrier et réveil

## **Calendrier**

L'application Calendrier vous permet de gérer votre planning. Si vous vous êtes connecté et avez synchronisé votre appareil avec un ou plusieurs comptes en ligne qui incluent les calendriers, par exemple, votre compte Google™ ou Xperia™ avec le compte Facebook, les événements de l'agenda de ces comptes apparaîtront également dans l'application Calendrier. Vous pouvez sélectionner quels calendriers vous souhaitez intégrer dans l'affichage commun Calendrier.

Lorsque l'heure du rendez-vous approche, votre appareil émet un son de notification pour vous le rappeler. En outre, s'affiche dans la barre d'état.

-64 Vous pouvez également synchroniser votre calendrier Outlook avec votre appareil en utilisant PC Companion. Si vous le faites, tous les rendez-vous de votre calendrier Outlook apparaîtront dans l'affichage du calendrier de votre appareil.

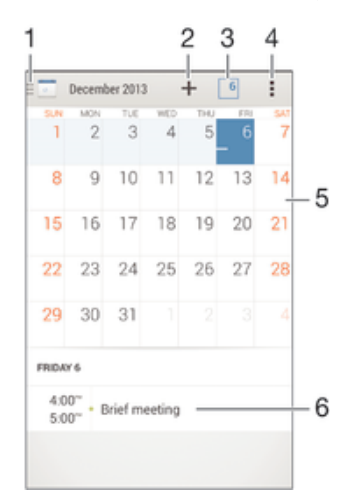

- 1 Sélectionnez un type d'affichage et les calendriers que vous souhaitez visualiser.
- 2 Ajouter un événement de calendrier
- 3 Revenir à la date du jour
- 4 Accéder aux paramètres et à d'autres options
- 5 Effleurez vers la gauche ou la droite pour naviguer plus vite
- 6 Agenda du jour sélectionné

#### Pour créer un événement de calendrier

- 1 Dans votre Écran d'accueil, tapez sur , puis sur **Calendrier**.
- 2 Tapez sur  $+$ .
- 3 Si vous avez synchronisé votre calendrier avec un ou plusieurs comptes, sélectionnez le compte auquel vous souhaitez ajouter cet événement. Si vous souhaitez ajouter cet événement uniquement sur votre appareil, tapez sur Calendrier de l'appareil.
- 4 Entrez ou sélectionnez les informations souhaitées et ajoutez des participants à l'événement.
- 5 Pour enregistrer l'événement et envoyer les invitations, appuyez sur Terminé.

#### Pour afficher un événement du calendrier

- 1 Dans votre Écran d'accueil, tapez sur , puis sur **Calendrier**.
- 2 Tapez sur l'événement que vous souhaitez afficher.

#### Pour afficher plusieurs calendriers

- 1 Dans votre Écran d'accueil, tapez sur **e**, puis sur **Calendrier**.
- 2 Tapez sur **J**, puis cochez les cases correspondant aux calendriers que vous souhaitez afficher.

#### Pour zoomer sur l'affichage du calendrier

• Si l'affichage **Semaine** ou **Jour** est sélectionné, pincez l'écran pour faire un zoom avant.

#### Pour afficher les jours fériés dans l'application Calendrier

- 1 Dans votre Écran d'accueil, tapez sur **et**, puis sur **Calendrier**.
- 2 Tapez sur , puis sur Réglages.
- 3 Tapez sur **Congés par pays**.
- 4 Sélectionnez une option ou une combinaison d'options, puis tapez sur OK.

#### Pour afficher les anniversaires dans l'application Calendrier

- 1 Dans votre Écran d'accueil, tapez sur **en**, puis sur **Calendrier**.
- 2 Tapez sur , puis sur Réglages.
- 3 Faites glisser le curseur à côté de **Anniversaires** vers la droite.
- 4 Tapez sur **Anniversaires**, puis sélectionnez le groupe de contacts pour lequel vous voulez afficher les anniversaires.

## Pour afficher les prévisions météorologiques dans l'application Calendrier

- 1 Dans l'Écran d'accueil, tapez sur **en**, puis sur **Calendrier**.
- 2 Tapez sur , puis sur Réglages.
- 3 Faites glisser vers la droite le curseur en regard de **Prévisions météo**.
- 4 Si les services de géolocalisation sont désactivés, tapez sur **Ville**, puis recherchez la ville que vous souhaitez ajouter.
- Pour plus d'informations sur la manière d'activer les services de géolocalisation, voir Utilisation des services de géolocalisation, page 114.

#### Pour modifier les réglages des prévisions météorologiques dans l'application Calendrier

- 1 Dans votre Écran d'accueil, tapez sur **...** puis sur **Calendrier**.
- 2 Tapez sur , puis sur Réglages.
- 3 Tapez sur Prévisions météo.
- 4 Modifiez les réglages comme vous le souhaitez.

## Alarme et réveil

Vous pouvez définir une ou plusieurs alarmes et utiliser n'importe quelle sonnerie enregistrée sur votre appareil comme sonnerie d'alarme. L'alarme ne sonne pas si votre appareil est éteint, mais elle sonne lorsqu'il est en mode silencieux.

Le format horaire affiché pour l'alarme est identique au format sélectionné pour vos réglages horaires généraux, par exemple, 12 heures ou 24 heures.

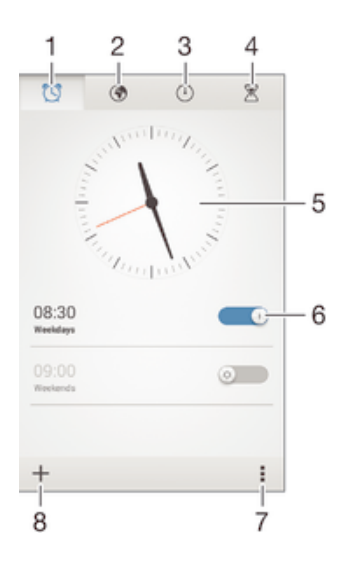

- 1 Accéder à l'écran d'accueil d'alarme
- 2 Afficher une horloge du monde et régler les paramètres
- 3 Accéder à la fonction chronomètre
- 4 Accéder à la fonction minuteur
- 5 Ouvrir les paramètres de date et heure pour l'horloge
- 6 Activer ou désactiver une alarme
- 7 Voir les options
- 8 Ajouter une nouvelle alarme

#### Pour définir une nouvelle alarme

- 1 Dans votre écran d'accueil, tapez sur ...
- 2 Tapez sur **Alarme et horloge**.
- 3 Tapez sur  $+$ .
- 4 Tapez sur **Heure** et réglez l'heure en faisant défiler les valeurs vers le haut ou vers le bas.
- 5 Tapez sur Régler.
- 6 Si nécessaire, modifiez d'autres réglages de l'alarme.
- 7 Tapez sur Terminé.

#### Pour répéter une alarme qui sonne

• Appuyez sur Répéter.

#### Pour désactiver une alarme qui sonne

- Faites glisser <a>
yers la droite.
- $\frac{1}{2}$ Pour éteindre la répétition d'alarme, vous pouvez faire glisser la barre d'état vers le bas pour ouvrir le panneau des notifications, puis taper sur ...

#### Pour modifier une alarme existante

- 1 Lancez l'application Alarme et horloge, puis appuyez sur l'alarme que vous souhaitez modifier.
- 2 Apportez les changements souhaités.
- 3 Tapez sur **Terminé**.

#### Pour activer ou désactiver une alarme

• Lancez l'application Alarme et horloge, puis faites glisser le curseur à côté de l'alarme sur la position marche ou arrêt.

#### Supprimer une alarme

- 1 Lancez l'application Alarme et horloge, puis appuyez de façon prolongée sur l'alarme que vous souhaitez supprimer.
- 2 Tapez sur Supprimer l'alarme, puis sur Oui.

#### Pour définir la sonnerie d'une alarme

- 1 Lancez l'application Alarme et horloge, puis appuyez sur l'alarme que vous souhaitez modifier.
- 2 Appuyez sur **Son de l'alarme** et sélectionnez une option, ou appuyez sur  $\overline{\mu}$  pour faire un choix depuis vos fichiers de musique.
- 3 Appuyez deux fois sur Terminé.

#### Pour définir une alarme répétitive

- 1 Lancez l'application Alarme et horloge, puis appuyez sur l'alarme que vous souhaitez modifier.
- 2 Tapez sur Répéter.
- 3 Cochez les cases correspondant aux jours de votre choix, puis tapez sur OK.
- 4 Tapez sur Terminé.

#### Pour activer la fonction vibreur pour une alarme

- 1 Lancez l'application Alarme et horloge, puis appuyez sur l'alarme que vous souhaitez modifier.
- 2 Cochez la case Vibreur.
- 3 Tapez sur Terminé.

#### Pour faire sonner les alarmes lorsque l'appareil est en mode silencieux

- 1 Lancez l'application Alarme et horloge, puis appuyez sur l'alarme que vous souhaitez modifier.
- 2 Cochez la case Alarme mode silencieux, puis tapez sur Terminé.

## Support et maintenance

## Assistance pour votre appareil

L'application Assistance vous permet d'effectuer des recherches dans un Guide de l'utilisateur, de lire des guides de dépannage et de trouver des informations concernant les mises à jour de logiciels et d'autres produits.

#### Pour accéder à l'application d'assistance

- 1 Dans votre Écran d'accueil, tapez sur  $\oplus$ .
- 2 Recherchez et tapez sur , puis sélectionnez l'élément d'assistance désiré.
- Vérifiez que vous avez bien une connexion Internet opérationnelle, de préférence supérieure à Wi-Fi®, afin de limiter les frais de trafic de données lors de l'utilisation de l'application Support.

#### Aide dans les menus et les applications

Certaines applications et certains réglages proposent une aide dans le menu des options, qui est normalement signalée par dans ces applications.

#### Aidez-nous à améliorer notre logiciel

Vous pouvez activer l'envoi d'informations d'utilisation à partir de votre appareil pour que Sony Mobile puisse recevoir des rapports de bugs et des statistiques anonymes qui nous aident à améliorer nos logiciels. Aucune information récoltée ne comporte de données personnelles.

#### Pour autoriser l'envoi d'informations d'utilisation

- 1 À partir de votre Écran d'accueil, tapez sur  $\blacksquare$ .
- 2 Tapez sur Réglages  $>$  Å propos du téléphone  $>$  Réglages d'infos d'utilisation.
- 3 Cochez la case *Envoyer infos sur utilisation* si ce n'est pas déjà le cas.
- 4 Tapez sur **Je suis d'accord**.

## Outils informatiques

Un certain nombre d'outils sont mis à votre disposition pour vous aider à connecter votre appareil à un ordinateur et à gérer les contenus tels que les contacts, les films, la musique et les photos.

## PC Companion for Microsoft® Windows®

PC Companion est une application qui vous donne accès à des fonctions et services supplémentaires qui vous permettent de :

- Transférer des contacts, de la musique, des vidéos et des images vers et depuis votre ancien appareil.
- Transférer du contenu depuis votre ancien téléphone iPhone™, Blackberry™, Android™ ou Sony grâce à Xperia™ Transfer.
- Mettre à jour le logiciel de votre appareil.
- Sauvegarder du contenu sur votre ordinateur.
- Synchroniser des calendriers entre un ordinateur et votre appareil.

Pour utiliser l'application PC Companion, vous devez disposer d'un ordinateur connecté à Internet équipé de l'un des systèmes d'exploitation suivants :

- Microsoft® Windows® 7
- Microsoft® Windows® 8
- Microsoft® Windows Vista®
- Microsoft® Windows® XP (Service Pack 3 ou supérieur)

Vous pouvez télécharger PC Companion à l'adresse www.sonymobile.com/global-en/tools/pc-companion.

## Media Go™ pour Microsoft® Windows®

L'application Media Go™ pour les ordinateurs Windows® vous permet de transférer des photos, des vidéos et de la musique de votre appareil à un ordinateur et vice versa. Vous pouvez installer Media Go™ et y accéder à partir de l'application PC Companion. Pour en savoir plus sur l'utilisation de l'application Media Go™, accédez à l'adresse http://mediago.sony.com/enu/features.

Pour utiliser l'application Media Go™, vous devez exécuter l'un des systèmes d'exploitation suivants :

- Microsoft® Windows® 8/8.1
- Microsoft® Windows® 7
- Microsoft® Windows Vista®

## Sony Bridge for Mac

Sony Bridge for Mac est une application qui vous donne accès à des fonctions et services supplémentaires qui vous permettent de :

- Transférer des contacts, de la musique, des vidéos et des images vers et depuis votre ancien appareil.
- Transférer du contenu depuis votre ancien téléphone iPhone™, Blackberry™, Android™ ou Sony grâce à Xperia™ Transfer.
- Mettre à jour le logiciel de votre appareil.
- Transférer des fichiers multimédias entre votre appareil et un ordinateur Mac® Apple®.
- Sauvegarder du contenu sur un ordinateur Mac® Apple®.

Pour pouvoir utiliser Sony Bridge for Mac, vous devez disposer d'un Mac® d'Apple® connecté à internet qui fonctionne sous Mac OS version 10.6 ou ultérieure. Vous pouvez télécharger l'application Sony Bridge for Mac à l'adresse www.sonymobile.com/global-en/tools/bridge-for-mac/.

## Mettre à jour votre appareil

Vous devriez mettre à jour le logiciel de votre appareil pour bénéficier des dernières fonctionnalités, des améliorations et des corrections de bogues afin de garantir des performances optimales. Lorsqu'une mise à jour du logiciel est disponible,  $\Box$  s'affiche dans la barre d'état. Vous pouvez également vérifier la présence de nouvelles mises à jour manuellement.

La façon la plus simple d'installer une mise à jour de logiciel est de le faire sans fil à partir de votre appareil. Toutefois, certaines mises à jour ne peuvent être téléchargées par sans fil. Vous devez alors utiliser l'application PC Companion sur un PC ou Sony Bridge for Mac sur un ordinateur Apple® Mac® pour mettre à jour votre appareil.

Pour plus d'informations sur les mises à jour du logiciel, consultez www.sonymobile.com/update.

#### Pour vérifier les nouveaux logiciels

- 1 Dans votre écran d'accueil, tapez sur ...
- 2 Tapez sur **Centre de mise à jour**.

#### Mise à jour sans fil de votre appareil

L'application Update Center vous permet d'effectuer une mise à jour sans fil de votre appareil. Elle gère aussi bien les mises à jour des applications que celles du système et elle peut également faciliter le téléchargement des nouvelles applications développées pour votre appareil. La possibilité de télécharger des mises à jour via un réseau mobile dépendent de votre opérateur. Il est recommandé d'utiliser un réseau Wi-Fi® au lieu d'un réseau mobile pour télécharger des nouveaux logiciels et éviter des frais liés au trafic de données.

#### Pour télécharger et installer une mise à jour système

- 1 Sur votre écran d'accueil, tapez sur ...
- 2 Tapez sur **Centre de mise à jour**.
- 3 Sélectionnez la mise à jour système souhaitée, puis tapez sur Télécharger.
- 4 Lorsque le téléchargement est terminé, tapez sur **Installer** et suivez les instructions à l'écran pour effectuer l'installation.

#### Pour télécharger et installer une mise à jour d'application

- 1 Dans votre écran d'accueil, tapez sur ...
- 2 Tapez sur **Centre de mise à jour**.
- 3 Sélectionnez la mise à jour d'application souhaitée, puis tapez sur Mettre à jour. La mise à jour s'installe automatiquement après le téléchargement.

#### Pour installer une nouvelle application

- 1 Dans votre écran d'accueil, tapez sur ...
- 2 Tapez sur **Centre de mise à jour.**
- 3 Sélectionnez l'application souhaitée, puis tapez sur Installer. L'application s'installe automatiquement après le téléchargement.

#### Pour télécharger et installer une mise à jour du système à partir du volet Notifications

- 1 Faites glisser la barre d'état vers le bas pour ouvrir le volet Notifications.
- 2 Faites défiler vers le bas et sélectionnez la mise à jour du système souhaitée, puis tapez sur Télécharger.
- 3 Lorsque le téléchargement est terminé, tapez sur **Installer** et suivez les instructions à l'écran pour effectuer l'installation.

#### Pour télécharger et installer une mise à jour d'application à partir du volet Notifications

- 1 Faites glisser la barre d'état vers le bas pour ouvrir le volet Notifications.
- 2 Faites défiler vers le bas et sélectionnez la mise à jour d'application souhaitée, puis tapez sur Mettre à jour. La mise à jour s'installe automatiquement après le téléchargement.

#### Pour installer une nouvelle application à partir du volet Notifications

- 1 Faites glisser la barre d'état vers le bas pour ouvrir le volet Notifications.
- 2 Faites défiler vers le bas et sélectionnez l'application souhaitée, puis tapez sur Installer. La nouvelle application s'installe automatiquement après le téléchargement.

#### Mettre à jour votre appareil à l'aide d'un ordinateur

Vous pouvez télécharger et installer les mises à jour logicielles sur votre appareil en utilisant un ordinateur doté d'une connexion internet. Vous aurez besoin d'un câble USB et d'un PC exploitant l'application PC Companion ou d'un ordinateur Apple® Mac® exploitant l'application Sony Bridge for Mac.

-64 Si l'application PC Companion ou Sony Bridge for Mac n'est pas installée sur l'ordinateur qui convient, connectez votre appareil à l'ordinateur à l'aide d'un câble USB et suivez les instructions d'installation affichées à l'écran.

#### Pour mettre à jour votre appareil à l'aide d'un ordinateur

- 1 Assurez-vous que l'application PC Companion est installée sur votre PC ou que l'application Sony Bridge for Mac est installée sur l'ordinateur Apple® Mac®.
- 2 À l'aide d'un câble USB, connectez votre appareil à l'ordinateur.
- 3 Ordinateur : Lancez l'application PC Companion ou l'application Sony Bridge for Mac. Au bout de quelques instants, l'ordinateur détecte votre appareil et recherche s'il existe une nouvelle version logicielle.
- 4 Ordinateur : Si une nouvelle mise à jour logicielle est détectée, une fenêtre contextuelle s'affichera. Suivez les instructions à l'écran pour effectuer les mises à jour logicielles correspondantes.

## Trouver un appareil perdu

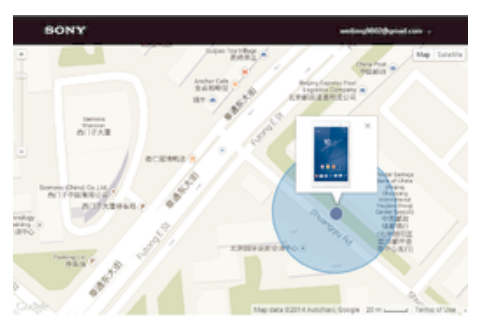

Si vous avez un compte Google™, le service web my Xperia peut vous aider à localiser et sécuriser votre appareil en cas de perte de ce dernier. Vous pouvez :

- Localiser votre appareil sur une carte.
- Émettre une alerte même si l'appareil est en mode silencieux.
- Verrouiller à distance l'appareil et afficher vos coordonnées qui seront visibles à toute personne qui le trouve.
- En dernier recours, effacer à distance la mémoire interne et externe de l'appareil.
- Ţ Le service « my Xperia » peut ne pas être disponible dans tous les pays / régions.

#### Pour activer le service my Xperia

- 1 À partir de votre Écran d'accueil, tapez sur
- 2 Appuyez sur Réglages > Sécurité > my Xperia > Activer.
- 3 Cochez la case, puis tapez sur **Accepter**.
- 4 Si vous y êtes invité, connectez-vous à votre compte Sony Entertainment Network ou créez-en un si vous n'en avez pas.
- 5 Activez les services de localisation sur votre appareil si cette fonction n'est pas déjà activée.
- Ţ Pour vérifier que le service my Xperia est en mesure de localiser votre appareil, allez dans myxperia.sonymobile.com et connectez-vous en utilisant le même compte Google™ ou Sony Entertainment Network que celui que vous avez configuré sur votre appareil.

## Trouver le numéro d'identification de votre appareil

Votre appareil possède un numéro d'identification unique. Dans votre appareil, ce numéro est désigné sous l'appellation IMEI (International Mobile Equipment Identity). Vous devez conserver une copie de ce numéro. Il se peut par exemple que vous en ayez besoin lorsque vous accédez au service clients Xperia™ Care et devez enregistrer votre appareil. Aussi, en cas de vol de votre appareil, certains opérateurs de réseau peuvent utiliser ce numéro pour bloquer l'appareil et l'empêcher d'accéder au réseau dans votre pays.

#### Pour afficher votre numéro IMEI

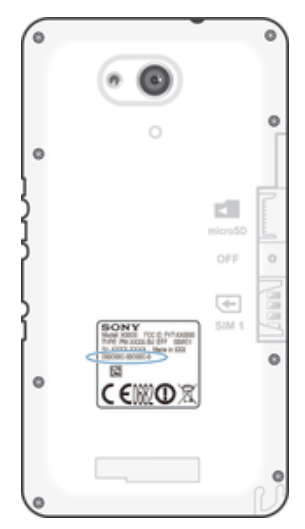

- Retirez le cache pour voir votre numéro IMEI.
- Ouvrez le numéroteur de votre téléphone, puis composez le \*#06#.

#### Pour afficher votre numéro IMEI sur l'appareil

- 1 Dans votre Écran d'accueil, tapez sur ...
- 2 Tapez sur Réglages  $>$  Å propos du téléphone  $>$  État.
- 3 Faites défiler jusqu'à IMEI pour afficher le numéro IMEI.

## Gestion de la batterie et de l'alimentation

Votre appareil dispose d'une batterie incorporée. Vous pouvez suivre la consommation de votre batterie et voir quelles sont les applications qui utilisent le plus d'énergie. Vous pouvez supprimer ou limiter des applications et activer un certain nombre de modes d'économie d'énergie pour tirer le meilleur parti possible de votre batterie. Vous pouvez également afficher une estimation de l'autonomie de batterie restante et régler vos réglages de batterie pour améliorer les performances et prolonger l'autonomie de votre batterie.

#### Pour gérer votre consommation d'énergie de la batterie

- 1 Dans votre Écran d'accueil, tapez sur **...**
- 2 Tapez sur Réglages  $>$  Gestion de l'alimentation  $>$  Conso d'énergie des applis. Une vue d'ensemble apparaît affichant les applications qui ont un taux de trafic de données élevé ou que vous n'avez pas utilisé depuis longtemps.
- 3 Vérifiez les informations, puis agissez au besoin, par exemple pour désinstaller une application ou limiter son utilisation.

#### Pour voir quelles applications consomment le plus de la batterie

- 1 Dans votre Écran d'accueil, tapez sur  $\blacksquare$ .
- 2 Tapez sur Réglages > Gestion de l'alimentation > Utilisation de la batterie.

#### Pour voir la durée estimée de la batterie

- 1 Dans votre Écran d'accueil, tapez sur **...**
- 2 Tapez sur Réglages > Gestion de l'alimentation.

#### Modes d'économie d'énergie

Il existe plusieurs modes d'économie d'énergie disponibles pour prolonger la durée de vie de votre batterie :

Mode STAMINA Désactive Wi-Fi®et les données mobiles lorsque l'écran est inactif, et limite les performances de l'appareil. + apparaît dans la barre d'état lorsque ce mode prend effet.

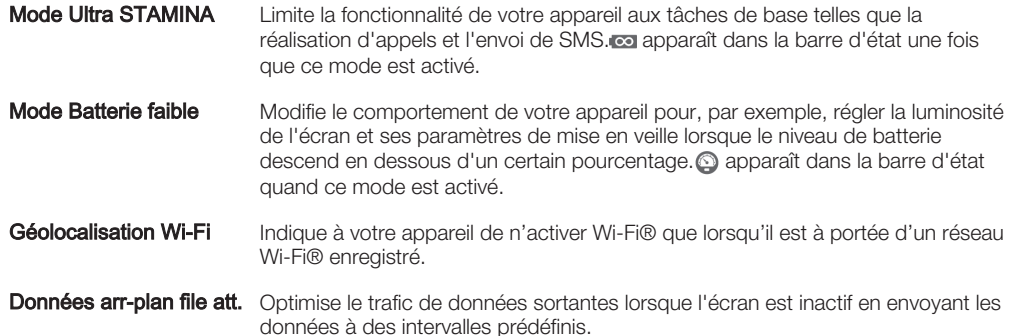

#### Activer un mode d'économie d'énergie

- 1 Dans votre Écran d'accueil, tapez sur ...
- 2 Tapez sur Réglages > Gestion de l'alimentation.
- 3 Pour activer votre mode préféré, faites glisser le curseur vers la droite ou cochez la case correspondante, puis confirmez si nécessaire.
- 4 Si aucun curseur ou case à cocher n'est disponible, tapez sur le nom du mode que vous souhaitez activer, puis confirmez si nécessaire.

## Présentation des fonctions du mode STAMINA

Le mode STAMINA dispose de plusieurs fonctionnalités vous permettant d'optimiser les performances de votre batterie :

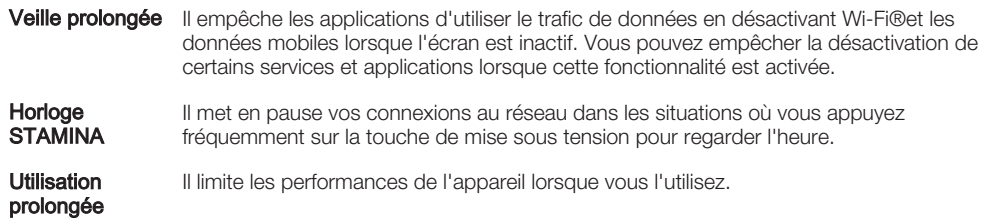

#### Pour activer les fonctionnalités du mode STAMINA

- 1 Dans votre Écran d'accueil, tapez sur ...
- 2 Recherchez et tapez sur Réglages > Gestion de l'alimentation, puis tapez sur Mode STAMINA.
- 3 Activez le mode STAMINA s'il est désactivé.
- 4 Cochez les cases en face des fonctionnalités que vous voulez activer, puis tapez sur **Activer**, si cela vous est demandé.

#### Pour sélectionner les applications à exécuter en mode STAMINA

- 1 Dans votre Écran d'accueil, tapez sur  $\oplus$ .
- 2 Recherchez et tapez sur Réglages > Gestion de l'alimentation, puis tapez sur Mode STAMINA.
- 3 Activez le mode STAMINA s'il est désactivé.
- 4 Vérifiez que la case Veille prolongée est cochée, puis tapez sur Applis actives pendant la veille > Ajouter des applications.
- 5 Faites défilez vers la gauche ou la droite pour afficher toutes les applications et les services, puis cochez les cases pertinentes pour les applications que vous souhaitez exécuter.
- 6 Lorsque vous avez terminé, tapez sur OK.

## Mémoire et stockage

Votre appareil a plusieurs types de mémoire et options de stockage.

• La mémoire interne est d'environ 4.5 Go et elle sert à stocker le contenu téléchargé ou transféré, ainsi que les données et réglages personnels. Voici quelques exemples de données stockées dans la mémoire interne : les réglages d'alarme, de volume et de

langue ; les e-mails ; les signets ; les événements du calendrier ; les photos ; les vidéos et la musique.

- Vous pouvez utiliser une carte mémoire amovible d'une capacité jusqu'à 32 Go pour bénéficier de davantage d'espace de stockage. Les fichiers multimédias et certaines applications (ainsi que leurs données) peuvent être déplacés sur ce type de mémoire pour libérer de l'espace dans la mémoire interne. Certaines applications, l'application Appareil photo par exemple, peuvent enregistrer les données directement sur une carte mémoire.
- La mémoire dynamique (RAM) fait environ 1 Go et ne peut pas être utilisée pour le stockage. La RAM sert à traiter les applications en cours d'exécution et le système d'exploitation.
- Il se peut que vous deviez acheter une carte mémoire séparément.
- $-\bullet$ En savoir plus sur l'utilisation de la mémoire sur les appareils Android en téléchargeant le livre blanc concernant votre appareil à l'adresse www.sonymobile.com/support.

#### Améliorer la performance de la mémoire

La mémoire de votre appareil a tendance à se remplir après une utilisation normale. Si l'appareil commence à être lent ou si les applications se ferment soudainement, vous devez envisager ce qui suit :

- Ayez toujours plus de 250 Mo de stockage interne libre et plus de 100 Mo de mémoire vive libre.
- Fermez les applications en cours d'exécution que vous n'utilisez pas.
- Effacez la mémoire cache de toutes les applications.
- Désinstallez les applications téléchargées que vous n'utilisez pas.
- Déplacez des applications sur la carte mémoire si la mémoire interne est pleine.
- Transférez les photos, les vidéos et la musique de la mémoire interne vers la carte mémoire.
- Si votre appareil ne parvient pas à lire le contenu sur la carte mémoire, vous devrez peutêtre formater celle-ci. Sachez que tout le contenu de la carte est effacé lorsque vous la formatez.

#### Pour afficher l'état de la mémoire

- 1 Dans votre Écran d'accueil, tapez sur l' $\oplus$ .
- 2 Tapez sur Réglages > Stockage.

#### Pour afficher le volume de RAM libre et utilisée

- 1 À partir de votre Écran d'accueil, tapez sur ...
- 2 Tapez sur Réglages > Applications > En cours.

#### Pour effacer la mémoire cache de toutes les applications

- 1 À partir de votre Écran d'accueil, tapez sur  $\oplus$ .
- 2 Tapez sur Réglages > Stockage.
- 3 Tapez sur Données mises en cache > OK.
- $\mathbf{I}$ Lorsque vous effacez la mémoire cache, vous ne perdez pas d'informations ou de réglages importants.

#### Pour transférer des fichiers multimédias vers la carte mémoire

- 1 Assurez-vous qu'une carte mémoire est insérée dans votre appareil.
- 2 À partir de votre Écran d'accueil, tapez sur  $\oplus$ .
- 3 Tapez sur Réglages > Stockage > Transfert données vers la carte SD.
- 4 Marquez les types de fichier à transférer vers la carte mémoire.
- 5 Tapez sur Transférer.

#### Pour déplacer des applications vers la carte mémoire

- 1 À partir de votre Écran d'accueil, tapez sur
- 2 Recherchez et tapez sur Réglages > Applications.
- 3 Sélectionnez l'application que vous souhaitez déplacer, puis tapez sur **Déplacer** vers la carte SD.
- Certaines applications ne peuvent pas être déplacées vers la carte mémoire.

#### Pour interrompre l'exécution des applications et services

- 1 À partir de votre Écran d'accueil, tapez sur ...
- 2 Tapez sur **Réglages > Applications > En cours.**
- 3 Sélectionnez une application ou un service, puis appuyez sur **Arrêter**.

#### Pour formater la carte mémoire

- 1 À partir de votre Écran d'accueil, tapez sur ...
- 2 Tapez sur Réglages > Stockage > Effacer la carte SD.
- 3 Pour confirmer, tapez sur Effacer la carte SD > Tout effacer
- Tout le contenu de la carte mémoire est effacé lorsque vous la formatez. Avant de formater la carte mémoire, veillez à sauvegarder toutes les données que vous souhaitez conserver. Pour sauvegarder votre contenu, vous pouvez le copier sur un ordinateur. Pour plus d'informations, consultez la section Gérer des fichiers à l'aide d'un ordinateur à la page 128.

## Gérer des fichiers à l'aide d'un ordinateur

Pour transférer et gérer vos fichiers, utilisez une connexion par câble USB reliant votre appareil et un ordinateur Windows®. Une fois les deux appareils connectés, à l'aide de l'explorateur de fichiers de l'ordinateur, vous pouvez faire glisser du contenu entre l'appareil et l'ordinateur ou entre la mémoire interne de votre appareil et la carte SD.

Si vous possédez un ordinateur Apple® Mac®, vous pouvez utiliser l'application Sony Bridge for Mac pour accéder au système de fichiers de votre appareil. Vous pouvez télécharger l'application Sony Bridge for Mac à l'adresse www.sonymobile.com/global-en/tools/bridge-for-mac/.

Si vous transférez vers votre appareil de la musique, des vidéos, des images ou d'autres fichiers multimédias, utilisez l'application Media Go™ sur votre ordinateur Windows®. Media Go™ convertit les fichiers multimédias de manière à ce que vous puissiez les utiliser sur votre appareil. Pour en savoir plus et télécharger l'application Media Go™, accédez à l'adresse http://mediago.sony.com/enu/features.

## Transférer des fichiers en mode Transfert multimédia via une connexion Wi-Fi®

À l'aide d'une connexion Wi-Fi®, vous pouvez transférer des fichiers entre votre appareil et d'autres appareils compatibles MTP, par exemple un ordinateur. Avant la connexion, vous devez d'abord jumeler les deux appareils. Si vous transférez vers votre appareil de la musique, des vidéos, des images ou d'autres fichiers multimédia, le mieux est d'utiliser l'application Media Go™ sur votre ordinateur. Media Go™ convertit les fichiers multimédias de manière à ce que vous puissiez les utiliser sur votre appareil.

Pour utiliser cette fonction, vous avez besoin d'un appareil avec Wi-Fi® activé qui prenne en charge le transfert multimédia, tel qu'un ordinateur équipé de Microsoft® Windows Vista® ou de Windows® 7.

#### Pour préparer l'utilisation de votre appareil sans fil avec un ordinateur

- 1 Vérifiez que le mode Transfert multimédia est activé sur votre appareil. Il est normalement activé par défaut.
- 2 Assurez-vous que la fonction Wi-Fi $^{\circledR}$  est bien activée.
- 3 À partir de votre Écran d'accueil, tapez sur
- 4 Appuyez sur Réglages > Connectivité Xperia™ > Connectivité USB.
- 5 Tapez sur Associer au PC, puis sur Suivant.
- 6 Suivez les instructions affichées à l'écran pour terminer la configuration.

#### Pour établir une connexion sans fil avec un appareil jumelé

- 1 Vérifiez que le mode Transfert multimédia est activé sur votre appareil. Il est normalement activé par défaut.
- 2 Assurez-vous que la fonction Wi-Fi® est bien activée.
- 3 À partir de votre Écran d'accueil, tapez sur
- 4 Appuyez sur Réglages > Connectivité Xperia™ > Connectivité USB.
- 5 Sélectionnez l'appareil jumelé auquel vous souhaitez vous connecter, puis appuyez sur Connect..

#### Pour déconnecter un appareil jumelé

- 1 À partir de votre Écran d'accueil, tapez sur
- 2 Appuyez sur Réglages > Connectivité Xperia™ > Connectivité USB.
- 3 Sélectionnez l'appareil jumelé à déconnecter.
- 4 Tapez sur **Déconnexion**.

#### Pour supprimer un jumelage avec un autre appareil

- 1 À partir de votre Écran d'accueil, appuyez sur ...
- 2 Appuyez sur Réglages > Connectivité Xperia™ > Connectivité USB.
- 3 Sélectionnez l'appareil jumelé à retirer.
- 4 Tapez sur **Annuler l'association**.

## Sauvegarder et restaurer le contenu

De manière générale, vous ne devez pas enregistrer les photos, vidéos et autres contenus personnels uniquement sur la mémoire interne de votre appareil. Si vous avez un problème de matériel, ou en cas de perte ou de vol de votre appareil, les données stockées dans sa mémoire interne seront perdues à jamais. Il est recommandé d'utiliser les applications PC Companion ou Sony Bridge for Mac pour faire des sauvegardes qui enregistrent vos données de manière sécurisée sur un ordinateur, c'est-à-dire un périphérique externe. Cette méthode est notamment recommandée si vous mettez à niveau le logiciel de votre appareil d'une version d'Android à une autre, par exemple de la version 4.3 à 4.4.

Une fois que vos données sont sauvegardées sur un ordinateur, vous pouvez également effectuer une sauvegarde rapide des réglages de base et des données sur la carte SD de votre appareil à l'aide de l'application Sauvegarde et restauration.

Vous devez absolument vous souvenir du mot de passe que vous avez créé lors de la sauvegarde des données. Si vous oubliez le mot de passe, vous ne pourrez pas restaurer des données importantes, telles que les contacts et les messages.

#### Sauvegarder les données sur un ordinateur

Utilisez l'application PC Companion ou Sony Bridge for Mac pour sauvegarder les données de votre appareil sur un ordinateur ou un Mac® d'Apple®. Ces applications de sauvegarde vous permettent de sauvegarder les types de données suivants :

- Contacts et journaux d'appels
- SMS
- **Signets**
- Données de calendrier
- **Réglages**
- Fichiers multimédias, tels que de la musique et les vidéos
- Photos et images

#### Pour sauvegarder vos données à l'aide d'un ordinateur

- 1 Assurez-vous que l'application PC Companion est installée sur le PC ou que l'application Sony Bridge for Mac est installée sur un ordinateur Apple® Mac®.
- 2 Connectez l'appareil à un ordinateur en utilisant un câble USB.
- 3 Ordinateur : Lancez l'application PC Companion ou l'application Sony Bridge for Mac.
- 4 Cliquez sur **Démarrer** pour lancer l'application Backup & Restore.
- 5 Tapez sur Sauvegarder, puis suivez les instructions à l'écran pour sauvegarder les données de votre appareil.

#### Pour restaurer vos données à l'aide d'un ordinateur

- 1 Assurez-vous que l'application PC Companion est installée sur le PC ou que
- l'application Sony Bridge for Mac est installée sur un ordinateur Apple® Mac®.
- 2 Connectez l'appareil à un ordinateur en utilisant un câble USB.
- 3 Ordinateur : Lancez l'application PC Companion ou l'application Sony Bridge for Mac.
- 4 Cliquez sur Démarrer pour lancer l'application Backup & Restore.
- 5 Sélectionnez un fichier de sauvegarde dans le dossier de sauvegarde, puis tapez sur Restaurer et suivez les instructions à l'écran pour restaurer les données sur votre appareil.

## Sauvegarder des données avec l'application Sauvegarde et restauration

 $\bullet$ Selon la version de l'application Sauvegarde et restauration installée sur votre appareil, il se peut que vous ne puissiez pas sauvegarder et restaurer les données d'une version Android à une autre, par exemple si vous passez de la version 4.3 à 4.4. Cependant, si vous utilisez la version 2.0 (ou une version ultérieure) de l'application Sauvegarde et restauration, vous pouvez restaurer vos données malgré ces mises à niveau. Vous pouvez vérifier la version de l'application Sauvegarde et restauration installée sous Réglages > Applications > Toutes > Sauvegarde et restauration.

L'application Sauvegarde et restauration vous permet de sauvegarder des données manuellement ou d'activer la fonction de sauvegarde automatique pour enregistrer des données périodiquement.

L'application Sauvegarde et restauration est recommandée pour sauvegarder des données avant que vous ne réinitialisiez les données aux paramètres d'usine. Cette application vous permet de sauvegarder les types de données suivants sur la carte SD de votre appareil :

- **Signets**
- Journaux d'appels
- **Contacts**
- **Conversations**
- Données de calendrier

#### Pour régler la fonction de sauvegarde automatique

- 1 Si vous effectuez une sauvegarde sur une carte SD, assurez-vous que la carte SD est correctement insérée dans votre appareil.
- 2 À partir de votre Écran d'accueil, tapez sur
- 3 Recherchez et tapez sur Sauvegarde et restauration.
- 4 Pour activer la fonction de sauvegarde automatique, faites glisser le curseur vers la droite.
- 5 Pour sélectionner une fréquence de sauvegarde, tapez sur **a**, puis sélectionnez la fréquence de sauvegarde.
- 6 Pour choisir où enregistrer les fichiers de sauvegarde, tapez sur  $\rightarrow$   $\rightarrow$   $\blacksquare$ .
- 7 Pour choisir les types de données à sauvegarder, cochez les cases appropriées.
- 8 Pour enregistrer vos réglages, tapez sur ...

#### Pour sauvegarder du contenu manuellement

- 1 Si vous sauvegardez du contenu sur une carte SD, assurez-vous que celle-ci soit bien insérée dans votre appareil.
- 2 À partir de votre Écran d'accueil, tapez sur
- 3 Recherchez et tapez sur Sauvegarde et restauration.
- 4 Appuyez sur **Sauvegarde manuelle**, puis sélectionnez un emplacement pour la sauvegarde et les types de données que vous souhaitez sauvegarder.
- 5 Tapez sur **Continuer**.
- 6 Une fois les données sauvegardées, tapez sur Terminer.

#### Pour restaurer du contenu sauvegardé

- 1 Si vous restaurez du contenu d'une carte SD, assurez-vous que celle-ci soit bien insérée dans votre appareil.
- 2 À partir de votre Écran d'accueil, tapez sur  $\oplus$ .
- 3 Recherchez et tapez sur **Sauvegarde et restauration**.
- 4 Tapez sur Restaurer les données, puis sélectionnez une source de restauration et les types de données que vous souhaitez restaurer.
- 5 Tapez sur **Continuer**.
- 6 Une fois le contenu restauré, tapez sur Terminer.
- Ţ. Souvenez-vous que toutes les modifications apportées à vos données et réglages après la création d'une sauvegarde, y compris les applications que vous téléchargez, seront supprimées lors de la procédure de restauration.

## Effectuer des tests de diagnostic sur votre appareil

L'application Xperia™ Diagnostics peut tester une fonction spécifique ou effectuer un test de diagnostic complet afin de vérifier que votre appareil Xperia™ fonctionne correctement.

Xperia™ Diagnostics peut :

- Déterminer les problèmes matériels ou logiciels potentiels de votre appareil Xperia™.
- Analyser la qualité du fonctionnement des applications sur votre appareil.
- Consigner le nombre d'appels interrompus au cours des 10 derniers jours.
- Identifier les logiciels installés et fournir des informations utiles concernant votre appareil.
- L'application Xperia™ Diagnostics est préinstallée sur la plupart des appareils Android™ de Sony. Si l'option Diagnostics n'est pas disponible sous Réglages > À propos du téléphone, vous pouvez en télécharger une version légère depuis Google Play™.

#### Pour effectuer un test de diagnostic spécifique

- 1 À partir de votreÉcran d'accueil, tapez sur
- 2 Appuyez sur Réglages > À propos du téléphone > Diagnostics > Appareil à tester.
- 3 Sélectionnez un test dans la liste.
- 4 Suivez les instructions et appuyez sur **Oui** ou **Non** pour vérifier qu'une fonction fonctionne bien.

#### Pour effectuer tous les tests de diagnostics

- 1 À partir de votreÉcran d'accueil, tapez sur
- 2 Recherchez et tapez sur **Réglages > À propos du téléphone > Diagnostics >** Appareil à tester > Effectuer tous.
- 3 Suivez les instructions et appuyez sur **Oui** ou **Non** pour vérifier qu'une fonction fonctionne bien.

#### Pour afficher les résultats des tests

- 1 Dans votre Écran d'accueil, appuyez sur
- 2 Appuyez sur Réglages  $>$  À propos du téléphone  $>$  Diagnostics  $>$  Résultats des tests.
- 3 Appuyez sur une date pour afficher les résultats des tests effectués ce jour-là.

#### Pour afficher des informations détaillées concernant votre appareil

- 1 Dans votre Écran d'accueil, appuyez sur ...
- 2 Appuyez sur Réglages > À propos du téléphone > Diagnostics > Questions concernant l'appareil.

## Redémarrage et réinitialisation

Vous pouvez forcer l'arrêt ou le redémarrage de votre appareil s'il ne répond pas ou ne peut pas être redémarré normalement. Aucun réglage ni aucune donnée personnelle ne seront supprimés.

Vous pouvez également rétablir les paramètres d'usine de votre appareil et supprimer ou non certaines de vos données personnelles, comme vos musiques ou images. Cette action est parfois nécessaire si votre appareil ne fonctionne plus correctement, mais veuillez noter que si vous souhaitez conserver des données importantes, vous devrez d'abord sauvegarder ces données sur une carte mémoire ou sur une autre mémoire externe. Pour de plus amples informations, veuillez consulter *Sauvegarder et restaurer* le contenu à la page 129.

Ţ Votre appareil risque de ne pas redémarrer si le niveau de la batterie est faible. Connectez votre appareil à un chargeur et réessayez de le redémarrer.

#### Pour forcer l'appareil à redémarrer

- 1 Maintenez enfoncée la touche marche/arrêt (1).
- 2 Dans le menu qui s'ouvre, tapez sur Redémarrer, puis tapez sur OK pour confirmer. L'appareil redémarre automatiquement.

#### Pour forcer le périphérique à s'éteindre

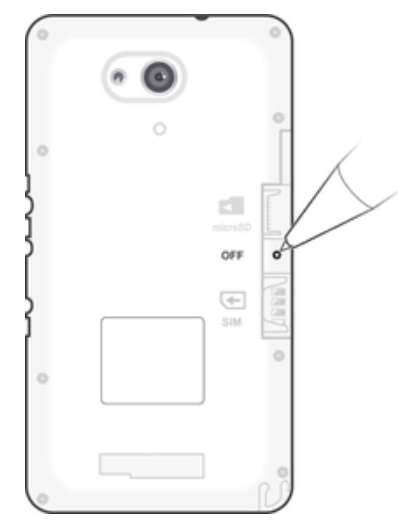

- Retirez le cache arrière.
- 2 En vous servant de la pointe d'un stylo ou d'un objet semblable, appuyez sur la touche OFF.
- Ţ N'utilisez pas d'objet trop pointu susceptible d'endommager la touche OFF.

#### Pour rétablir les réglages d'usine

Afin d'éviter tout endommagement irréversible de votre appareil, ne le redémarrez pas si une procédure de réinitialisation est en cours.

- 1 Avant de commencer, veillez à sauvegarder toutes les données importantes enregistrées dans la mémoire interne de votre appareil sur une carte mémoire ou sur une autre mémoire externe.
- 2 À partir de votre Écran d'accueil, tapez sur  $\blacksquare$ .
- 3 Appuyez sur Réglages > Sauvegarder et réinitialiser > Rétablir la configuration d'usine.
- 4 Pour supprimer des informations, telles que de la musique et des images, de votre mémoire interne, cochez la case correspondante.
- 5 Tapez sur Réinitialiser le téléphone.
- 6 Si nécessaire, dessinez le schéma de déverrouillage de l'écran ou entrez le code PIN ou le mot de passe de déverrouillage pour continuer.
- 7 Pour confirmer, appuyez sur Tout effacer.
- Ţ Il est impossible de faire rebasculer votre appareil sur une ancienne version logicielle d'Android™, même si vous rétablissez les réglages d'usine.
- Si vous avez oublié le mot de passe de déverrouillage de l'écran, votre code PIN ou votre schéma à l'étape 6, vous pouvez utiliser la fonction de réparation de l'appareil des applications PC Companion ou Sony Bridge for Mac pour effacer cette action de sécurité. En appliquant la fonction de réparation, vous réinstallez le logiciel de votre appareil et, ce faisant, vous risquez de perdre certaines données personnelles.

## Recycler votre appareil

Vous avez un vieil appareil quelque part chez vous ? Pourquoi ne pas le recycler ? Ce faisant, vous nous aiderez à réutiliser ses matériaux et ses composants, sans compter que vous protégerez l'environnement ! Vous trouverez sur www.sonymobile.com/recycle des informations plus détaillées sur les possibilités de recyclage dans votre région.

## Limitations apportées aux services et aux fonctions

Certains services et certaines fonctions décrits dans ce guide de l'utilisateur ne sont pas pris en charge dans tous les pays/régions ou par tous les réseaux et/ou fournisseurs de services dans toutes les régions. Sans limitations, cela s'applique au numéro GSM d'urgence international, le 112. Veuillez contacter votre opérateur réseau ou votre fournisseur de services pour savoir si un service ou une fonction spécifiques sont utilisables et si des frais supplémentaires d'accès ou d'utilisation sont susceptibles de s'appliquer.

L'utilisation de certaines fonctions et applications décrites dans ce guide peuvent nécessiter un accès à Internet. Des frais de connexion de données sont susceptibles de s'appliquer lorsque vous vous connectez à Internet depuis votre appareil. Pour plus d'informations, contactez votre fournisseur de services sans fil.

## Informations légales

## Sony E2003/E2006/E2053

Ce guide de l'utilisateur est publié par Sony Mobile Communications Inc. ou sa filiale nationale sans aucune garantie. Sony Mobile Communications Inc. peut procéder en tout temps et sans préavis à toute amélioration et à<br>toute modification du guide de l'utilisateur à la suite d'une erreur typographique, d'une erreur dans l'inform présentée ou de toute amélioration apportée aux programmes et/ou au matériel. De telles modifications seront<br>toutefois intégrées aux nouvelles éditions de ce guide de l'utilisateur. Toutes les figures sont de simples illus qui ne sont pas nécessairement une représentation fidèle du produit.

Tout nom de produit ou d'entreprise mentionné ici est la propriété de son détenteur respectif. Toutes les autres marques déposées appartiennent à leurs propriétaires respectifs. Tous les droits non expressément accordés sont<br>réservés. Pour plus d'informations, visitez *www.sonymobile.com/us/legal/*.

Le présent guide de l'utilisateur peut faire référence à des services ou à des applications fournis par des tiers L'utilisation de tels programmes ou services peut nécessiter un enregistrement distinct auprès du fournisseur tiers<br>et peut faire l'objet de conditions d'utilisation supplémentaires. Pour les applications accessibles par l d'un site Web tiers, veuillez lire les conditions d'utilisation et la stratégie de confidentialité applicables pour le site Web en question. Sony ne garantit pas la disponibilité, ni les performances des sites Internet, ni des services proposés par des tiers.

.<br>Votre téléphone mobile peut télécharger, enregistrer et transférer d'autres contenus, par exemple, des sonneries. L'utilisation de tels contenus peut être limitée ou interdite par des droits de tiers, notamment, mais sans limitation, des restrictions imposées par la législation sur les droits d'auteur en vigueur. Vous êtes personnellement responsable des contenus supplémentaires que vous téléchargez ou transmettez à partir de votre téléphone mobile, pour lesquels la responsabilité de Sony ne peut en aucun cas être engagée. Avant d'utiliser un quelconque contenu supplémentaire, vérifiez si vous possédez la licence adéquate ou si vous y êtes autorisé. Sony ne garantit pas la précision, l'intégrité, ni la qualité des contenus supplémentaires ou des contenus tiers. En aucun cas Sony<br>ne peut être tenu pour responsable d'une utilisation inadéquate de contenus supplémentaires ou de contenus Pour plus d'informations, visitez www.sonymobile.com.

Ce produit est protégé par certains droits de propriété intellectuelle de Microsoft. L'utilisation et la distribution d'une telle technologie hors de ce produit sont interdites sans licence de Microsoft.

Les propriétaires de données utilisent la technologie de gestion des droits numériques Windows Media (WMDRM) pour protéger leur propriété intellectuelle, y compris les droits d'auteur. Cet appareil utilise le logiciel WMDRM pour accéder à des données protégées par WMDRM. Si le logiciel WMDRM échoue dans sa protection des données, les propriétaires des contenus peuvent demander à Microsoft de révoquer la capacité du logiciel à utiliser WMDRM pour lire ou copier des contenus protégés. La révocation n'affecte pas les contenus non protégés. Lorsque vous téléchargez des licences pour du contenu protégé, vous acceptez que Microsoft puisse inclure une liste de révocation aux licences. Les propriétaires de données peuvent exiger de vous que vous effectuiez la mise à niveau de WMDRM pour accéder à leurs données. Si vous refusez une mise à niveau, vous ne pourrez plus accéder aux contenus pour lesquels celle-ci est exigée.

Ce produit est accordé sous licence dans le cadre des licences du portefeuille de brevets visuels MPEG-4 et AVC pour l'utilisation personnelle et non commerciale d'un consommateur en vue (i) d'encoder des séquences vidéo,<br>conformément à la norme visuelle MPEG-4 (« Vidéo MPEG-4 ») ou à la norme AVC (« Vidéo AVC ») et/ou (ii) de<br>décod n'est accordée, de manière implicite ou explicite, pour tout autre usage. Il est possible de se procurer auprès de<br>MPEG LA, L.L.C des informations complémentaires, notamment relatives à l'octroi des licences et aux utilisa promotionnelles, internes et commerciales. Voir *www.mpegla.com.* Technologie de décodage audio MPEG Layer-3<br>accordée sous licence par Fraunhofer IIS et Thomson.

SONY MOBILE NE SAURAIT EN AUCUN CAS ÊTRE TENU RESPONSABLE DE LA PERTE, DE L'EFFACEMENT OU DE L'ÉCRASEMENT DES DONNÉES PERSONNELLES STOCKÉES SUR VOTRE TÉLÉPHONE (NOTAMMENT – LISTE NON LIMITATIVE – LES CONTACTS, LES MORCEAUX DE MUSIQUE ET LES PHOTOS) CONSÉCUTIFS À LA MISE À JOUR DE VOTRE APPAREIL PAR L'UNE DES MÉTHODES DÉCRITES DANS LE PRÉSENT GUIDE DE L'UTILISATEUR OU DANS LA PRÉSENTE DOCUMENTATION. EN AUCUN CAS LA RESPONSABILITÉ TOTALE DE SONY MOBILE OU DE SES FOURNISSEURS ENVERS VOUS AU TITRE DES DOMMAGES, PERTES ET CAUSES D'ACTION (CONTRACTUELLE OU DÉLICTUELLE, Y COMPRIS, MAIS PAS UNIQUEMENT, LA NÉGLIGENCE OU AUTRE) NE DEVRA DÉPASSER LE MONTANT QUE VOUS AVEZ RÉELLEMENT PAYÉ POUR VOTRE APPAREIL.

© 2015 Sony Mobile Communications Inc.

Tous droits réservés.